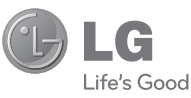

#### **Algemene informatie**

<LG-klantinformatiecenter>

### **015-200-255**

\* Zorg dat u het juiste nummer hebt voordat u belt.

### **Informations générales**

<Centre d'information clientèle LG>

#### **015-200-255**

\* Avant d'appeler, vérifi ez que le numéro est correct.

### **General Inquiries**

<LG Customer Information Center>

### **015-200-255**

\* Make sure the number is correct before making a call.

LG Electronic

**Gebruikershandleiding**

Gebruikershandleiding

GT350

**GT350** 

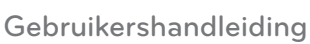

GT350

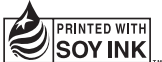

**CE0168** 

NEDERLANDS **FRANÇAIS** ENGLISH

Bluetooth QD ID B016400

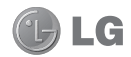

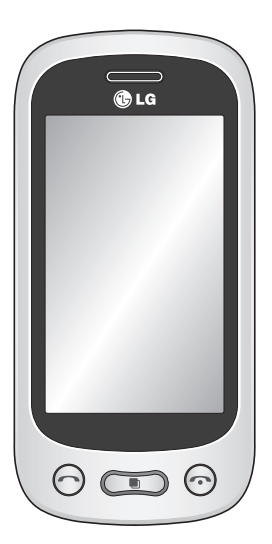

Bepaalde informatie in deze handleiding komt mogelijk niet overeen met uw telefoon. Dit hangt af van de telefoonsoftware of van uw serviceprovider.

Deze telefoon is niet geschikt voor blinden vanwege het touchscreen.

# GT350 Gebruikershandleiding

Gefeliciteerd met uw aanschaf van de geavanceerde en compacte GT350-telefoon van LG, speciaal gemaakt voor de nieuwste digitale mobiele communicatietechnologie.

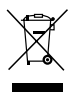

#### **Uw oude toestel wegdoen**

- **1** Als het symbool met de doorgekruiste verrijdbare afvalbak op een product staat, betekent dit dat het product valt onder de Europese Richtlijn 2002/96/EC.
- **2** Elektrische en elektronische producten mogen niet worden meegegeven met het huishoudelijk afval, maar moeten worden ingeleverd bij speciale inzamelingspunten die door de lokale of landelijke overheid zijn aangewezen.
- **3** De correcte verwijdering van uw oude toestel helpt negatieve gevolgen voor het milieu en de menselijke gezondheid voorkomen.
- **4** Wilt u meer informatie over de verwijdering van uw oude toestel? Neem dan contact op met uw gemeente, de afvalophaaldienst of de winkel waar u het product hebt gekocht.

## Inhoud

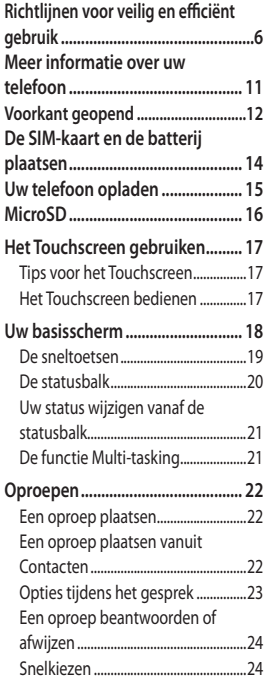

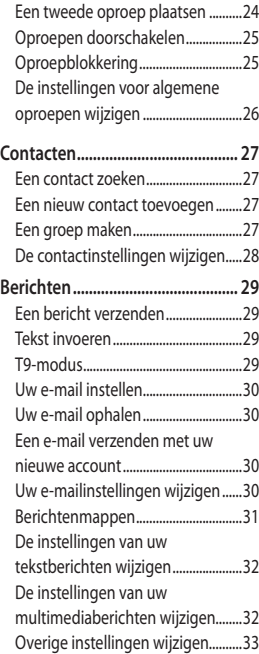

## Inhoud

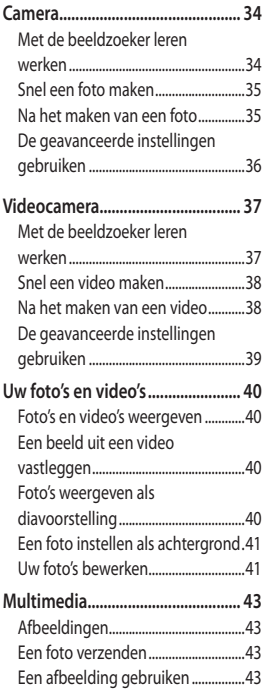

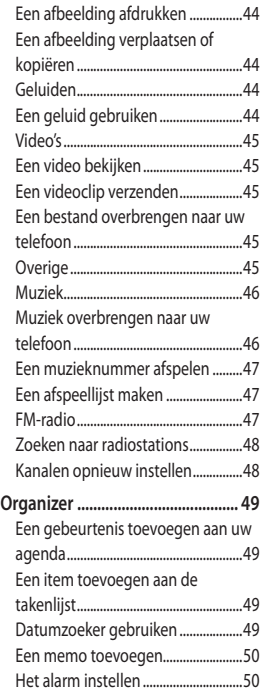

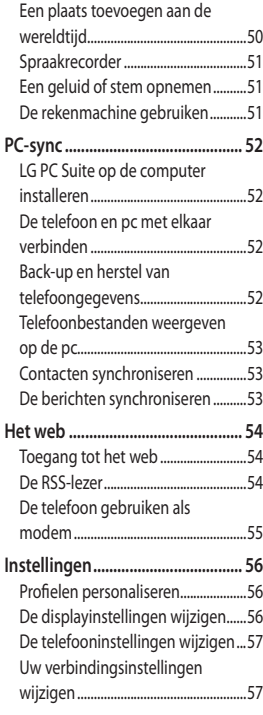

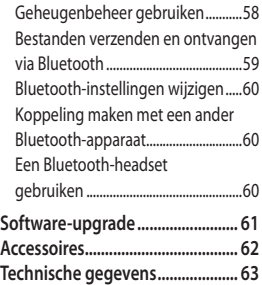

## Richtlijnen voor veilig en efficiënt gebruik

Lees deze eenvoudige richtlijnen door. Het kan gevaarlijk of verboden zijn deze richtlijnen niet te volgen.

### **Blootstelling aan radiogolven**

Informatie over blootstelling aan radiogolven en SAR (Specific Absorption Rate). Deze mobiele telefoon, model GT350, is ontwikkeld met het oog op naleving van geldende veiligheidsvoorschriften voor blootstelling aan radiogolven. Deze voorschriften worden gebaseerd op wetenschappelijke richtlijnen waarin veiligheidsmarges zijn ingebouwd om de veiligheid van alle personen te kunnen waarborgen,ongeacht de leeftijd of gezondheidstoestand.

- De richtlijnen voor blootstelling aan radiogolven hanteren de maateenheid SAR (Specific Absorption Rate). Bij tests voor SAR worden de standaardmethoden gebruikt, waarbij de telefoon in alle gemeten frequentiebanden het hoogst toegestane energieniveau gebruikt.
- Hoewel de verschillende modellen telefoons van LG kunnen opereren op onderling verschillende SARniveaus, zijn ze allemaal zodanig

ontwikkeld dat naleving van de geldende richtlijnen wordt gewaarborgd.

- De SAR-limiet die wordt aanbevolen door de ICNIRP (International Commission on Non-Ionizing Radiation Protection) bedraagt 2 W/kg evenredig verdeeld over 10 g lichaamsweefsel.
- De hoogste SAR-waarde voor dit model telefoon dat door DASY4 werd getest voor gebruik in het oor is 0.540 W/kg (10 g) en voor gebruik op het lichaam 0.568 W/kg (10 g).
- Voor inwoners in landen/gebieden die de door de IEEE (Institute of Electrical and Electronics Engineers) geadviseerde SAR-limiet toepassen, is de waarde gemiddeld 1,6 W/kg per 1 g weefsel.

### **Onderhoud van het product**

### **WAARSCHUWING**

Gebruik alleen batterijen, laders en accessoires die voor gebruik bij dit type telefoon zijn goedgekeurd. Het gebruik van andere typen batterijen kan gevaarlijk zijn en kan ertoe leiden dat de garantie vervalt.

- Demonteer het apparaat niet. Laat eventuele noodzakelijke reparaties uitvoeren door een gekwalificeerd onderhoudstechnicus.
- Houd het apparaat uit de buurt van elektrische apparaten zoals tv's, radio's en computers.
- Houd het apparaat uit de buurt van warmtebronnen zoals radiatoren en kookplaten.
- Laat het apparaat niet vallen.
- Stel het apparaat niet bloot aan mechanische trillingen of schokken.
- Schakel de telefoon uit wanneer dit door speciale voorschriften wordt vereist. Gebruik de telefoon bijvoorbeeld niet in ziekenhuizen, aangezien door het gebruik gevoelige medische apparatuur beschadigd kan raken of kan worden beïnvloed.
- Houd de telefoon tijdens het opladen niet met natte handen vast. Hierdoor zou u namelijk elektrische schokken kunnen oplopen en de telefoon zou kunnen beschadigen.
- Laad een telefoon niet op in de buurt van brandbare materialen. De telefoon kan heet worden, waardoor brand kan ontstaan.
- Gebruik een droge doek om het toestel aan de buitenkant te reinigen (gebruik geen oplosmiddelen zoals benzeen, verdunners of alcohol).
- Laad de telefoon niet op wanneer deze op zachte bekleding ligt.
- Laad de telefoon op in een goed geventileerde ruimte.
- Stel het apparaat niet bloot aan extreme omstandigheden met rook en stof.
- Bewaar de telefoon niet in de buurt van creditcards, bibliotheekpasjes en dergelijke, omdat de telefoon de informatie op de magnetische strip kan beïnvloeden.
- Tik niet op het scherm met een scherp voorwerp, om beschadiging van de telefoon te voorkomen.
- Stel de telefoon niet bloot aan vloeistoffen en vocht.
- Ga behoedzaam om met accessoires, zoals oordopjes. Raak de antenne niet onnodig aan.

### **Efficiënt telefoongebruik**

#### **Elektronische apparaten**

Alle mobiele telefoons kunnen storingen opvangen die de werking kunnen beïnvloeden.

## Richtlijnen voor veilig en efficiënt gebruik

- Vraag eerst toestemming voordat u uw telefoon in de buurt van medische apparatuur gebruikt. Bewaar de telefoon niet in de buurt van een pacemaker (zoals in uw borstzak).
- Sommige hoortoestellen zijn gevoelig voor storing door mobiele telefoons.
- Een geringe storing kan al van invloed zijn op tv's, radio's, pc's, etc.

### **Veiligheid onderweg**

Stel u op de hoogte van de wetten en voorschriften voor het gebruik van mobiele telefoons in de gebieden waar u rijdt.

- Gebruik tijdens het rijden geen handheld-telefoon.
- Concentreer u op het rijden.
- Maak indien beschikbaar gebruik van een handsfreekit.
- Verlaat de weg en parkeer de auto voordat u een oproep beantwoordt, als de verkeerssituatie dat vereist.
- RF-energie kan bepaalde elektronische systemen in de auto ontregelen, zoals stereo-apparatuur en veiligheidsfuncties.
- Als uw auto is voorzien van een airbag, mag u deze niet door geïnstalleerde of draagbare, draadloze apparatuur blokkeren. Als u dit wel doet, kan dit ertoe leiden dat de airbag niet of niet goed functioneert met mogelijk ernstige verwondingen tot gevolg.
- Zet het volume niet te hoog als u buitenshuis naar muziek luistert, zodat u de geluiden uit uw omgeving nog kunt horen. Dit is vooral belangrijk vlakbij wegen.

### **Voorkom gehoorbeschadiging**

Gehoorbeschadiging kan optreden als u te lang aan hard geluid wordt blootgesteld. Daarom raden wij u aan de headset niet te dicht bij uw oren in of uit te schakelen. Zet het muziek- en gespreksvolume niet te hoog.

### **Onderdelen van glas**

Bepaalde onderdelen van uw mobiele telefoon zijn van glas. Dit glas kan breken als u uw mobiele telefoon op een hard oppervlak laat vallen of als het een harde klap krijgt. Raak gebroken glas niet aan en probeer het niet te verwijderen. Gebruik uw mobiele

telefoon niet totdat het glas door een geautoriseerde serviceprovider is vervangen.

### **Explosiewerkzaamheden**

Gebruik de telefoon niet in de buurt van explosiewerkzaamheden. Neem beperkende maatregelen in acht en houd u aan regels en voorschriften.

### **Explosiegevaar**

- Gebruik de telefoon niet bij pompstations.
- Gebruik de telefoon niet in de buurt van brandstoffen en chemicaliën.
- Onthoud u van vervoer of opslag van brandbare gassen, vloeistoffen en explosieven in dezelfde ruimte van een voertuig waarin zich ook de mobiele telefoon en eventuele accessoires bevinden.

### **In vliegtuigen**

Draadloze apparaten kunnen storingen veroorzaken in vliegtuigen.

- Schakel uw mobiele telefoon uit voordat u aan boord van een vliegtuig gaat.
- Gebruik het toestel niet op het terrein van de luchthaven zonder toestemming van de bemanning.

### **Kinderen**

Bewaar de telefoon op een veilige plaats, buiten het bereik van kleine kinderen. De telefoon bevat kleine onderdelen die, indien losgemaakt, verstikking kunnen veroorzaken.

### **Noodoproepen**

Noodoproepen zijn mogelijk niet via alle draadloze netwerken beschikbaar. U dient daarom voor noodoproepen nooit volledig afhankelijk te zijn van de telefoon. Vraag dit na bij uw plaatselijke serviceprovider.

### **Batterij en onderhoud**

- De batterij hoeft niet volledig ontladen te zijn voordat u deze weer kunt opladen. In tegenstelling tot andere typen batterijen heeft de batterij geen "geheugen" dat van invloed is op de prestaties.
- Gebruik alleen batterijen en opladers van LG. De opladers van LG zijn zodanig ontwikkeld dat deze de levensduur van de batterijen optimaliseren.
- Demonteer de batterij niet en voorkom kortsluiting.

## Richtlijnen voor veilig en efficiënt gebruik

- Houd de metalen contacten van de batterij schoon.
- Vervang de batterij wanneer deze niet meer voldoende presteert. De batterij kan honderden keren worden opgeladen, voordat deze moet worden vervangen.
- Laad de batterij opnieuw op als deze gedurende langere tijd niet is gebruikt, om de levensduur te verlengen.
- Stel de batterijoplader niet bloot aan direct zonlicht en gebruik deze niet in vochtige ruimten zoals een badkamer.
- Bewaar de batterij niet in erg warme of koude ruimten; dat kan ten koste gaan van de prestaties van de batterij.
- Er bestaat explosiegevaar als de batterij wordt vervangen door een batterij van een verkeerd type.
- Verwijder gebruikte batterijen volgens de instructies van de fabrikant. Zorg indien mogelijk voor recycling. Doe gebruikte batterijen niet bij het gewone huishoudelijk afval.
- Als u de batterij wilt vervangen, moet u deze naar het dichtstbijzijnde geautoriseerde servicepunt of leverancier van LG Electronics brengen.
- Haal de stekker van de lader uit het stopcontact als de batterij van de telefoon volledig is opgeladen, om te voorkomen dat de lader onnodig energie verbruikt.
- De werkelijke levensduur van de batterij hangt af van de netwerkconfiguratie, de productinstellingen, de gebruikspatronen en de omstandigheden waarin de batterij gebruikt.

## Meer informatie over uw telefoon

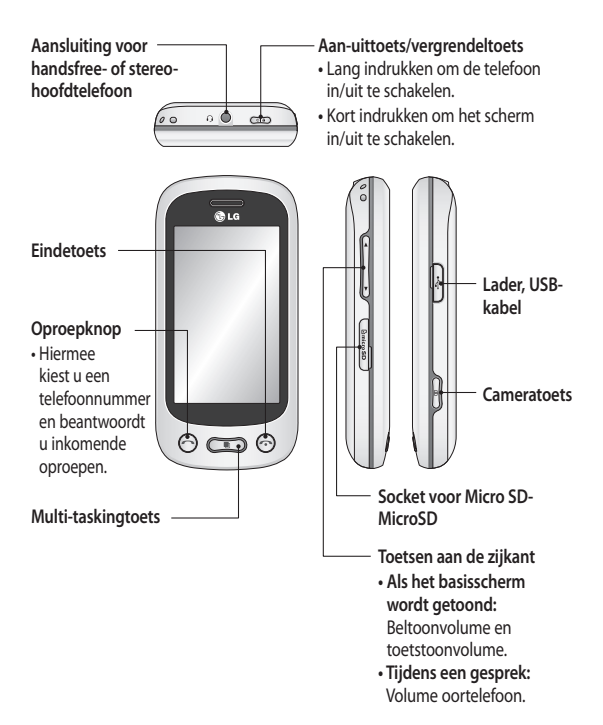

## Voorkant geopend

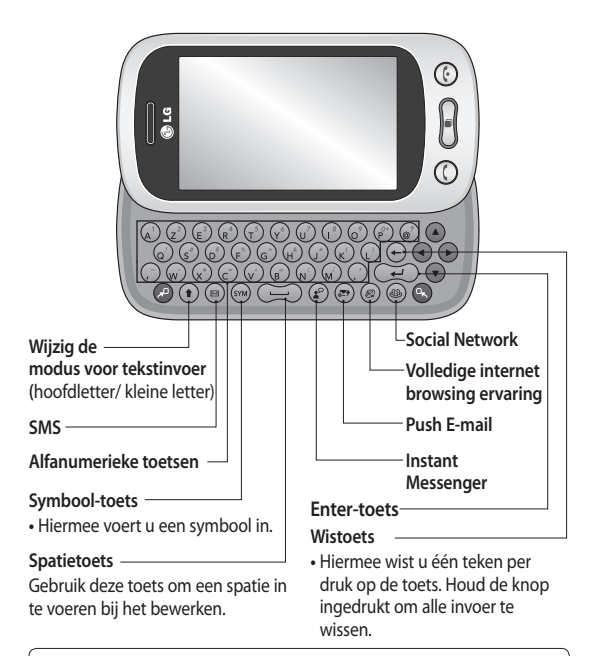

**LET OP**: als u een zwaar object op de telefoon plaatst of op de telefoon gaat zitten terwijl deze in uw zak zit, kan het LCD-scherm beschadigd raken en werkt het Touchscreen mogelijk niet meer.

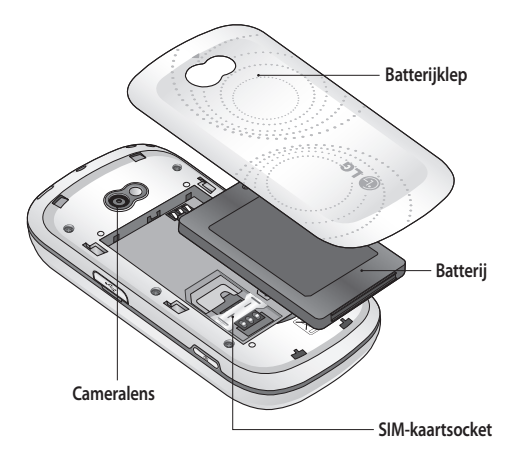

## De SIM-kaart en de batterij plaatsen

#### **Verwijder de batterijklep 1**

Schuif de batterijklep naar de onderkant van de telefoon en verwijder de klep.

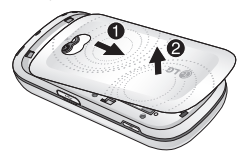

 **Plaats de SIM-kaart 2** 

Schuif de SIM-kaart volledig in de houder. Zorg dat het goudkleurige contactgebied op de kaart naar onderen wijst. Zorg ervoor dat de batterij uit de telefoon is verwijderd voordat u de SIM-kaart installeert. Als u de SIM-kaart wilt verwijderen, trek deze dan voorzichtig uit de houder.

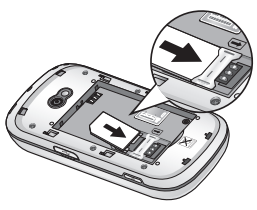

**WAARSCHUWING**: verwijder de batterij niet met een vingernagel.

**LET OP:** verwijder de batterij niet als de telefoon is ingeschakeld; dit kan schade aan de telefoon tot gevolg hebben.

### **Plaats de batterij 3**

Plaats eerst de bovenzijde van de batterij in de bovenste rand van het batterijvak.

Zorg dat de contactpunten van de batterij in contact komen met de batterijaansluitingen van de telefoon. Druk de onderkant van de batterij naar beneden tot deze vastklikt.

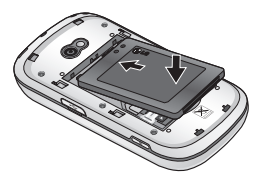

## Uw telefoon opladen

Verwijder het klepje van de laderaansluiting aan de zijkant van de GT350. Sluit de reisadapter (oplader) en de meegeleverde USBkabel aan. Sluit de USB-kabel eerst op de telefoon en daarna op het stopcontact aan. U dient de GT350 op te laden tot het bericht Batterij vol op het scherm wordt weergegeven. **OPMERKING**: laad de batterij de eerste keer volledig op; dit verbetert de levensduur van de batterij. Negeer het eerste bericht Batterij vol en laad de telefoon een hele nacht op.

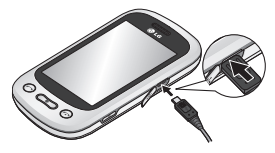

## **MicroSD**

#### **Een MicroSD plaatsen**

U kunt het geheugen van uw telefoon uitbreiden met een MicroSD-MicroSD. **OPMERKING:** de MicroSD is een optionele accessoire.

1 Open het klepje van de MicroSDsleuf aan de linkerkant van de telefoon.

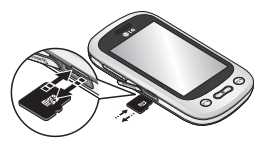

2 Schuif de MicroSD in de sleuf tot hij vastklikt. Plaats het contactpunt naar onderen.

### **De MicroSD formatteren**

De MicroSD is mogelijk al geformatteerd. Als dit niet het geval is, moet u de MicroSD formatteren, anders kunt u de MicroSD niet gebruiken.

- 1 Selecteer **in** het basisscherm en vervolgens **Telefooninstellingen**  op het tabblad Instellingen.
- Tik op **Geheugeninfo** en kies **2**  vervolgens **Extern geheugen**.
- Tik op **Formatteren** en bevestig **3**  uw keuze.
- Voer indien van toepassing het **4** wachtwoord in. De kaart wordt vervolgens geformatteerd en is klaar voor gebruik.

**Opmerking:** indien er content op uw MicroSD staat, kan de mapstructuur afwijken nadat de MicroSD is geformatteerd aangezien alle bestanden worden verwijderd.

## Het Touchscreen gebruiken

### **Tips voor het Touchscreen**

- Tik op het midden van een **•** pictogram om een item te selecteren.
- Druk niet te hard. Het Touchscreen **•** is gevoelig genoeg om een lichte, stevige aanraking te detecteren.
- Gebruik het puntje van uw vinger **•** om op de gewenste optie te tikken. Zorg dat u niet op andere opties tikt.
- Wanneer de GT350 niet wordt **•** gebruikt, keert het toestel terug naar het vergrendelscherm.

### **Het Touchscreen bedienen**

De knoppen op het Touchscreen van de GT350 veranderen dynamisch afhankelijk van de opdracht die u uitvoert.

#### **Applicaties openen**

Tik op het pictogram om de desbetreffende applicatie te openen.

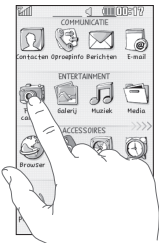

#### **Bladeren**

Beweeg uw vingers heen en weer over het scherm om te bladeren. Op bepaalde schermen, zoals de Recente geschiedenis, kunt ook omhoog en omlaag bladeren.

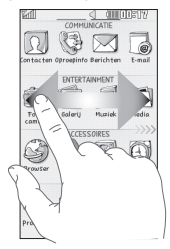

## Uw basisscherm

U kunt de gewenste items rechtstreeks slepen in alle typen basisschermen.

#### **Actief**

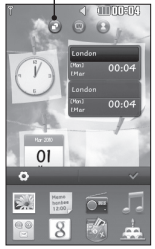

**Basisscherm widgets** Als u in de rechterbenedenhoek van het scherm op but tikt, wordt het mobiele widgetscherm weergegeven. Als u widget kiest en deze over het scherm sleept, wordt de widget in het basisscherm

geplaatst op de plek waar u hem hebt losgelaten.

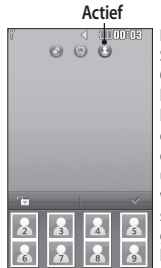

**Basisscherm Snelkiesnummer** Op dit basisscherm kunt u het contact bellen, een bericht sturen of bewerken. Als u op **f** tikt, wordt de lijst met snelkiesnummers getoond. U kunt deze snelkiesnummers

over het scherm slepen.

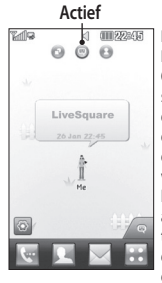

**Basisscherm Livesquare** Op het Livesquarescherm kunt u eenvoudig een oproep plaatsen of een bericht versturen naar het nummer dat aan een avatar is toegewezen. Als u de oproep-, berichtof contactenfunctie

wilt gebruiken, selecteert u een avatar en kiest u het **sneltoets**pictogram dat u wilt gebruiken.

**TIP!** De gebruikersinterface is op drie typen basisschermen gebaseerd. Als u tussen de basisschermen wilt schakelen, veegt u snel van links naar rechts of van rechts naar links over het scherm.

### **De sneltoetsen**

Met de sneltoetsen op uw basisscherm hebt u met één aanraking toegang tot uw meest gebruikte functies.

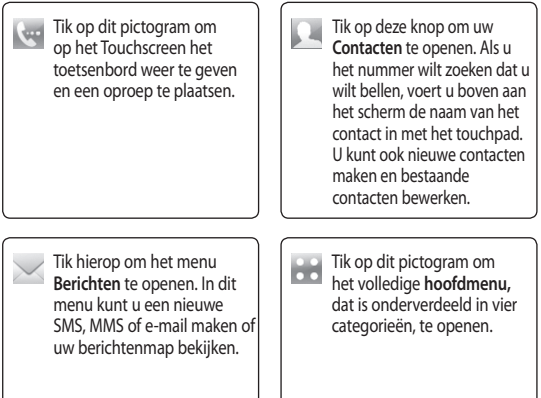

## Uw basisscherm

### **De statusbalk**

Op de statusbalk worden met verschillende pictogrammen zaken als de signaalsterkte, nieuwe berichten en de levensduur van de batterij aangeduid. U kunt hier ook zien of Bluetooth of GPRS is ingeschakeld.

In onderstaande tabel staan de betekenissen van de pictogrammen die u naar alle waarschijnlijkheid in de statusbalk kunt zien.

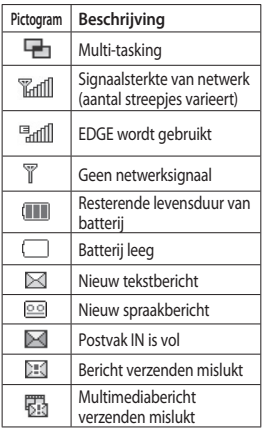

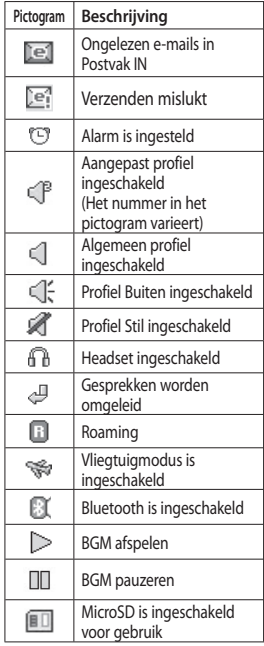

### **Uw status wijzigen vanaf de statusbalk**

Tik op het midden van de statusbalk om Status weer te geven. Het statusoverzicht toont de huidige tijd, het netwerk, de service-id, de batterij, het handsetgeheugen, het externe geheugen, het profiel, MP3 en de status van Bluetooth. Hier kunt u het profieltype instellen, MP3's afspelen/ pauzeren en Bluetooth inschakelen/ uitschakelen.

### **De functie Multi-tasking**

Druk kort op de multi-taskingtoets **n** om het menu Multi-tasking te openen. Op het tabblad Actief ziet u alle actieve applicaties en kunt u deze openen. Op het tabblad Actief kunt u uw favoriete applicaties openen en bewerken.

Als een applicatie op de achtergrond actief is (bijv. een spelletje of de FMradio), wordt  $\Box$  weergegeven in de statusbalk.

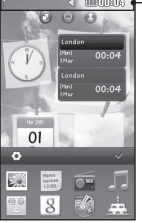

#### **Statusbalk**

## Oproepen

### **Een oproep plaatsen**

- 1 Tik op <a> **om het toetsenblok te** openen.
- Toets het nummer in met behulp **2**  van het numerieke toetsenbord.
- **3** Tik op < om de oproep te plaatsen.
- Druk op de slimme toets om de **4**  oproep te beëindigen.

**TIP!** Als u + wilt invoeren bij het maken van een internationale oproep, houdt u  $\boxed{0+}$  ingedrukt.

**TIP!** Gebruik de aan-uittoets om het Touchscreen te vergrendelen, zodat u niet per ongeluk oproepen plaatst.

### **Een oproep plaatsen vanuit Contacten**

- **1** Tik in het basisscherm op **O** om **Contacten** te openen.
- **2** Tik op het veld Naam aan de bovenkant van het scherm en voer met het toetsenblok de eerste paar letters van het contact dat u wilt bellen in.
- **3** Tik in de gefilterde lijst op het oproeppictogram naast het contact dat u wilt bellen. Als het contact meer dan één nummer heeft, wordt automatisch het standaardnummer gebeld.
- **4** Of u kunt op de contactnaam tikken en het nummer dat u wilt bellen selecteren als er meer dan één nummer bij het contact staat. U kunt ook op <a>
tikken om een oproep naar het standaardnummer te plaatsen.

### **Opties tijdens het gesprek**

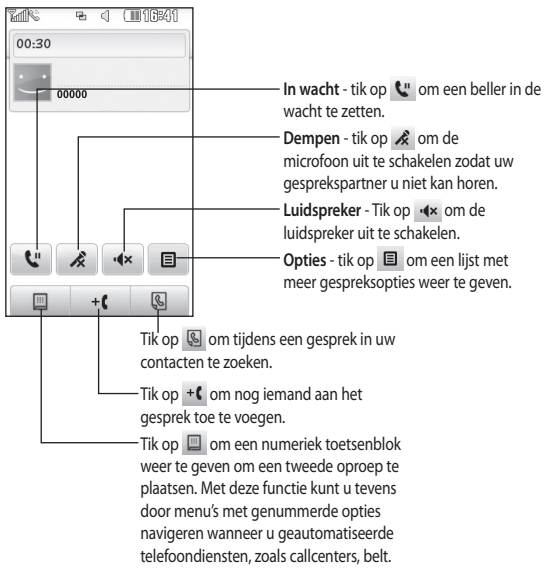

#### **TIP!** U kunt

door een lijst met opties of contacten bladeren door het laatste item aan te raken en uw vinger omhoog over het scherm te schuiven. Zo bladert u omhoog in de lijst, waardoor er meer items worden weergegeven.

## Oproepen

### **Een oproep beantwoorden of afwijzen**

Tik op de slimme knop om een oproep te beantwoorden als u wordt gebeld.

Schuif het vergrendelscherm omhoog om de beltoon te dempen. Hierdoor wordt de telefoon ontgrendeld (als deze is vergrendeld). Tik vervolgens op . Dit is handig als u bijvoorbeeld bent vergeten uw profiel op Stil te zetten tijdens een vergadering. Tik op **Afwijzen** om een inkomende oproep af te wijzen.

### **Snelkiezen**

U kunt een veelgebruikt contact toewijzen aan een snelkiesnummer.

- 1 Kies **Contacten** op het tabblad Communicatie, tik op  $\equiv$  en selecteer **Snelkiesnummers**.
- Uw voicemail is al ingesteld op **2**  snelkiesnummer 1. Dit kan niet worden gewijzigd. Tik op een ander nummer om dit nummer toe te wijzen aan een contact.
- De lijst met **Contacten** wordt **3**  geopend. Selecteer het contact dat u wilt toewijzen aan dat nummer door eenmaal op het

telefoonnummer te tikken. Tik in het veld Naam om een contact te vinden en voer de eerste letter van de naam van het contact dat u zoekt in.

### **Een tweede oproep plaatsen**

- 1 Tik tijdens het eerste gesprek op en voer het nummer dat u wilt bellen in.
- **2** Tik op  $\leq$  om de oproep te plaatsen.
- Beide oproepen worden op het **3**  oproepscherm weergegeven. Het eerste gesprek wordt vergrendeld en de beller wordt in de wachtstand gezet.
- Als u tussen de gesprekken wilt **4**  schakelen, tikt u op  $\bigodot$  of drukt u op het nummer van het gesprek dat in de wacht staat.
- Als u één of beide gesprekken wilt **5**   $beëindigen$ , druk dan op  $\Box$  en kies **Einde** gevolgd door **Alle**, **In wacht geplaatst** of **Actief**.

#### **TIP!** Als u op een afzonderlijk gegeven in de oproepgeschiedenis tikt, worden de datum, de tijd en de duur van de oproep weergegeven.

**OPMERKING:** voor elk gesprek worden kosten in rekening gebracht.

### **Oproepen doorschakelen**

- 1 Tik op Oproepinstellingen op het tabblad instellingen.
- Tik op **Doorschakelen**. **2**
- Geef op wanneer u **3**  spraakoproepen wilt doorschakelen: altijd, wanneer de lijn bezet is, wanneer u de oproep niet beantwoordt of wanneer u niet bereikbaar bent.
- Voer het nummer in waarnaar **4**  oproepen moeten worden doorgeschakeld.
- 5 Tik op Verzoek om de functie te activeren.

**OPMERKING:** doorgeschakelde gesprekken worden in rekening gebracht. Neem contact op met uw netwerkprovider voor meer informatie.

**TIP!** Kies **Alles deactiveren** in het menu **Doorschakelen** als u het doorschakelen van oproepen wilt uitschakelen.

### **Oproepblokkering**

- 1 Tik op Oproepinstellingen op het tabblad instellingen.
- Tik op **Oproep blokkeren**. **2**
- Kies één of alle zes opties: **3 Uitgaande oproepen Internationale oproepen Internationaal behalve eigen land Inkomende oproepen Inkomende oproepen in buitenland Alles deactiveren**
- Voer het wachtwoord **4** voor oproepblokkering in. Neem contact op met uw netwerkbeheerder voor meer informatie over deze service.

#### **TIP!** Selecteer

**Vaste oproepnummers** in de **Oproepinstellingen** om de functie in te schakelen waarbij u met deze telefoon alleen naar een samen te stellen lijst nummers kunt bellen. Hiervoor hebt u de PIN2-code van uw aanbieder nodig. Alleen nummers die zijn opgenomen in de lijst kunnen met de telefoon worden gebeld.

## Oproepen

### **De instellingen voor algemene oproepen wijzigen**

- 1 Tik op Oproepinstellingen op het tabblad instellingen.
- Blader naar **Algemene instellingen 2**  en tik hierop. Hier kunt u de volgende instellingen aanpassen:

**Oproep afwijzen** - zet de schakelaar op **AAN** om de Afwijslijst te markeren. Tik op het tekstvak om te kiezen uit alle oproepen, specifieke contacten of groepen, oproepen van niet-geregistreerde nummers (niet opgenomen in uw contactenlijst) of oproepen zonder nummerherkenning. Tik op **Opslaan** om de instelling op te slaan.

**Mijn nummer verzenden** - geef aan of u wilt dat uw nummer wordt weergegeven wanneer u een oproep plaatst.

**Opnieuw bellen** - schuif de regelaar naar links voor **AAN** of naar rechts voor **UIT**.

**Antwoordmodus** - geef aan of u oproepen wilt beantwoorden met de slimme toets of met een willekeurige toets.

**Minuuttoon** - schuif de regelaar naar links voor **AAN** als u gedurende een gesprek eens per minuut een geluidssignaal wilt laten klinken.

**BT-antwoordmodus** - selecteer **Handsfree** als u een oproep wilt kunnen beantwoorden met een Bluetooth-headset of selecteer **Handset** als u oproepen wilt beantwoorden door een knop op de handset in te drukken.

#### **Nieuw nummer opslaan**

- selecteer **Ja** om een nieuw nummer op te slaan.

## Contacten

### **Een contact zoeken**

- 1 Tik op **Contacten** op het tabblad Communicatie.
- Uw lijst met contacten wordt **2**  weergegeven. Als u de eerste letter van de naam van een contact invoert in het veld Naam, gaat u naar de plek waar die letter staat in de lijst.

**TIP!** Het alfabetische toetsenblok wordt weergegeven als u op het veld Naam tikt.

Of tik in het basisscherm op .

### **Een nieuw contact toevoegen**

- 1 Tik op **Contacten** op het tabblad Communicatie en tik op **Nieuw contact maken**.
- 2 Kies of u het nieuwe contact wilt opslaan op de **Telefoon** of de **SIM**.
- Voer uw voor- en achternaam in. **3**
- U kunt maximaal vijf verschillende **4**  nummers per contact invoeren. Elke invoer heeft een bepaald type **Mobiel**, **Thuis**, **Kantoor**, **Pieper** en **Fax**.
- Voeg een e-mailadres toe. U kunt **5**  maximaal twee verschillende emailadressen per contact invoeren.
- Wijs het contact toe aan meerdere **6**  groepen. U kunt elk contact aan maximaal drie groepen toewijzen. U kunt kiezen uit **Geen groep**, **Familie**, **Vrienden**, **Collega's**, **School** of **VIP**.
- U kunt tevens een **Beltoon**, **7 Verjaardag**, **Jubileum**, **Homepage**, **Privé-adres**, **Bedrijfsnaam**, **Functienaam**, **Bedrijfsadres, Memo en Livecon**.
- Tik op **Opslaan** om het contact op **8**  te slaan.

### **Een groep maken**

- 1 Tik op **Contacten** op het tabblad Communicatie. Tik vervolgens op **Groepen**.
- Tik op **Nieuwe groep maken** of tik **2**  op en selecteer **Nieuwe groep maken**.
- Voer een naam in voor de nieuwe **3**  groep. U kunt ook een beltoon aan de groep toewijzen.
- Tik op **Opslaan**. **4**

### Contacten

**OPMERKING:** als u een groep verwijdert, gaan de gegevens van de contacten in die groep niet verloren. Ze blijven in uw **Contacten** staan.

### **De contactinstellingen wijzigen**

U kunt de contactinstellingen gebruiken om uw **Contacten** aan te passen aan uw eigen voorkeur.

- 1 Tik op **Contacten** op het tabblad Communicatie, tik op  $\equiv$  en tik vervolgens op **Instellingen**.
- 2 Hier kunt u de volgende instellingen aanpassen:

**Contacteninstelling** - u kunt de instellingen voor de **locatie**, **naamweergave** en **sneltoetsen** van het contact wijzigen.

**Versturen via Bluetooth** - al uw contacten via Bluetooth naar een ander apparaat verzenden. U wordt gevraagd Bluetooth in te schakelen als u deze optie selecteert.

#### **Back-up maken van contacten**

- maakt een back-up van uw contacten in het externe geheugen. Voor deze optie is een extern geheugen noodzakelijk.

**Contacten herstellen** - herstelt uw contacten vanuit het externe geheugen. Voor deze optie is een extern geheugen noodzakelijk.

**Contacten wissen** - alle contacten wissen. Kies **Telefoon** of **SIM** en tik op **Ja** als u zeker weet dat u uw contacten wilt wissen.

## Berichten

### **Berichten**

De GT350 combineert SMS en MMS in één intuïtief en eenvoudig te gebruiken menu.

### **Een bericht verzenden**

- 1 Tik op Berichten op het tabblad **Communicatie**. Tik vervolgens op **Nieuw bericht** om een nieuw bericht te schrijven.
- Tik op **Bijlage** om een afbeelding, **2**  video, geluid, sjabloon enz. toe te voegen.
- Tik op **Zenden** onderin het scherm **3**  om de ontvangers in te voeren. Voer vervolgens het nummer in of tik op om een contact te selecteren. U kunt ook meerdere contacten toevoegen.

#### Tik op **Verzenden als u klaar bent**. **4**

**WAARSCHUWING:** als u een afbeelding, video of geluid toevoegt aan een SMS, wordt het bericht automatisch omgezet in een MMS en worden de bijbehorende kosten in rekening gebracht.

### **Tekst invoeren**

U kunt op twee manieren tekst invoeren:

#### **Tik op Numeriek** en **Azerty**.

Tik om de  $T^9$  modus in te schakelen.

U gebruikt deze modus alleen als u Numeriek hebt gekozen als invoermethode.

Tik op  $\bigcirc$  om de schrijftaal te kiezen.

Tik op  $\frac{123}{2}$  om tussen nummers, symbolen en tekstinvoer te schakelen.

Gebruik de **Shift**-toets om tussen hoofdletters en kleine letters te schakelen.

### **T9-modus**

De T9-modus gebruikt een ingebouwd woordenboek om de woorden die u schrijft te herkennen op basis van de volgorde waarin u de toetsen intikt. De modus voorspelt welk woord u wilt invoeren en stelt alternatieven voor.

## Berichten

### **Uw e-mail instellen**

Tik op **E-mail** op het tabblad Communicatie.

Als de e-mailaccount niet is ingesteld, dient u de installatiewizard voor email te starten en voltooien.

U kunt instellingen controleren en bewerken door  $\boxed{\equiv}$  te selecteren. U kunt ook de aanvullende instellingen controleren die automatisch worden ingevuld als u de account maakt.

### **Uw e-mail ophalen**

U kunt uw account automatisch of handmatig controleren op nieuwe e-mailberichten. Handmatig controleren doet u als volgt:

- 1 Tik op e-mail op het tabblad Communicatie.
- Tik op de account die u wilt **2**  gebruiken.
- Tik op Postvak IN. **3**
- **4** Tik op **E** en selecteer Ophalen of Synchroniseer.

### **Een e-mail verzenden met uw nieuwe account**

- 1 Tik op New e-mail om een nieuwe e-mail te openen.
- 2 Schrijf het bericht.
- Tik op **Verzenden** en de e-mail **3**  wordt verzonden.

### **Uw e-mailinstellingen wijzigen**

- 1 Tik op **E-mail** op het tabblad **Communicatie**.
- Tik op **en selecteer E-2 mailinstellingen.** U kunt nu de volgende instellingen aanpassen:

**E-mailaccounts** - stel de emailaccount in.

**Voorkeur account** - selecteer de emailaccount die u wilt gebruiken.

**Antwoord per E-mail toestaan**  hiermee kunt u het verzenden van leesbevestigingen toestaan.

**Request reply e-mail** - geef aan of u een bevestiging wilt vragen dat het bericht is gelezen.

**Interval ophalen** - geef aan hoe vaak de GT350 moet controleren op nieuwe e-mailberichten.

**Retrieve amount** - geef aan hoeveel e-mails per keer moeten worden opgehaald.

**Include message in Fwd. & reply** geef aan dat u het oorspronkelijke bericht in uw antwoord wilt opnemen.

**Include attachment** - geef aan of u de oorspronkelijke bijlage in uw antwoord wilt bijvoegen.

**Auto retrieval in roaming** - geef aan of berichten automatisch moeten worden opgehaald wanneer u in het buitenland bent (roaming).

**New e-mail notification** - geef aan of u wilt worden gewaarschuwd bij nieuwe e-mail.

**Handtekening** - geef de handtekening aan die u wilt gebruiken voor E-mail en MMS. U kunt een of meerdere handtekeningen instellen.

**Priority** - bepaal de prioriteit van e-mailberichten.

**Mail sending size** - stel de maximumgrootte van de e-mails die u verzendt in.

**E-mailteller** - voer de gewenste datum in. Controleer e-mails die u tijdens die periode hebt verzonden.

#### **Berichtenmappen**

Het berichtenmenu bevat vijf mappen.

**Postvak IN** - alle inkomende berichten worden in het Postvak IN opgeslagen.

**Drafts** - als u geen tijd hebt om een bericht af te maken, kunt u het gedane werk opslaan in deze map.

**Outbox** - dit is een map waarin berichten tijdelijk worden opgeslagen totdat ze zijn verzonden.

**Sent items** - alle berichten die u verzendt, worden in deze map geplaatst.

**My folders** - maak mappen waarin de berichten kunnen worden opgeslagen.

## Berichten

### **De instellingen van uw tekstberichten wijzigen**

Tik op **Berichten** op het tabblad Communicatie en tik op **Instellingen**. Selecteer **Text message**. U kunt nu de volgende zaken wijzigen:

**Text message centre** - voer de gegevens in van de berichtencentrale.

**Delivery report** - schuif de regelaar naar links als u een bevestiging wilt ontvangen wanneer een bericht is bezorgd.

**Validity period** - geef aan hoe lang berichten op de berichtencentrale moeten worden opgeslagen.

**Message types** - converteer uw tekst naar **tekst**, **spraak**, **fax**, **X.400** of **e-mail**.

**Character encoding** - geef aan hoe tekens worden gecodeerd. Dit heeft gevolgen voor de omvang van uw berichten en dus ook voor de berekende kosten.

**Lange tekst verzenden als** - geef aan of u lange berichten wilt verzenden als **Meerdere SMS** of als een MMS.

### **De instellingen van uw multimediaberichten wijzigen**

Tik op **Berichten** op het tabblad Communicatie. Blader en selecteer **Instellingen** en **Multimediabericht**. U kunt nu de volgende zaken wijzigen:

**Ophaalmodus** - maak een keuze tussen **Eigen netwerk** en **Roaming netwerk**. Als u daarna **Handmatig** kiest, wordt u alleen gewaarschuwd bij nieuwe MMS-berichten en kunt u daarna zelf beslissen of u het hele bericht wilt downloaden.

**Ontvangstrapport** - geef aan of u een ontvangstrapport wenst en/of toestaat.

**Leesrapport** - geef aan of u een bevestiging wenst en/of toestaat.

**Prioriteit** - bepaal de prioriteit van MMS-berichten.

**Geldigheidsduur** - geef aan hoe lang uw bericht moet worden opgeslagen in het berichtencentrum.

**Duur van dia** - geef aan hoelang de dia's op het scherm moeten worden weergegeven.

**Maakmodus** - kies een berichtenmodus.

**Bezorgtijd** - geef aan na hoeveel tijd berichten worden bezorgd.

**MMS-berichtencentrale** - maak een keuze uit de lijst of voeg een nieuw berichtencentrum toe.

#### **Overige instellingen wijzigen**

Tik op **Berichten** op het tabblad Communicatie. Tik vervolgens op **Instellingen**.

**Servicebericht** - geef aan of u serviceberichten wilt ontvangen. U kunt ook de beveiliging van uw berichten instellen door lijsten met vertrouwde en niet-vertrouwde afzenders te maken met de optie **Servicebeveiliging**.

**Berichtenteller** - een periode instellen waarbinnen de berichten geteld moeten worden.

**Info. service** - geef aan of u Cell Broadcast al dan niet wilt inschakelen en selecteer de kanalen en talen.

### Camera

### **Met de beeldzoeker leren werken**

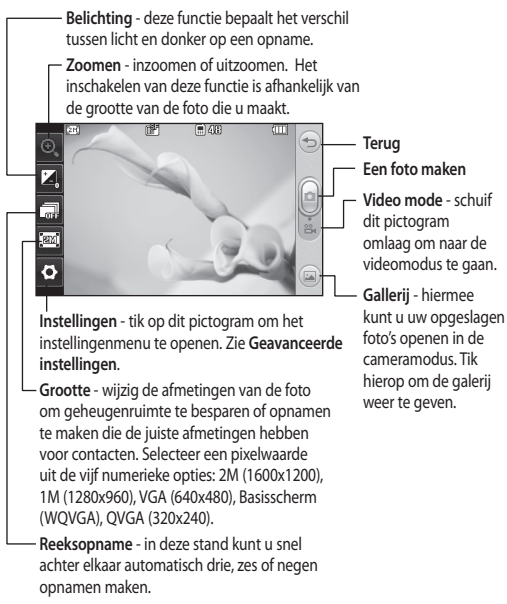

**TIP!** U kunt de opties weergeven door op het scherm te tikken. Na enkele seconden worden ze automatisch uitgeschakeld.
## **Snel een foto maken**

- 1 Hou de toets **o** aan de rechterkant van de telefoon ingedrukt.
- Wanneer de camera op het **2**  onderwerp is scherpgesteld, tikt u op aan de rechterkant midden op het scherm om een foto te maken. U kunt ook de toets aan de zijkant van de telefoon stevig indrukken.

**TIP!** Als u naar de camera- of videomodus wilt overschakelen, schuift u het camera- of videopictogram in het midden aan de rechterzijde van de beeldzoeker omhoog of omlaag.

## **Na het maken van een foto**

De gemaakte foto wordt op het scherm weergegeven. De naam van de foto wordt onder aan het scherm weergegeven.

 $\boxtimes$  Tik hierop om de foto als een bericht, e-mail of via Bluetooth te verzenden.

Tik hierop om een basisscherm, afbeelding voor contacten, welkomstafbeelding en afsluitafbeelding in te stellen.

Tik hierop om de foto te bewerken.

 Tik hierop om de naam van de gemaakte foto te wijzigen.

 Tik hierop om de zojuist gemaakte foto te verwijderen en bevestig uw keuze met **Ja**. Het verwijderingsbericht wordt weergegeven.

Tik hierop om de galerij te openen.

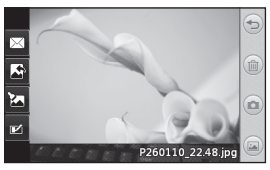

## Camera

## **De geavanceerde instellingen gebruiken**

Tik in de zoeker op  $\bullet$  om alle opties voor geavanceerde instellingen weer te geven.

**Kleureffect** - kies een kleurtint voor de opname die u wilt maken. Er zijn vier opties voor de kleurtint: **Uit**, **Zwart-wit**, **Negatief** en **Sepia**.

**Witbalans** - kies uit **Auto**, **Lichtgevend**, **Zonnig**, **Fluorescerend** of **Bewolkt**.

**Nachtmodus** - handig op donkere plaatsen.

**Zelfontspanner** - met de zelfontspanner kunt u een vertraging instellen tussen het moment waarop op de cameraknop wordt gedrukt en de foto wordt gemaakt. Kies uit **3 seconden**, **5 seconden** en **10**  seconden. Ideaal voor groepsfoto's waar u zelf ook op wilt staan.

**Kwaliteit** - kies **Zeer fijn**, **Fijn** of **Normaal**. Een fijnere kwaliteit betekent een scherpere foto maar ook een groter bestand. Dit betekent dat u minder foto's in het geheugen kunt opslaan.

**Weergavemodus** - maak een keuze uit Hele scherm of Volledige afbeelding. Bij Hele scherm wordt de afbeelding mogelijk bijgesneden om op het scherm te passen.

**Opslag kiezen** - geef aan of u uw foto's wilt opslaan in het telefoongeheugen of in het externe geheugen.

**Gemaakte foto tonen** - u kunt de foto na het maken weergeven met opties.

**Icons verbergen** - kies of de pictogrammen voor camerainstellingen handmatig of automatisch moeten worden verborgen.

**Sluitergeluid** - selecteer een van de drie sluitergeluiden.

**Raster** - u kunt kiezen uit **Uit**, **Kruislings** of **Trisectie**.

**Resetten** - alle camerainstellingen terugzetten naar de standaardwaarden.

## Videocamera

### **Met de beeldzoeker leren werken**

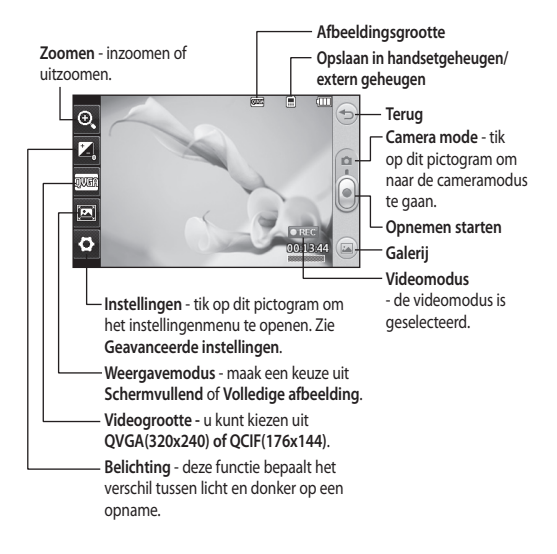

**TIP!** U kunt alle snelkoppelingen sluiten voor een overzichtelijker beeldzoekerscherm. Tik tweemaal op het midden van de beeldzoeker. Tik opnieuw op het scherm om alle opties weer op te roepen.

# Videocamera

## **Snel een video maken**

1 Druk enkele seconden op de cameratoets aan de rechterzijde van de telefoon.

**TIP!** Als u naar de camera- of videomodus wilt overschakelen, schuift u het camera- of videopictogram in het midden aan de rechterzijde van de beeldzoeker omhoog of omlaag.

- Houd de telefoon horizontaal en **2**  richt de lens op het onderwerp van de video.
- Druk eenmaal op de cameratoets **3**  op de telefoon op het opnemen te starten. U kunt ook de rode stip aanraken.
- **Rec** wordt onder in de zoeker **4**  weergegeven, terwijl een timer onder in het scherm de duur van de video aangeeft.
- Als u de video wilt onderbreken, **5**  tikt u op (iii); tik op om het opnemen daarna te hervatten.
- **6** Tik op  $\Box$  op het scherm of druk opnieuw op **O** om het opnemen te stoppen.

## **Na het maken van een video**

Er verschijnt een afbeelding van uw gemaakte video op het scherm. De naam van de video wordt aan de onderzijde van het scherm weergegeven, samen met zeven pictogrammen aan de linker- en rechterzijde.

 $\triangleright$  Tik hierop om de video af te spelen.

 $\boxtimes$  Tik hierop om de video als te verzenden als **bericht of e-mail**, of via **Bluetooth** of **YouTube**. Neem contact op met uw serviceprovider als u wilt weten met welk profiel u bestanden kunt uploaden naar YouTube. (Er kunnen kosten in rekening worden gebracht)

Tik hierop om de video te bewerken.

 Tik hierop om de naam van de geselecteerde afbeelding te wijzigen.

 Tik hierop om de video die u zojuist hebt opgenomen te wissen en bevestig het wissen door op **Ja**  te tikken. De beeldzoeker wordt opnieuw weergegeven.

 Tik hierop om meteen een nieuwe video-opname te starten.

 Tik hierop om een galerij met opgeslagen video's en afbeeldingen weer te geven.

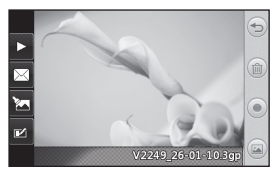

## **De geavanceerde instellingen gebruiken**

Tik in de beeldzoeker op **Instellingen** om alle opties voor geavanceerde instellingen te openen.

**Kleureffect** - kies een kleurtint voor uw nieuwe video. U kunt kiezen uit **Uit** , **Zwart-wit**, **Negatief**, **Sepia**.

**Witbalans** - deze instelling zorgt ervoor dat de kleur wit in uw video's realistisch wordt weergegeven. Mogelijk moet u de lichtomstandigheden bepalen om de camera de witbalans te laten aanpassen. U kunt kiezen uit **Auto**, **Lichtgevend**, **Zonnig**, **Fluorescerend** of **Bewolkt**.

**Kwaliteit** - kies **Zeer fijn**, **Fijn** of **Normaal**. Hoe hoger de kwaliteit, hoe scherper de video. De bestandsomvang neemt echter ook toe met de kwaliteit. Hierdoor kunt u minder video's opslaan in het geheugen van de telefoon.

**Duur** - stel de maximale tijdsduur voor de video in. Geef aan of u de video wilt versturen als MMS.

**TIP!** Als u MMS kiest, kunt u overwegen een lagere beeldkwaliteit te gebruiken zodat u een langere video kunt opnemen.

**Opslag kiezen** - geef aan of u uw video's wilt opslaan in het telefoongeheugen of in het externe geheugen.

**Spraak** - geef aan of u een video wilt opnemen met of zonder geluid.

**Icons verbergen** - kies of de pictogrammen voor camerainstellingen handmatig of automatisch moeten worden verborgen.

**Resetten** - alle videocamerainstellingen terugzetten naar de standaardwaarden.

# Uw foto's en video's

## **Foto's en video's weergeven**

- Tik op **Gallerij** op het tabblad **1**  ENTERTAINMENT. Of tik op op het voorbeeldscherm van de camera. U kunt uw foto's en video's bekijken.
- De galerij wordt weergegeven. **2**
- Tik op de video of foto om deze **3**  te openen.
- Als u de video wilt afspelen, tikt **4**  u op  $\triangleright$  . Als u het afspelen wilt onderbreken, tikt u op  $\prod$ .

**TIP!** Blader naar links of rechts om andere foto's of video's weer te geven.

## **Een beeld uit een video vastleggen**

- 1 Selecteer de video waaruit u een beeld wilt vastleggen.
- **2** Tik op **II** om de video te onderbreken bij het frame waarvan u een foto wilt maken en tik in de linkerbovenhoek van het scherm om het menu  $\mathbf{r}$  te openen.
- Selecteer in het menu met opties **3**  .
- De foto wordt op het scherm **4**  weergegeven met de naam.
- **5** Tik op **in** om terug te gaan naar de video.
- De foto wordt opgeslagen in **6**  de map **Media** en in de galerij getoond.

**LET OP**: sommige functies werken niet goed als het multimediabestand niet is opgenomen op de telefoon.

## **Foto's weergeven als diavoorstelling**

In de modus Diavoorstelling worden alle foto's uit de galerij een voor een weergegeven, zoals in een diavoorstelling. Video's kunnen niet als diavoorstelling worden weergegeven.

- 1 Tik op **in de Gallerij** blader en selecteer **Diavoorstelling**.
- De diavoorstelling wordt gestart. **2**

Er zijn opties beschikbaar voor de diavoorstelling:

Tik op  $\bigodot$  om terug te gaan.

 $\Pi$  Tik hierop om de diavoorstelling bij een bepaalde foto te onderbreken.

- Tik hier nog een keer op om de weergave te hervatten.
- **X** Tik hier voor willekeurige weergave.

**Tik hierop om de snelheid van** de diavoorstelling te verhogen of te verlagen.

## **Een foto instellen als achtergrond**

- 1 Tik op Gallerij op het tabblad **ENTERTAINMENT**
- Tik op de foto die u als achtergrond **2**  wilt gebruiken.
- Tik op het scherm om het menu **3**  te openen.
- Tik op . **4**
- U kunt de afmeting van de foto **5**  met wijzigen.
- Als de foto naar wens is, tikt u op **6 Instellen**.
- Maak een keuze uit de opties wat **7**  u wilt veranderen: **Alle**, **Widget**, **Snelkiezen**.

## **Uw foto's bewerken**

- **1** Open de foto die u wilt bewerken en tik op  $\sum$  om de opties weer te geven.
- **2** Tik op de pictogrammen om de foto aan te passen:

 Beweeg uw vinger over het scherm om het gebied te selecteren.

Uit de losse pols iets tekenen op de foto. Selecteer een van de vier opties voor de dikte van de pen en kies de gewenste kleur.

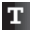

Tekst toevoegen aan de foto.

**D** De foto verfraaien met stempels. Kies een stempel en een kleur en tik op de foto op de plek waar u wilt stempelen.

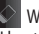

 Wissen wat u hebt getekend. U kunt de grootte van de gum selecteren.

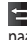

Tik hierop om terug te gaan naar de galerij.

## Uw foto's en video's

Uw wijzigingen in de foto's opslaan. Geef aan of u de wijzigingen wilt opslaan in het **Bijwerken** of in een **Nieuw bestand**. Als u **Nieuw bestand** selecteert, moet u een bestandsnaam opgeven.

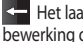

Het laatste effect of de laatste bewerking die u op de foto hebt aangebracht ongedaan maken.

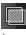

**Tik hierop om de filteropties** te openen.

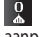

 U kunt de geselecteerde foto aanpassen.

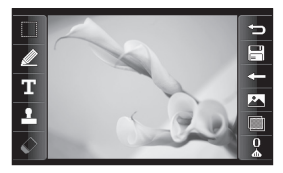

# Multimedia

U kunt alle soorten

multimediabestanden opslaan in het geheugen van de telefoon, zodat u gemakkelijk toegang hebt tot al uw afbeeldingen, geluiden, video's en spelletjes. U kunt bestanden ook opslaan op een MicroSD. Als u een MicroSD gebruikt, kunt u ruimte vrijhouden in het geheugen van de telefoon. U vindt deze bestanden in het menu **Media** op het tabblad ENTERTAINMENT.

## **Afbeeldingen**

**Afbeeldingen** bevat een lijst met afbeeldingen, waaronder standaardafbeeldingen die vooraf in de telefoon zijn geladen, afbeeldingen die u zelf hebt gedownload en afbeeldingen die u met de camera van de telefoon hebt genomen.

### **Een foto verzenden**

- 1 Tik op Media op het tabblad ENTERTAINMENT en selecteer **Afbeeldingen**. Selecteer de gewenste afbeelding.
- Tik op **Zenden** en kies **2 Multimediabericht**, **E-mail, Bluetooth**.

## **Een afbeelding gebruiken**

U kunt afbeeldingen als achtergrond en vergrendelingsscherm of zelfs ter herkenning van uw contacten gebruiken.

- 1 Tik op Media op het tabblad ENTERTAINMENT en selecteer **Afbeeldingen**. Selecteer de gewenste afbeelding. En tik op  $\Box$
- Tik op **Gebruiken als** en maak een **2**  keuze uit:

**Basisschermafbeelding** - een achtergrond instellen voor het basisscherm.

**Vergrendelschermafbeelding** een achtergrond instellen voor het toetsvergrendelingsscherm.

**Contactafbeelding** - een afbeelding toewijzen aan iemand in uw lijst met contacten; de afbeelding wordt weergegeven wanneer deze persoon u belt.

**Welkomstafbeelding** - een afbeelding instellen die moet worden weergegeven wanneer u de telefoon inschakelt.

**Uitschakelafbeelding** - een afbeelding instellen die moet worden weergegeven wanneer u de telefoon uitschakelt.

# Multimedia

## **Een afbeelding afdrukken**

- 1 Tik op Media op het tabblad ENTERTAINMENT en selecteer **Afbeeldingen**. Selecteer de gewenste afbeelding. En tik op  $\Box$
- Tik op **Afdrukken via Bluetooth**. **2**

## **Een afbeelding verplaatsen of kopiëren**

U kunt afbeeldingen verplaatsen of kopiëren van het telefoongeheugen naar de MicroSD en omgekeerd. Dit kunt u bijvoorbeeld doen om ruimte vrij te maken in een van de opslagplaatsen of om te voorkomen dat uw afbeeldingen verloren gaan.

- 1 Tik op Media op het tabblad ENTERTAINMENT, selecteer **Afbeeldingen** en tik op  $\boxed{\equiv}$ .
- Selecteer **Verplaatsen** of **Kopiëren**. **2**
- U kunt de afbeeldingen markeren **3**  of de markering ervan opheffen door erop te tikken. Markeer de afbeelding die u wilt verplaatsen of kopiëren en tik op **Verplaatsen**  of **Kopiëren**.

## **Geluiden**

De map **Geluiden** bevat een lijst met geluiden, waaronder gedownloade geluiden, standaardgeluiden en spraakopnamen. Hiervandaan kunt u geluiden beheren, verzenden of als beltoon instellen.

## **Een geluid gebruiken**

- Tik op **Media** op het tabblad **1**  ENTERTAINMENT en selecteer **Geluiden**.
- 2 Selecteer het gewenste geluid. Het afspelen begint.
- **3** Tik op  $\equiv$  en selecteer Gebruiken **als**.
- Maak een keuze uit **Beltoon**, **4 Berichttoon**, **Inschakelen** of **Uitschakelen**.

## **Video's**

De map **Video's** bevat een lijst met gedownloade video's en video's die u met de telefoon hebt opgenomen.

## **Een video bekijken**

- 1 Tik op Media op het tabblad ENTERTAINMENT en selecteer Video's.
- 2 Selecteer de video die u wilt afspelen.

## **Een videoclip verzenden**

- 1 Selecteer een video.
- **2** Tik op  $\equiv$  om de video als bericht of e-mail, of via Bluetooth of YouTube te verzenden. Neem contact op met uw serviceprovider als u wilt weten met welk profiel u bestanden kunt uploaden naar YouTube. (Er kunnen kosten in rekening worden gebracht)

## **Een bestand overbrengen naar uw telefoon**

Bluetooth biedt waarschijnlijk de makkelijkste methode voor bestandsoverdracht van de computer naar de telefoon. U kunt ook LG PC Suite gebruiken via de synchronisatiekabel.

#### **Bestandsoverdracht via Bluetooth:**

- 1 Zorg ervoor dat Bluetooth zowel op de telefoon als op de computer is ingeschakeld en dat de twee apparaten zichtbaar zijn voor elkaar.
- Verzend het bestand via Bluetooth **2**  vanaf de computer.
- Wanneer het bestand is verzonden, **3**  moet u op de telefoon op **Ja** tikken om het te ontvangen.
- Het bestand wordt standaard **4** getoond in **Mijn map**, het tweede tabblad in **Media**. Als de map vol is, ziet u het bestand wellicht over het hoofd.

## **Overige**

De map **Overige** bevat een lijst met andere bestanden dan foto's. geluiden, video's, documenten, games en applicaties.

# Multimedia

## **Muziek**

Uw LG GT350 beschikt over een ingebouwde muziekspeler waarop u al uw favoriete nummers kunt afspelen. Tik op **Muziek** op het tabblad ENTERTAINMENT om de muziekspeler te openen. Daarvandaan kunt u de volgende mappen openen:

**OPMERKING:** het auteursrecht van muziekbestanden is mogelijk beschermd door internationale verdragen en nationale wetgeving met betrekking tot auteursrechten. Het kan gebeuren dat u toestemming of een licentie dient aan te vragen om muziek te reproduceren of kopiëren. Volgens de nationale wetgeving van bepaalde landen is het verboden kopieën voor privégebruik te maken van auteursrechtelijk beschermd materiaal. Controleer de wetgeving van het betreffende land met betrekking tot het gebruik van dergelijk materiaal, voordat u het bestand gaat downloaden of kopiëren.

**Onlangs afgespeeld** - alle nummers afspelen die u onlangs hebt afgespeeld.

**Alle nummers** - bevat alle nummers op de telefoon behalve de standaardmuziek die vooraf in de telefoon is geladen.

**Artiesten** - uw muziekcollectie weergeven, gesorteerd op artiest. **Albums** - uw muziekcollectie

gesorteerd op album weergeven. **Genres** - uw muziekcollectie

gesorteerd op genre weergeven.

**Afspeellijsten** - bevat alle afspeellijsten die u hebt gemaakt. **Shuffle** - de liedjes worden in willekeurige volgorde afgespeeld.

## **Muziek overbrengen naar uw telefoon**

De makkelijkste manier om muziekbestanden over te brengen naar de telefoon is via Bluetooth of de synchronisatiekabel.

U kunt ook LG PC Suite gebruiken. Bestandsoverdracht via Bluetooth:

- 1 Zorg ervoor dat Bluetooth zowel op de telefoon als op de computer is ingeschakeld en dat de twee apparaten zichtbaar zijn voor elkaar.
- 2 Selecteer het muziekbestand op het andere apparaat en verzend het via Bluetooth.
- Wanneer het bestand kan worden **3**  verzonden, moet u op de telefoon op **Ja** tikken.
- Het bestand staat in **Muziek** > **Alle 4 nummers**.

#### **Een muzieknummer afspelen**

- 1 Tik op Muziek op het tabblad ENTERTAINMENT.
- 2 Selecteer een map en het nummer dat u wilt afspelen.
- **3** Tik op **II** om het nummer te onderbreken.
- 4 Tik op **DI** om meteen naar het volgende nummer te gaan.
- **5** Tik op KI om naar het vorige nummer te gaan.
- **6** Tik op  $\textcircled{\textcircled{\small{-}}}$  om terug te gaan naar het menu **Muziek**. U kunt meerdere keren tikken om naar het menu terug te gaan.

## **Een afspeellijst maken**

U kunt zelf afspeellijsten maken door een aantal nummers te selecteren in de map **Afspeellijsten**.

- 1 Tik op Muziek op het tabblad ENTERTAINMENT.
- Tik op **Afspeellijsten**, vervolgens **2**  op **Nieuwe afspeellijst toevoegen**, voer de naam van de afspeellijst in en tik op **Opslaan**.
- In de map **Alle nummers** worden **3**  alle nummers op uw telefoon weergegeven. Tik op alle nummers die u in de afspeellijst wilt opnemen; er wordt een vinkje naast de geselecteerde nummers weergegeven.
- Tik op **Opslaan**. **4**

## **FM-radio**

Uw LG GT350 kan FM-radio ontvangen zodat u onderweg naar uw favoriete radiozenders kunt luisteren.

**OPMERKING:** u hebt de hoofdtelefoon nodig om naar de radio te kunnen luisteren. Sluit de hoofdtelefoon aan op de telefoon. U gebruikt hiervoor dezelfde aansluiting als voor de lader.

# Multimedia

## **Zoeken naar radiostations**

U kunt met de telefoon afstemmen op radiozenders door er ofwel handmatig of automatisch naar te zoeken. De zenders worden onder specifieke kanaalnummers opgeslagen, zodat u niet steeds opnieuw hoeft af te stemmen. Eerst moet u de headset aansluiten op de telefoon, omdat deze dienstdoet als antenne.

#### **Automatisch afstemmen:**

- Blader en tik op **FM radio** op **1**  het tabblad ENTERTAINMENT en vervolgens op  $\boxed{\equiv}$ .
- Tik op **Automatisch scannen**. Er **2**  wordt een bevestigingsbericht weergegeven. Selecteer **Ja**. De stations worden automatisch gezocht en krijgen een kanaal in uw telefoon toegewezen.

**OPMERKING:** u kunt ook handmatig op een station afstemmen met  $behulp van \Leftrightarrow en$  in het midden van het scherm. Als u $\blacktriangleleft$ en ingedrukt houdt, worden de stations automatisch gezocht.

## **Kanalen opnieuw instellen**

- Blader en tik op **FM radio** op **1**  het tabblad ENTERTAINMENT en vervolgens op  $\boxed{\equiv}$ .
- 2 Kies Kanaal opnieuw instellen om het huidige kanaal opnieuw in te stellen, of kies **Alle kanalen opnieuw instellen** om alle kanalen opnieuw in te stellen. Alle kanalen worden weer ingesteld op de startfrequentie: 87,5 MHz.

# Organizer

## **Een gebeurtenis toevoegen aan uw agenda**

- 1 Tik op Organizer op het tabblad Accessoires en selecteer **Agenda**.
- 2 Selecteer de datum waaraan u een gebeurtenis wilt toevoegen.
- **3** Tik op  $\boxed{\equiv}$  en op **Nieuwe gebeurtenis**.
- Tik op **Categorie** en kies **4**  vervolgens uit **Afspraak**, **Jubileum** en **Verjaardag**.
- Voer een **Onderwerp** in. **5**
- Geef de begindatum en -tijd voor **6**  de gebeurtenis op en controleer deze. Geef de einddatum en -tijd voor **Afspraak** en **Jubileum** op in de onderste twee vakken voor datum en tijd. Geef de locatie op als het een **Afspraak** betreft.
- Stel **Alarm** en **Herhalen** in. **7**
- Selecteer **Opslaan** om de **8**  gebeurtenis in de agenda op te slaan. De dagen waarop een gebeurtenis is opgeslagen, worden met een vierkante cursor aangeduid en op de begintijd van de gebeurtenis hoort u een geluidssignaal. Op deze manier kunt u alles makkelijk bijhouden.

## **Een item toevoegen aan de takenlijst**

- 1 Tik op Organizer op het tabblad Accessoires.
- Selecteer **Taken** en tik op **Taken 2 toevoegen**.
- Stel de datum voor de taak in, **3**  voeg notities toe en selecteer een prioriteitsniveau: **Hoog**, **Normaal** of **Laag**.
- 4 Selecteer Opslaan om uw taak op te slaan.

## **Datumzoeker gebruiken**

**Datumzoeker** is een handig hulpprogramma waarmee u kunt uitrekenen welke datum het na een bepaald aantal dagen wordt. Bijvoorbeeld: 60 dagen na 10-10-07 is het 09-12-2007.

- 1 Tik op Organizer op het tabblad Accessoires.
- 2 Selecteer Datumzoeker.
- Geef op het tabblad **Van** de **3**  gewenste datum op.
- Geef op het tabblad **Na** het **4**  gewenste aantal dagen op.
- De **Doeldatum** wordt eronder **5** weergegeven.

# Organizer

## **Een memo toevoegen**

- 1 Tik op Memo op het tabblad Accessoires.
- Tik op **Nieuwe memo**. **2**
- Typ uw **memo** en tik vervolgens **3**  op **Opslaan**.
- De **memo** wordt vervolgens op **4**  het scherm in de applicatie **Memo** getoond.

## **Het alarm instellen**

- 1 Tik op Alarm op het tabblad Accessoires. **Widgetalarm** wordt standaard in de lijst weergegeven en kan niet worden verwijderd.
- Tik op **Alarm toevoegen**. **2**
- Stel de tijd in waarop het alarm **3**  moet afgaan in het veld **Tijd**.
- Geef aan hoe het alarm herhaald **4**  moet worden in het vak **Herhalen**: **Niet herhaald, Dagelijks**, **Ma ~ vr**, **Ma ~ za**, **Za ~ zo**, **Behalve vakantiedagen** of **Kies dag**. De pictogrammen geven vervolgens de geselecteerde werkdag aan.
- Selecteer **Alarmsignaal** om te **5**  selecteren welke type alarm u wilt.
- 6 Kies Alarmbel en selecteer een geluid in de map. Als u een geluid wilt horen, tikt u op het geluid en vervolgens op  $\odot$ .
- Voeg een memo toe aan het alarm **7**  in het veld **Memo**.
- Stel het sluimerinterval in op 5, 10, **8**  20 of 30 minuten, 1 uur of uit.
- Als het alarm is ingesteld, tikt u op **9 Opslaan**.

**OPMERKING:** u kunt maximaal 5 alarmen instellen, inclusief het **Widgetalarm**.

**TIP!** Schuif de regelaar **Aan**/**Uit** naar het alarm om het in te stellen.

## **Een plaats toevoegen aan de wereldtijd**

- Tik op **Wereldtijd** op het tabblad **1 ACCESSOIRES**
- **2** Tik op **E** en vervolgens op **Plaats toevoegen**.
- Doorzoek de wereldbol, tik het **3**  gewenste gebied aan en kies een stad uit op de kaart.
- 4 Of tik op **E** en voer in het zoekvak de naam van de gewenste stad in.

## **Spraakrecorder**

Gebruik de spraakrecorder om spraakmemo's of andere geluidsbestanden op te nemen.

Tik op **Spraakrecorder** op het tabblad ACCESSOIRES en selecteer **E** en vervolgens **Instellingen** om de instellingen te wijzigen:

**Duur** - de opnameduur instellen. U kunt kiezen uit **Geen limiet**, **MMS**  of **1 min**.

**Kwaliteit** - de geluidskwaliteit selecteren. Maak een keuze uit **Zeer fijn**, **Fijn** of **Normaal**.

**Gebruikt geheugen** - geef aan waar u de audiobestanden wilt opslaan. Maak een keuze uit Extern geheugen of Telefoongeheugen.

## **Een geluid of stem opnemen**

- 1 Tik op **O** om de opname te starten.
- **2** Tik op **II** om de opname te onderbreken.
- **3** Tik op **L** om de opname te beëindigen.
- 4 Tik op **D** om de opname te beluisteren.

### **De rekenmachine gebruiken**

- 1 Tik op **Extra** op het tabblad Accessoires.
- 2 Selecteer **Calculator**.
- Tik op de numerieke toetsen van **3**  het toetsenbord om cijfers in te voeren.
- Voor eenvoudige berekeningen **4** tikt u op de gewenste functie (+, –,  $\times$ .  $\div$ ) en vervolgens op =.

# PC-sync

U kunt de pc met de telefoon synchroniseren zodat u zeker weet dat u op beide apparaten de juiste gegevens en datums hebt. Ook kunt u eenvoudig een back-up maken van uw bestanden.

## **LG PC Suite op de computer installeren**

- 1 Druk in het basisscherm op en selecteer **Connectiviteit** op het tabblad Instellingen.
- Selecteer **USB** en tik op **PC-suite**. **2**
- Sluit de handset via een USB-kabel **3**  aan op de computer en wacht een tijdje. Er wordt een bericht van de installatiehandleiding weergegeven.
- Volg de aanwijzingen op het **4**  scherm om de installatiewizard van LG PC Suite te voltooien.
- Wanneer de installatie is voltooid, **5**  wordt het pictogram van LG PC Suite op het bureaublad weergegeven.

## **De telefoon en pc met elkaar verbinden**

- 1 Druk in het basisscherm op en selecteer **Verbindingen** op het tabblad Instellingen.
- Selecteer **USB**. **2**
- Tik op **PC-suite**. **3**
- Sluit de handset via een USB-kabel **4**  aan op de computer en wacht een tijdie. PC Suite wordt automatisch uitgevoerd.

## **Back-up en herstel van telefoongegevens**

- Sluit de telefoon aan op de pc, **1**  zoals hierboven is beschreven.
- Klik op **Terug & Herstellen 2**  rechtsonder in het hulpprogramma PC-suite. pictogram en selecteer **Back-up** of **Herstellen**.
- Markeer de inhoud die u wilt back-**3**  uppen of herstellen. Selecteer de locatie waar u de gegevens wilt back-uppen of de locatie van de gegevens die u wilt herstellen. Klik om een back-up te maken of gegevens te herstellen.
- Er wordt een back-up van de **4** gegevens gemaakt of ze worden hersteld.

## **Telefoonbestanden weergeven op de pc**

- Sluit de telefoon aan op de pc, **1**  zoals hierboven is beschreven.
- Klik op de pictogrammen die u wilt **2**  beheren. U kunt alle bestanden op uw telefoon bekijken door de verschillende categorieën te selecteren.

**TIP!** Door de inhoud van de telefoon op de pc weer te geven kunt u makkelijk bestanden en documenten ordenen, en inhoud verwijderen die u niet meer nodig hebt.

## **Contacten synchroniseren**

- Sluit de telefoon aan op uw pc. **1**
- Klik op het pictogram **Contacten**. **2**
- Klik op de knop **Sync contacts**. **3**  Alle contacten die zijn opgeslagen op uw telefoon, worden nu geïmporteerd en getoond op uw pc.
- Klik op **Menu** en selecteer **4 Export**. Geef aan waar u de contactpersonen wilt opslaan.

### **De berichten synchroniseren**

- Sluit de telefoon aan op uw pc. **1**
- Klik op het pictogram **Berichten**. **2**
- Alle berichten die zich op de **3**  pc en de telefoon bevinden, worden in mappen op het scherm weergegeven.
- Gebruik de werkbalk boven aan **4** het scherm om berichten te bewerken en te ordenen.

**WAARSCHUWING:** verbreek de verbinding met uw telefoon niet tijdens de overdracht.

## Het web

**Browser** opent de weg naar de snelle, kleurrijke wereld van games, muziek, nieuws, sport, entertainment en nog veel meer, rechtstreeks op uw mobiele telefoon. Waar u ook bent en waarin u ook geïnteresseerd bent.

## **Toegang tot het web**

- 1 Tik op **Browser** op het tabblad ACCESSOIRES.
- Als u rechtstreeks naar de **2**  startpagina van de browser wilt gaan, selecteert u **Startpagina**. U kunt ook **Adres invoeren** selecteren, de gewenste URL typen, en **Verbinden** kiezen.

**OPMERKING:** er worden extra kosten in rekening gebracht voor het gebruik van deze service en het downloaden van inhoud. Vraag uw netwerkprovider naar de tarieven.

## **De RSS-lezer**

RSS (Really Simple Syndication) is een reeks webfeed-indelingen die worden gebruikt om inhoud te publiceren die vaak wordt bijgewerkt, zoals blogs, nieuws of podcasts. Een RSS-document, ook wel een feed, webfeed of kanaal genoemd, bevat een samenvatting van de inhoud van een verwante website of de volledige tekst. Dankzij RSS kunnen mensen automatisch op de hoogte blijven van hun favoriete websites. Dit is eenvoudiger dan handmatig controleren.

De gebruiker kan zich abonneren op een feed door de koppeling van de feed in de lezer in te voeren of door op een RSS-pictogram te klikken in een browser die het abonneren initialiseert. De lezer controleert regelmatig de feeds van de gebruiker voor nieuwe inhoud, en downloadt eventuele updates die worden gevonden.

## **De telefoon gebruiken als modem**

Uw GT350 kan fungeren als modem voor de pc. Hierdoor hebt u zelfs zonder kabelverbinding toegang tot e-mail en internet. U kunt de USBkabel of Bluetooth gebruiken.

#### **Via USB:**

- controleer of LG PC Suite op de pc **1**  is geïnstalleerd.
- 2 Sluit de GT350 en de pc op elkaar aan via de USB-kabel (op de manier zoals hierboven is uitgelegd) en start de LG PC Suite.
- Klik op **Internet Kit** op uw pc. Klik **3**  vervolgens op de knop **Nieuw** en selecteer **Modem**.
- Voer een naam in voor het profiel **4**  waarmee u verbinding wilt maken met internet en sla de waarden op.
- 5 Het profiel dat u hebt gemaakt wordt op uw computerscherm weergegeven. Selecteer het profiel en klik op **Verbinding maken**. De pc maakt verbinding via de GT350.

#### **Via Bluetooth:**

- 1 Zorg ervoor dat Bluetooth is ingesteld op **Aan** en **Zichtbaar** voor zowel de pc als de GT350.
- 2 Koppel de pc zodanig aan de GT350 dat er een wachtwoord is vereist om verbinding te maken.
- Gebruik de **wizard Verbinding 3**  van LG PC Suite om een actieve Bluetooth-verbinding tot stand te brengen.
- Klik op **Internet Kit** op uw pc. Klik **4**  vervolgens op de knop **Nieuw**.
- Voer een naam in voor het profiel **5**  waarmee u verbinding wilt maken met internet en sla de waarden op.
- Het profiel dat u hebt gemaakt **6** wordt op uw computerscherm weergegeven. Selecteer het profiel en klik op **Verbinding maken**. De pc maakt verbinding via de GT350.

# Instellingen

## **Profielen personaliseren**

Vanuit het basisscherm kunt u uw profiel snel aanpassen. U kunt elke profielinstelling

personaliseren met het instellingenmenu.

- 1 Tik op Profielen op het tabblad Instellingen.
- 2 Kies het profiel dat u wilt bewerken.
- U kunt nu alle geluiden en **3**  signaalopties in de lijst wijzigen, waaronder uw **beltoon**, het **volume**, de **berichttoon**, enz.

## **De displayinstellingen wijzigen**

Tik op **Displayinstellingen** op het tabblad Instellingen.

### **Displayinstellingen**

**Achtergrond** - Kies de achtergrondafbeelding voor het Basisscherm widget, Basisscherm snelkeuze of Vergrendelscherm.

**Basissjabloon widget** - kies de sjabloon voor het Basisscherm widget.

**Livesquare** - Tik op de Livesquare guide (Livesquare-gids) om de functies te controleren. U kunt

tevens de volgende instellingen aanpassen:

Liveplace - livesquare-achtergrond Livecon - mens of dier Dagelijks herstellen - aan/uit Geschiedenis - selecteren van **verwijdert de Livesquare**geschiedenis

**Bovenste menu** - de weergavestijl van het bovenste menu kiezen. U kunt kiezen uit **Zigzaglijn, Scrollen**  of **Per scherm**.

## **Vergrendelscherm**

- de weergavestijl van het Vergrendelscherm kiezen.

**Kiezen** - de weergavestijl van het kiesscherm kiezen en het lettertype aanpassen.

**Lettertype** - het lettertype en de lettergrootte kiezen.

**Helderheid** - de helderheid van het scherm aanpassen.

**Begroetingsbericht** - het begroetingsbericht **in**- of **uit**schakelen en het bericht invullen in het tekstveld.

**Inschakelen/Uitschakelen** - kies het thema voor uw scherm voor het inschakelen en uitschakelen.

## **De telefooninstellingen wijzigen**

U kunt de GT350 volledig aan uw eigen stijl aanpassen.

Tik op **Telefooninstellingen** op het tabblad Instellingen en kies een van de volgende opties.

#### **Telefooninstellingen**

**Datum & Tijd** - pas de datum- en tijdsinstellingen aan en geef aan of u de tijd automatisch wilt bijwerken en of u de optie zomeren wintertijd wilt gebruiken.

**Energiebesparing** - de standaardwaarden voor energiebesparing instellen op Aan, Uit of Alleen 's nachts.

**Talen** - de taal op het scherm van de GT350 wijzigen.

#### **Automatische toetsvergrendeling**

- de toetsen automatisch vergrendelen wanneer de basismodus is ingeschakeld.

**Beveiliging** - de beveiligingsinstellingen aanpassen, zoals pincodes en de telefoonvergrendeling.

**Geheugeninfo** - zie **Geheugenbeheer gebruiken** voor meer informatie.

#### **Instellingen opnieuw instellen** - alle instellingen weer instellen op de standaardwaarden.

**Informatie** - selecteer **Help** voor een technisch overzicht van de GT350. U kunt de software upgraden met **Toestelinformatie**.

## **Uw verbindingsinstellingen wijzigen**

De verbindingsinstellingen zijn al gedefinieerd door de netwerkprovider. U kunt dus meteen volop van uw nieuwe telefoon profiteren. Gebruik dit menu als u de instellingen wilt aanpassen:

Tik op **Verbindingen** op het tabblad Instellingen.

#### **Netwerkinstellingen**

**Netwerk kiezen** - als u

**Automatisch** kiest, zoekt de GT350 automatisch naar het netwerk en wordt de telefoon op het netwerk vastgelegd. Deze optie wordt aanbevolen voor de beste service en kwaliteit.

Als u **Handmatig** kiest, worden alle momenteel beschikbare netwerken weergegeven en kunt u een van deze netwerken voor de registratie kiezen.

# Instellingen

**Voorkeurslijsten** - voeg een voorkeursnetwerk toe waarmee u verbinding wilt maken. Als het netwerk automatisch zoekt, kunt u een netwerk uit de lijst selecteren en anders kunt u handmatig een netwerk toevoegen.

**Internetprofielen** - in dit menu worden de internetprofielen weergegeven. Standaardconfiguraties kunt u, afhankelijk van uw landvariatie, niet verwijderen of bewerken.

**Toegangspunten** - uw netwerkoperator heeft deze gegevens al opgeslagen. U kunt nieuwe toegangspunten aan dit menu toevoegen.

**Dataverbinding** - kies hiervoor als uw apparaat aan het netwerk moet worden verbonden om gegevenspakketten te verzenden en te ontvangen.

**USB-verbindingsmodus** - kies een Dataservice uit de opties en synchroniseer de GT350 met LG PC Suite om bestanden van de telefoon te kopiëren. Zie **PC Sync** voor meer informatie over synchronisatie. Als u muzieksynchronisatie met

Windows Media Player gebruikt, selecteert u **Muziekopslag** in dit menu. **Muziekopslag** is alleen beschikbaar voor muziekbestanden.

## **Geheugenbeheer gebruiken**

De GT350 heeft drie beschikbare geheugens: het telefoongeheugen, de SIM-kaart en een externe MicroSD. Met Geheugenbeheer kunt u zien hoe elk geheugen wordt gebruikt en hoeveel ruimte er nog beschikbaar is.

Tik op **Telefooninstellingen** op het tabblad Instellingen en vervolgens op **Geheugeninfo.**

**Telefoon** - weergeven hoeveel geheugen op de GT350 beschikbaar is voor onder andere afbeeldingen, geluiden, video's, MMS, e-mail en Java-Applicaties.

**Gereserveerd** - weergeven hoeveel telefoongeheugen beschikbaar is voor SMS-berichten, contacten, de agenda, de takenlijst, memo's, alarmen, de oproepinfo, favorieten en diversen.

**SIM-geheugen** - weergeven hoeveel geheugen beschikbaar is op de SIM-kaart.

**Extern geheugen** - weergeven hoeveel geheugen beschikbaar is op de externe MicroSD (mogelijk moet u deze zelf aanschaffen).

**Primaire opslag** - de locatie kiezen waar u items bij voorkeur opslaat: Telefoon of het Extern geheugen.

#### **Bestanden verzenden en ontvangen via Bluetooth Een bestand verzenden:**

- Open het bestand dat u wilt **1**  verzenden; meestal is dit een foto, video of een muziekbestand.
- 2 Kies Verzenden. Kies **Bluetooth**.
- Als u het **Bluetooth**-apparaat al **3**  hebt gekoppeld, zoekt de GT350 niet automatisch naar andere **Bluetooth**-apparaten. Als dat niet het geval is, zoekt de GT350 naar andere **Bluetooth**-apparaten binnen het bereik.
- 4 Kies het apparaat waarnaar u het bestand wilt verzenden.
- 5 Het bestand wordt verzonden.

**TIP!** Controleer op de voortgangsbalk of het bestand daadwerkelijk is verzonden.

#### **Een bestand ontvangen:**

- U kunt alleen bestanden **1**  ontvangen als Bluetooth is ingesteld op **Aan** en **Zichtbaar**. Zie **Bluetooth-instellingen wijzigen** voor meer informatie.
- Een bericht wordt weergegeven **2**  waarin u wordt gevraagd of u het bestand van de afzender accepteert. Tik op **Ja** om het bestand te ontvangen.
- U kunt zien waar het bestand is **3** opgeslagen. Bij afbeeldingen kunt u kiezen of u het bestand wilt **Weergeven** of als **Achtergrond** instellen. Gewoonlijk worden bestanden opgeslagen in de juiste map in **Media**.

# Instellingen

## **Bluetooth-instellingen wijzigen:**

Tik op **Bluetooth** op het tabblad Instellingen. Selecteer vervolgens en kies **Instellingen**.

**Breng uw wijzigingen aan in:**

**My device visibility** - kies **Zichtbaar**, **Hidden** of **1 minuut zichtbaar**.

**My device name** - geef een naam op voor de GT350.

**Supported services** - geef aan hoe u Bluetooth met andere services wilt gebruiken.

**Modus externe SIM** - in- of uitschakelen.

**My address** - uw Bluetooth-adres weergeven.

## **Koppeling maken met een ander Bluetooth-apparaat**

Als u de GT350 met een ander apparaat koppelt, kunt u een met een wachtwoord beveiligde verbinding instellen.

Controleer of Bluetooth is **1**  ingesteld op **Aan** en **Zichtbaar**. U kunt de zichtbaarheid inschakelen in het menu **Instellingen**.

- Tik op **Zoeken**. **2**
- De GT350 zoekt naar andere **3**  apparaten. Wanneer het zoeken is voltooid, wordt **Vernieuwen** op het scherm weergegeven.
- 4 Kies het apparaat waarmee u de koppeling tot stand wilt brengen, geef het gewenste wachtwoord op en tik op **OK**.
- De telefoon maakt verbinding **5**  met het andere apparaat, waarop hetzelfde wachtwoord moet worden opgegeven.
- De met een wachtwoord **6**  beveiligde Bluetooth-verbinding is gereed.

## **Een Bluetooth-headset gebruiken**

- Controleer of Bluetooth is ingesteld **1**  op **Aan** en **Zichtbaar**.
- Volg de instructies bij de headset **2**  om deze in de koppelingsmodus te zetten en de apparaten te koppelen.
- Tik op **Vragen voor verbinding 3 maken** of **Altijd verbinding maken** en vervolgens op **Ja** om meteen verbinding te maken. De GT350 schakelt automatisch over naar het headsetprofiel.

## Software-upgrade

#### **Software-upgrade Software-upgradeprogramma voor mobiele telefoons van LG**

Ga voor meer informatie over de installatie en het gebruik van dit programma naar http://update. lgmobile.com. Met deze functie kunt u de software snel en eenvoudig via internet upgraden naar de nieuwste versie, zonder dat u ons servicecenter hoeft te bezoeken. Het upgradeprogramma voor de mobiele telefoon vereist volledige aandacht van de gebruiker gedurende het gehele upgradeproces. Zorg dat u alle instructies en opmerkingen leest voordat u verdergaat naar de volgende stap. Let op: verwijder de USB-gegevenskabel of de batterijen niet tijdens de upgrade. Hierdoor kan uw mobiele telefoon ernstig beschadigd raken. De fabrikant is niet verantwoordelijk voor gegevensverlies tijdens het upgradeproces. Wij raden u daarom aan belangrijke informatie vooraf te noteren en te bewaren.

## Accessoires

Deze accessoires zijn beschikbaar voor gebruik met de GT350.

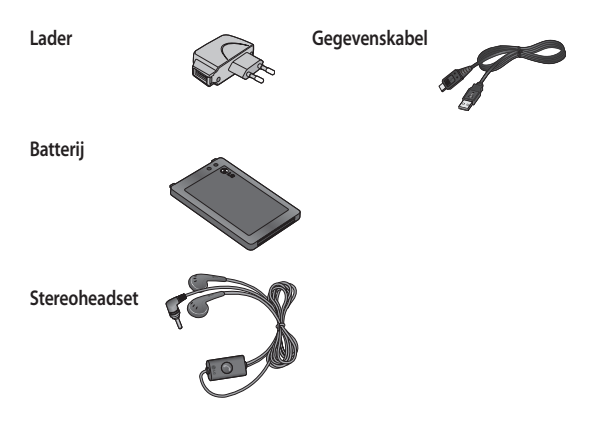

#### **OPMERKING:**

- gebruik altijd originele LG-accessoires.
- Als u dit niet doet kan uw garantie vervallen.
- De accessoires kunnen per regio verschillen. Neem contact op met ons regionale servicekantoor of onze vertegenwoordiger voor meer informatie.

## Technische gegevens

#### **Omgevingstemperaturen**

Max: 55 °C (bij in gebruik), 45 °C (bij opladen)

Min.: -10°C

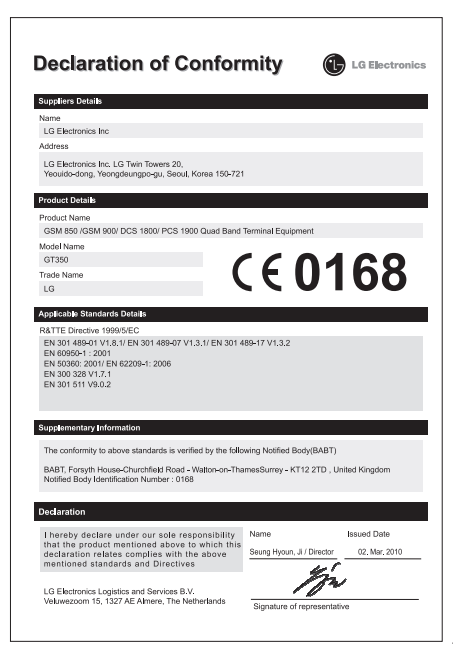

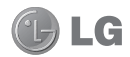

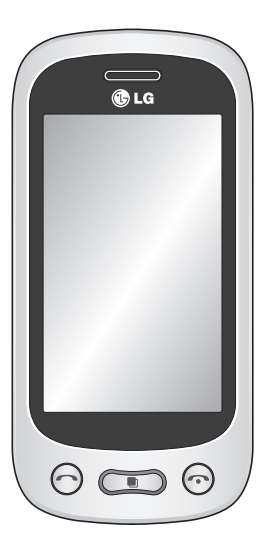

GT350 Guide de l'utilisateur

Le contenu de ce manuel peut présenter quelques différences avec celui de votre téléphone selon l'opérateur et la version du logiciel

Dans la mesure où son écran tactile est utilisé en guise de clavier, ce téléphone n'est pas recommandé pour les non-voyants.

que vous utilisez.

Félicitations ! Vous venez de faire l'acquisition du GT350, un téléphone portable sophistiqué et compact conçu par LG pour tirer parti des toutes dernières technologies de communication mobile numérique.

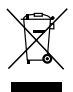

#### **Recyclage de votre ancien téléphone**

- **1** Ce symbole, représentant une poubelle sur roulettes barrée d'une croix, signifie que le produit est couvert par la directive européenne 2002/96/EC.
- **2** Les éléments électriques et électroniques doivent être jetés séparément, dans les vide-ordures prévus à cet effet par votre municipalité ou être rapportés dans un magasin de téléphonie mobile.
- **3** Le recyclage de votre téléphone dans une poubelle appropriée ou dans un magasin de téléphonie mobile aidera à réduire les risques pour l'environnement et votre santé.
- **4** Pour plus d'informations concernant l'élimination de votre ancien appareil, veuillez contacter votre mairie, le service des ordures ménagères ou encore le magasin où vous avez acheté ce produit.

# Sommaire

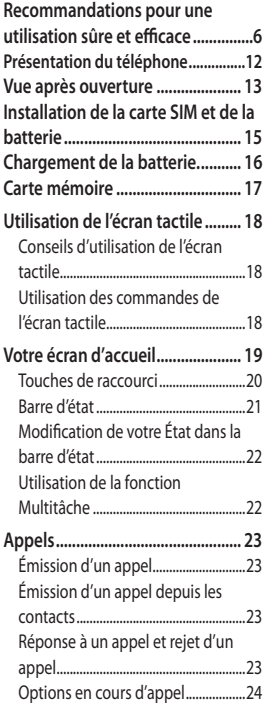

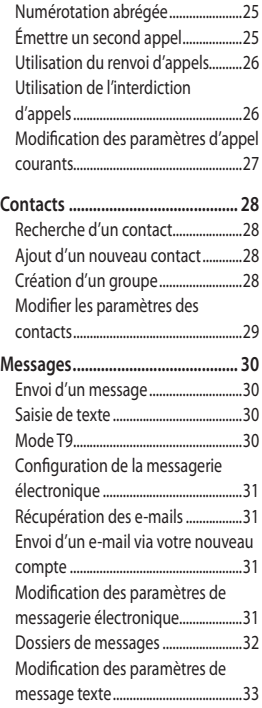

## Sommaire

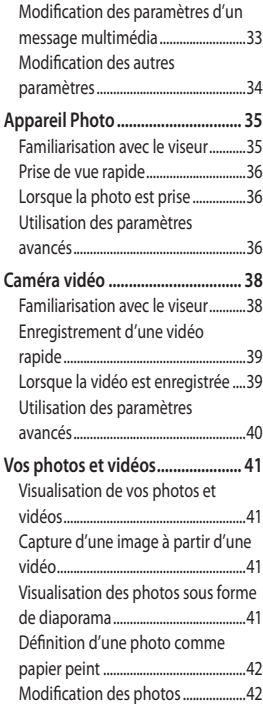

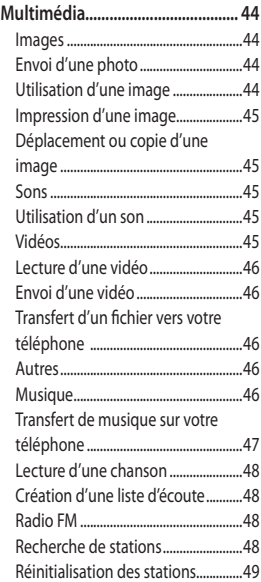

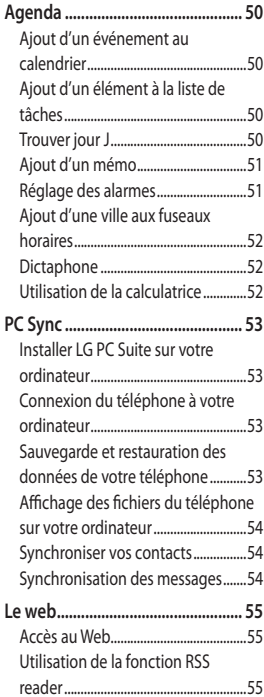

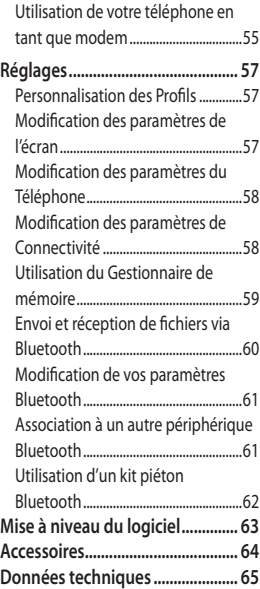

## Recommandations pour une utilisation sûre et efficace

Veuillez lire ces recommandations. Leur non-respect peut s'avérer dangereux, voire illégal.

## **Exposition aux radiofréquences**

Informations sur l'exposition aux ondes radio et sur le débit d'absorption spécifique (SAR, Specific Absorption Rate). Le téléphone portable GT350 est conforme aux exigences de sécurité relatives à l'exposition aux ondes radio. Ces exigences sont basées sur des recommandations scientifiques qui comprennent des marges de sécurité destinées à garantir la sécurité de toutes les personnes, quels que soient leur âge et leur condition physique.

- Les recommandations relatives à l'exposition aux ondes radio utilisent une unité de mesure connue sous le nom de débit d'absorption spécifique (DAS). Les tests de mesure du DAS sont effectués à l'aide de méthodes normalisées, en utilisant le niveau de puissance certifié le plus élevé du téléphone, dans toutes les bandes de fréquence utilisées.
- Même si tous les modèles de téléphones LG n'ont pas les mêmes niveaux de DAS, ils sont tous conformes aux recommandations

appropriées en matière d'exposition aux ondes radio.

- La limite de DAS recommandée par l'ICNIRP (Commission internationale de protection contre les rayonnements non ionisants) est de 2 W/Kg en moyenne sur dix (10) grammes de tissus.
- La valeur DAS la plus élevée pour ce modèle a été mesurée par DASY4 à 0.540 W/Kg (10 g) pour une utilisation à l'oreille et à 0.568 W/Kg (10 g) quand il est porté au niveau du corps.
- La valeur DAS applicable aux habitants de pays/régions ayant adopté la limite du SAR recommandée par l'IEEE (Institut des Ingénieurs Électriciens et Électroniciens) est de 1.6 W/Kg en moyenne pour un (1) gramme de tissu humain. (États-Unis, Canada, Australie et Taiwan).
### **Entretien et réparation**

## **AVERTISSEMENT**

Utilisez uniquement des batteries, chargeurs et accessoires agréés pour ce modèle de téléphone. L'utilisation de tout autre type de batterie de chargeur et d'accessoire peut s'avérer dangereuse et peut annuler tout accord ou garantie applicable au téléphone.

- Ne démontez pas votre téléphone. Si une réparation s'avère nécessaire, confiez-le à un technicien qualifié.
- Tenez votre téléphone éloigné des appareils électriques, tels que téléviseurs, postes radio et ordinateurs personnels.
- Ne placez pas votre téléphone à proximité de sources de chaleur, telles qu'un radiateur ou une cuisinière.
- Ne le faites pas tomber.
- Ne soumettez pas votre téléphone à des vibrations mécaniques ou à des chocs.
- Éteignez votre téléphone dans les zones où des règlements spéciaux l'exigent. Par exemple, n'utilisez pas votre téléphone dans les hôpitaux,

car celui-ci pourrait perturber le bon fonctionnement des équipements médicaux sensibles.

- Si vos mains sont mouillées, évitez tout contact avec le téléphone lorsqu'il est en cours de charge. Ceci peut provoquer un choc électrique et endommager votre téléphone.
- Ne mettez pas un téléphone en charge à proximité de matières inflammables. En effet, il pourrait chauffer et déclencher un incendie.
- Le revêtement de votre téléphone risque d'être endommagé si vous le recouvrez d'un emballage en vinyle.
- Ne rechargez pas votre téléphone lorsqu'il est posé sur du tissu.
- Rechargez votre téléphone dans une zone bien ventilée.
- N'exposez pas le téléphone à de la fumée ou de la poussière en quantité excessive.
- Ne placez votre téléphone à proximité de cartes de crédit ou de titres de transport, car il pourrait altérer les données des bandes magnétiques.
- N'appuyez pas sur l'écran avec un objet pointu, vous risqueriez d'endommager votre téléphone.

# Recommandations pour une utilisation sûre et efficace

- Ne mettez pas votre téléphone en contact avec des liquides ou des éléments humides.
- Utilisez les accessoires tels que l'oreillette avec la plus grande précaution. Ne manipulez pas l'antenne inutilement.
- N'utilisez pas votre téléphone ou ses accessoires dans des endroits humides tels que piscines, serres, solariums ou environnements tropicaux. Ceux-ci risquent de l'endommager et d'annuler la garantie.

### **Fonctionnement optimal du téléphone**

#### **Appareils électroniques**

Tous les téléphones portables peuvent provoquer des interférences pouvant affecter les performances des appareils électroniques.

- N'utilisez pas votre téléphone à proximité d'équipements médicaux sans autorisation. Évitez de placer votre téléphone à proximité de votre stimulateur cardiaque (par exemple, dans votre poche poitrine).
- Les téléphones portables peuvent nuire au bon fonctionnement de certaines prothèses auditives.

• Des interférences mineures peuvent perturber le bon fonctionnement des téléviseurs, radios, ordinateurs, etc.

### **Sécurité au volant**

Vérifiez les lois et règlements en vigueur en matière d'utilisation des téléphones portables dans la zone où vous conduisez.

- Ne tenez pas le téléphone dans votre main alors que vous conduisez.
- Concentrez toute votre attention sur la conduite.
- Utilisez un kit mains libres, si disponible.
- Si les conditions de conduite le permettent, quittez la route et garezvous avant d'émettre ou de recevoir un appel.
- Les radiofréquences peuvent affecter certains systèmes électroniques de votre véhicule motorisé, tels que le système audio stéréo ou les équipements de sécurité.
- Lorsque votre véhicule est équipé d'un airbag, ne gênez pas son déclenchement avec un équipement sans fil portable ou fixe. Il risquerait de l'empêcher de s'ouvrir ou

provoquer de graves blessures en raison de performances inadéquates.

• Lorsque vous écoutez de la musique en extérieur, veuillez vous assurer que le volume n'est pas trop élevé de façon à bien entendre ce qu'il se passe autour de vous. Cela est particulièrement recommandé lorsque vous vous apprêtez à traverser la rue.

### **Nuisances auditives**

Vous exposer à un volume sonore très élevé pendant longtemps peut nuire à votre ouïe. Nous vous recommandons de ne pas tenir l'appareil près de votre oreille lorsque le mode mains libres est activé. Pendant les communications ou lorsque vous écoutez de la musique, réglez le volume à un niveau raisonnable.

### **Parties en verre**

Certaines parties de votre téléphone portable sont en verre. Ce verre pourrait se briser en cas de chute sur une surface dure ou d'impact considérable. Le cas échéant, évitez de toucher ou de retirer le verre brisé. N'utilisez plus votre téléphone portable jusqu'à ce que ce verre

soit remplacé par un fournisseur de service agréé.

#### **Zone de déminage**

N'utilisez pas votre téléphone lorsque des opérations de dynamitage sont en cours. Respectez les restrictions, les règlements et les lois.

### **Zones à atmosphère explosive**

- N'utilisez pas votre téléphone dans une station-service.
- N'utilisez pas votre téléphone à proximité de carburant ou de produits chimiques.
- Ne transportez pas et ne stockez pas de produits dangereux, de liquides ou de gaz inflammables dans le coffre de votre voiture, à proximité de votre téléphone portable et de ses accessoires.

#### **Dans un avion**

Les appareils sans fil peuvent générer des interférences dans les avions.

- Éteignez votre téléphone avant d'embarquer dans un avion.
- Ne l'utilisez pas sur la piste sans autorisation de l'équipage.

# Recommandations pour une utilisation sûre et efficace

## **Enfants**

Conservez votre téléphone dans un endroit sûr, hors de la portée des enfants. En effet, un enfant risquerait de s'étouffer avec les petites pièces.

## **Appels d'urgence**

Il est possible que les numéros d'urgence ne soient pas disponibles sur tous les réseaux de téléphonie mobile. Vous ne devez donc pas dépendre uniquement de votre téléphone portable pour émettre un appel d'urgence. Renseignez-vous auprès de votre opérateur.

### **Informations sur la batterie et précautions d'usage**

- Il n'est pas nécessaire de décharger complètement la batterie avant de la recharger. Contrairement aux autres batteries, elle n'a pas d'effet mémoire pouvant compromettre ses performances.
- Utilisez uniquement les batteries et chargeurs LG. Les chargeurs LG sont conçus pour optimiser la durée de vie de votre batterie.
- Ne démontez pas et ne courtcircuitez pas la batterie.
- Les contacts métalliques de la batterie doivent toujours rester propres.
- Procédez au remplacement de la batterie lorsque celle-ci n'offre plus des performances acceptables. La batterie peut être rechargée des centaines de fois avant qu'il soit nécessaire de la remplacer.
- Rechargez la batterie en cas de nonutilisation prolongée afin d'optimiser sa durée d'utilisation.
- N'exposez pas le chargeur de la batterie au rayonnement direct du soleil. Ne l'utilisez pas non plus dans des lieux très humides, tels qu'une salle de bains.
- Le remplacement de la batterie par un modèle inadapté risque d'entraîner une explosion de cette dernière.
- Le remplacement de la batterie par un modèle inadapté risque d'entraîner une explosion de cette dernière.
- Respectez les instructions du fabricant relatives au recyclage des batteries usagées. Veuillez recycler autant que faire se peut. Ne vous en débarrassez pas avec les déchets ménagers.
- Lorsque la batterie de votre téléphone doit être changée, merci de l'apporter au centre d'assistance clientèle ou au revendeur agréé LG Electronics le plus proche de chez vous pour obtenir de l'aide.
- Débranchez systématiquement le chargeur de la prise murale lorsque le chargement de la batterie est terminé pour éviter qu'il ne consomme inutilement de l'énergie.
- La durée de vie réelle de la batterie dépend de la configuration du réseau, des paramètres du produit, de l'utilisation, de la batterie et des conditions extérieures.

## Présentation du téléphone

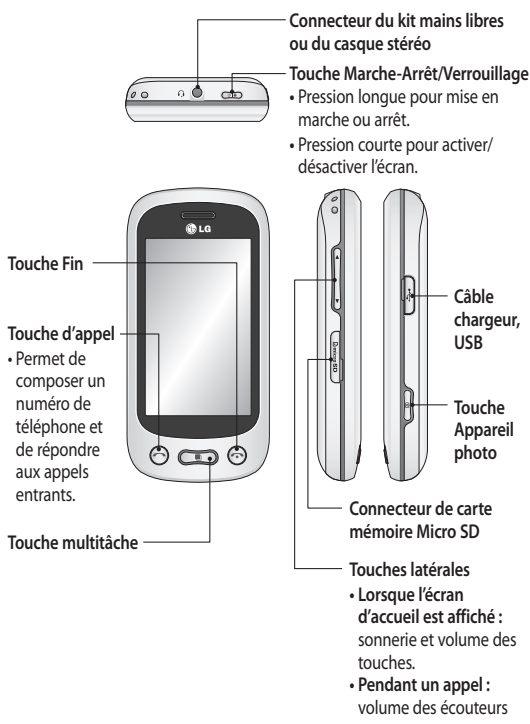

## Vue après ouverture

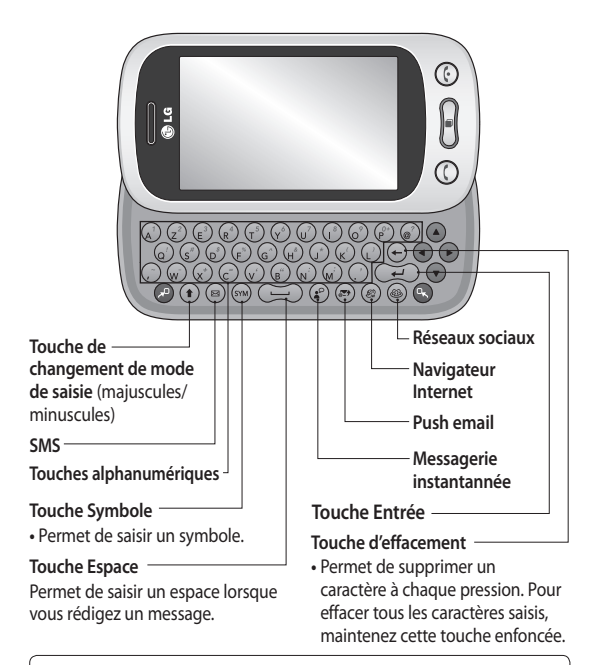

**AVERTISSEMENT :** Si vous posez un objet lourd sur le téléphone ou vous asseyez dessus lorsqu'il est dans votre poche, vous risquez d'endommager l'écran LCD et les fonctionnalités de l'écran tactile.

## Vue après ouverture

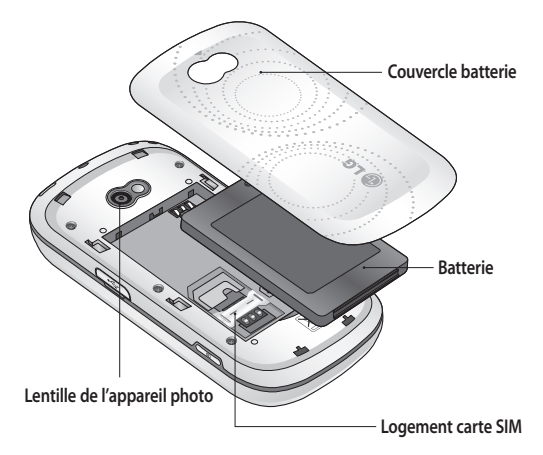

# Installation de la carte SIM et de la batterie

### **Retirez la façade arrière. 1**

Faites coulisser le couvercle du compartiment de la batterie vers le bas du téléphone, puis retirez-le.

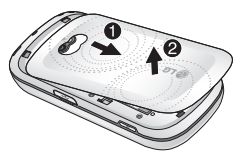

 **Installation de la carte SIM. 2** 

Faites glisser la carte SIM dans l'emplacement prévu et assurezvous que la zone de contact dorée de la carte est bien orientée vers le bas. Avant d'installer la carte SIM, assurez-vous que la batterie du téléphone a été retirée. Pour retirer la carte SIM, tirez-la doucement vers l'extérieur.

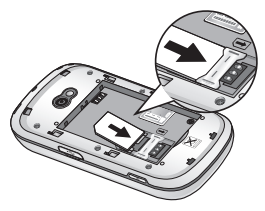

**AVERTISSEMENT :** N'essayez pas de retirer la batterie en la soulevant avec vos ongles.

 **AVERTISSEMENT :** Ne retirez pas la batterie alors que le téléphone est allumé. Vous risqueriez de l'endommager.

### **Installation de la batterie 3**

Placez d'abord la partie supérieure de la batterie dans la partie supérieure du compartiment de la batterie.

Assurez-vous que les contacts de la batterie sont bien en face des pôles batterie du téléphone. Appuyez sur la partie inférieure de la batterie jusqu'à ce qu'elle s'enclenche.

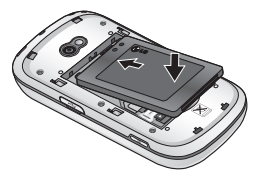

# Chargement de la batterie.

Ôtez le couvercle du connecteur du chargeur situé sur le côté de votre GT350. Branchez le chargeur de voyage et le câble USB fourni. Connectez le câble USB au téléphone et branchez-le sur une prise murale. Votre GT350 doit être laissé en charge jusqu'à ce que le message « Batterie chargée » s'affiche à l'écran.

**REMARQUE** : Pour optimiser la durée de vie de la batterie, celle-ci doit être chargée complètement à la première utilisation. Ignorez le message « Batterie chargée » et laissez le téléphone en charge toute une nuit.

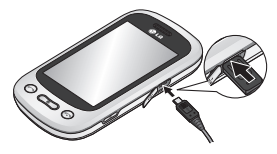

# Carte mémoire

### **Installation d'une carte mémoire**

Une carte mémoire micro SD permet d'étendre l'espace mémoire de votre téléphone.

**Remarque :** Une carte mémoire est un accessoire facultatif.

1 Retirez le couvercle de l'emplacement de la carte mémoire situé sur le côté gauche du téléphone.

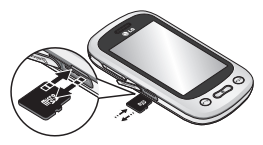

Insérez-la dans le logement prévu à **2**  cet effet, dans la partie supérieure, jusqu'à ce que vous entendiez un déclic. Assurez-vous que la zone de contact dorée de la carte est bien orientée vers le bas.

### **Formatage de la carte mémoire**

Votre carte mémoire est peut-être déjà formatée. Si ce n'est pas le cas, vous devez le faire avant la première utilisation.

- Sur l'écran d'accueil, sélectionnez **1**  , puis **Téléphone** dans l'onglet RÉGLAGES.
- Appuyez sur **État mémoire**, puis **2**  sélectionnez **Mémoire externe**.
- Appuyez sur **Format**, puis **3**  confirmez votre choix.
- Si un mot de passe a été défini, **4** saisissez-le. Votre carte est alors formatée et prête à l'emploi.

**REMARQUE :** Si votre carte mémoire contient des données, la structure des dossiers peut être modifiée après le formatage suite à la suppression de tous les fichiers.

# Utilisation de l'écran tactile

### **Conseils d'utilisation de l'écran tactile**

- Pour sélectionner un élément, **•** appuyez au centre de l'icône.
- N'exercez pas une pression trop **•** forte sur l'écran tactile. Celui-ci est suffisamment sensible pour détecter une pression légère et sûre.
- Appuyez du bout du doigt sur **•** l'option souhaitée. Veillez à ne pas appuyer sur d'autres touches.
- Lorsque vous n'utilisez pas votre **•** GT350, celui-ci affiche l'écran de verrouillage.

### **Utilisation des commandes de l'écran tactile**

Les commandes de l'écran tactile du GT350 varient en fonction de la tâche en cours.

#### **Ouverture d'une application**

Pour ouvrir une application, il suffit d'appuyer sur l'icône correspondante.

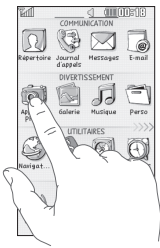

#### **Défilement**

Vous pouvez effectuer un défilement latéral.

Sur certains écrans, comme par exemple l'Historique récent, le défilement peut aussi se faire de haut en bas.

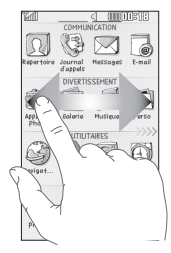

# Votre écran d'accueil

Vous pouvez faire glisser les éléments et cliquer immédiatement sur ceux dont vous avez besoin dans tous les types d'écran d'accueil.

#### **Actif**

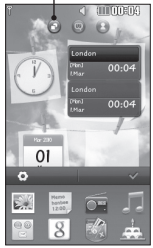

**Écran d'accueil Gadget** Lorsque vous appuyez sur dans l'angle inférieur droit de l'écran, le panneau de gadgets mobiles s'affiche. Lorsque vous sélectionnez

un gadget et que vous le déplacez vers l'écran, il apparaît sur l'écran d'accueil à l'endroit où vous l'avez déposé.

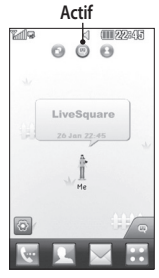

**Écran d'accueil Livesquare** Sur l'écran Livesquare, vous pouvez facilement passer un appel ou envoyer un message au numéro attribué à un avatar. Pour utiliser

ces fonctions, sélectionnez un avatar et appuyez sur la **touche de raccourci** correspondante.

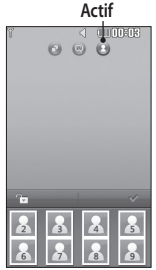

**Écran d'accueil des numéros abrégés** Vous pouvez passer un appel, envoyer un message ou modifier le contact directement sur cet écran d'accueil.

Lorsque vous appuyez sur **August**, la liste des numéros abrégés s'affiche ; vous pouvez déplacer vos numéros abrégés sur l'écran.

**ASTUCE :** L'interface utilisateur propose trois types d'écran d'accueil. Pour passer d'un écran d'accueil à un autre, faites glisser rapidement votre doigt sur l'écran de gauche à droite ou de droite à gauche.

# Votre écran d'accueil

### **Touches de raccourci**

Les touches de raccourci de votre écran d'accueil vous permettent d'accéder d'une simple pression aux fonctions que vous utilisez le plus.

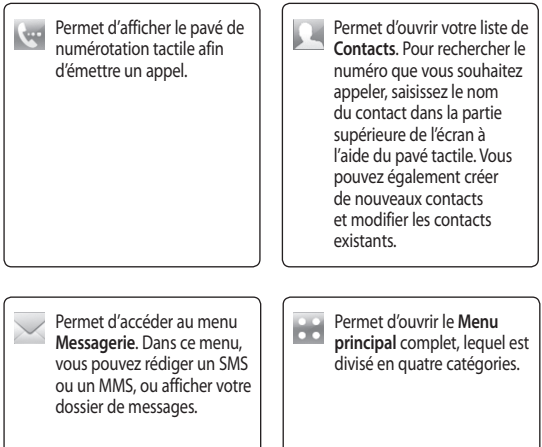

### **Barre d'état**

À l'aide d'icônes, la barre d'état fournit des informations telles que l'intensité du signal, l'arrivée de nouveaux messages, le niveau de charge de la batterie et elle indique si la connectivité Bluetooth ou GRPS est activée.

Le tableau ci-dessous explique la signification des icônes les plus susceptibles d'apparaître dans la barre d'état.

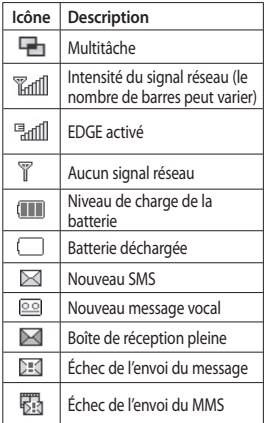

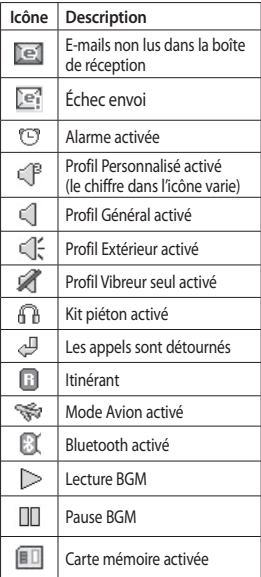

# Votre écran d'accueil

### **Modification de votre État dans la barre d'état**

Appuyez au centre de la barre d'état pour ouvrir le Résumé état. Celui-ci affiche l'état actuel des éléments suivants : Heure, Réseau, ID SVC, Batterie, Mémoire du téléphone, Mémoire externe, Profil, MP3 et Bluetooth. Dans cet écran, vous pouvez définir le type de profil, lire/mettre en pause le MP3 et activer/ désactiver la connexion Bluetooth.

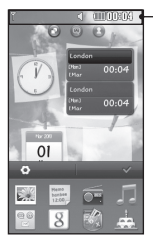

**Barre d'état**

### **Utilisation de la fonction Multitâche**

Appuyez brièvement sur la touche Multitâche pour ouvrir le menu Multitâche. L'onglet Appl. en cours vous permet d'afficher toutes les applications en cours d'exécution et d'y accéder. Vous pouvez lancer et modifier vos applications favorites depuis l'onglet Favoris.

Quand une application s'exécute en arrière-plan (par exemple un jeu ou la radio FM), **and a**pparaît dans la barre d'état.

# Appels

## **Émission d'un appel**

- 1 Appuyez sur **e** pour ouvrir le clavier.
- Saisissez le numéro à l'aide du **2**  clavier.
- **3** Appuyez sur & pour émettre l'appel.
- Appuyez sur la touche de fonction **4**  avancée pour mettre fin à l'appel.

**ASTUCE :** Pour entrer le signe + afin d'émettre un appel international, appuyez sur la touche  $\boxed{0+}$  et maintenez-la enfoncée.

**ASTUCE :** Appuyez sur la touche Marche-Arrêt pour verrouiller le clavier et éviter d'émettre des appels par inadvertance.

### **Émission d'un appel depuis les contacts**

- **1** Sur l'écran d'accueil, appuyez sur pour ouvrir la liste de **Contacts**.
- **2** Appuyez sur le champ Nom en haut de l'écran et saisissez les premières lettres du contact que vous souhaitez appeler à l'aide du clavier.
- **3** Dans la liste filtrée, appuyez sur l'icône Appeler en regard du contact que vous souhaitez appeler. S'il existe plusieurs numéros pour ce contact, l'appel est émis vers le numéro par défaut.
- **4** Vous pouvez également appuyer sur le nom du contact et, s'il existe plusieurs numéros pour ce contact, sélectionner le numéro à composer. Vous pouvez aussi appuyer sur pour émettre l'appel vers le numéro par défaut.

### **Réponse à un appel et rejet d'un appel**

Lorsque le téléphone sonne, appuyez sur la touche de fonction avancée pour répondre à l'appel.

Pour mettre la sonnerie en sourdine, faites glisser l'écran de verrouillage vers le haut. Cette action permet de déverrouiller le téléphone s'il est verrouillé. Appuyez ensuite sur . Cette touche peut s'avérer particulièrement utile au cours d'une réunion, si vous avez oublié d'activer le profil Silencieux. Appuyez sur **Rejeter** pour rejeter un appel entrant.

# Appels

### **Options en cours d'appel**

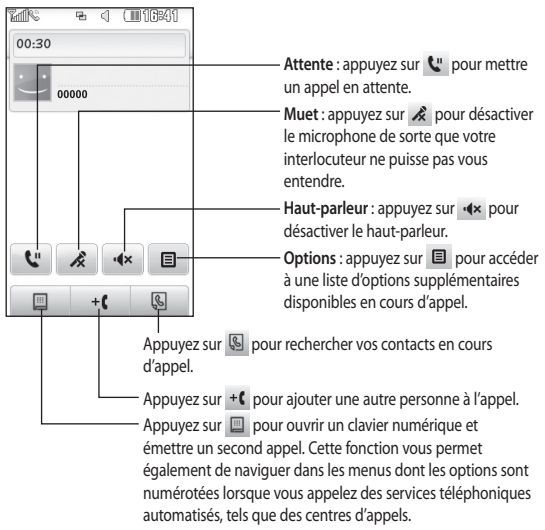

ASTUCE : Pour faire défiler une liste d'options. appuyez sur le dernier élément visible, puis faites glisser votre doigt vers le haut de l'écran. La liste se déplace vers le haut afin d'afficher d'autres d'éléments.

### **Numérotation abrégée**

Vous pouvez affecter à un numéro abrégé un contact que vous appelez régulièrement.

- 1 Sélectionnez **Contacts** dans l'onglet COMMUNICATION, puis appuyez sur  $e$  et sélectionnez **Numéros abrégés**.
- Le numéro abrégé 1 est déjà **2**  attribué à votre boîte vocale. Vous ne pouvez pas modifier ce paramètre. Appuyez sur n'importe quel autre numéro pour lui affecter un contact de numéro abrégé.
- Votre liste de **Contacts** s'ouvre. **3**  Sélectionnez le contact que vous souhaitez affecter à ce numéro en appuyant une fois sur son numéro de téléphone. Pour rechercher un contact, appuyez sur le champ Nom et saisissez la première lettre du nom du contact que vous souhaitez appeler.

## **Émettre un second appel**

- Au cours de l'appel initial, appuyez **1**  sur  $\Box$  et composez le numéro à appeler.
- **2** Appuyez sur **b** pour lancer l'appel.
- Les deux appels s'affichent sur **3**  l'écran d'appel. L'appel initial est verrouillé et votre interlocuteur est mis en attente.
- Pour passer d'un appel à l'autre, **4**  appuyez sur  $\bigcirc$  ou appuyez sur le numéro de l'appel en attente.
- 5 Pour mettre fin à l'un des appels ou aux deux appels, appuyez sur et sélectionnez **Fin**, puis **Tous**, **En attente** ou **Actif**.

**ASTUCE : Pour afficher les** détails de chaque appel (date, heure et durée), appuyez sur la ligne correspondante.

**Remarque :** Vous serez facturé pour chaque appel émis.

# Appels

### **Utilisation du renvoi d'appels**

- Appuyez sur **Paramètres d'appel 1**  dans l'onglet RÉGLAGES.
- Appuyez sur **Transfert d'appels**. **2**
- Choisissez de transférer tous les **3**  appels vocaux lorsque la ligne est occupée, lorsque vous ne décrochez pas ou lorsque vous n'êtes pas joignable.
- 4 Saisissez le numéro vers lequel transférer.
- Appuyez sur **Demander** pour **5**  l'activer.

**REMARQUE** : Le transfert des appels entraîne des frais supplémentaires. Pour plus d'informations, contactez votre opérateur.

**ASTUCE :** Pour désactiver tous les renvois d'appel, sélectionnez **Désactiver tout** dans le menu **Renvoi d'appel**.

### **Utilisation de l'interdiction d'appels**

- Appuyez sur **Paramètres d'appel 1**  dans l'onglet RÉGLAGES.
- Appuyez sur **Interdiction d'appels**. **2**

Choisissez l'une des options **3**  suivantes (ou les six) :

**Tous appels sortants Vers l'international Vers international sauf pays d'origine Tous entrants App. entrant à l'étranger Désactiver tout**

4 Saisissez le mot de passe d'interdiction d'appels. Pour plus d'informations sur ce service, contactez votre opérateur.

#### **ASTUCE :**

Sélectionnez **Restriction d'appels** dans les options des **Paramètres d'appel** pour activer et compiler la liste des numéros pouvant être appelés à partir de votre téléphone. Le code PIN2 que vous a communiqué votre opérateur est requis. Depuis votre téléphone, vous pourrez uniquement appeler les numéros inclus dans la liste des appels restreints.

### **Modification des paramètres d'appel courants**

- Appuyez sur **Paramètres d'appel 1**  dans l'onglet RÉGLAGES.
- Faites défiler la page et appuyez **2**  sur **Paramètres courants**. Dans ce menu, vous pouvez régler les paramètres des options suivantes : **Rejet d'appel** : faites glisser le commutateur sur **Activé** pour mettre la liste de rejet en surbrillance. Vous pouvez appuyer sur la zone de texte pour choisir parmi tous les appels, des contacts spécifiques ou des groupes, ou parmi les numéros non enregistrés (ceux qui ne figurent pas dans vos contacts) ou anonymes. Appuyez sur **Enregistrer** pour modifier le paramètre.

**Envoyer mon numéro** : indiquez si vous souhaitez que votre numéro s'affiche lorsque vous émettez un appel.

**Rappel automatique** : faites glisser le commutateur vers la gauche pour **activer** cette fonction ou vers la droite pour la **désactiver**.

**Mode de réponse** : choisissez cette option si vous souhaitez répondre aux appels via la touche de fonction avancée ou via n'importe qu'elle touche.

**Bip minute :** faites glisser le commutateur vers la gauche pour **activer** cette fonction et entendre un bip à chaque minute d'un appel.

**Mode réponse BT :** sélectionnez **Mains-libres** pour pouvoir répondre à un appel via un casque Bluetooth ou sélectionnez **Téléphone** si vous préférez appuyer sur une touche du téléphone pour répondre à un appel.

**Enregistrer nouveau numéro :** sélectionnez **Oui** pour enregistrer un nouveau numéro.

## **Contacts**

### **Recherche d'un contact**

- Appuyez sur **Contacts** dans l'onglet **1**  COMMUNICATION.
- La liste des contacts s'affiche. **2**  Lorsque vous saisissez la première lettre du nom d'un contact dans le champ Nom, le menu passe à la zone alphabétique correspondante.

**ASTUCE :** Le clavier téléphonique alphabétique s'affiche une fois que vous avez appuyé sur le champ Nom.

Ou appuyez sur **sur l'écran** d'accueil.

### **Ajout d'un nouveau contact**

- Appuyez sur **Contacts** dans l'onglet **1**  COMMUNICATION, puis appuyez sur **Créer un nouveau contact**.
- Choisissez si vous préférez **2**  enregistrer le contact dans le **Téléphone** ou sur la carte **SIM**.
- Saisissez votre nom et votre **3**  prénom.
- 4 Vous pouvez saisir jusqu'à cinq numéros différents par contact. Chaque entrée propose des types prédéfinis : **Mobile**, **Domicile**, **Bureau**, **Pager** et **Fax**.
- Ajoutez des adresses email. Vous **5**  pouvez saisir jusqu'à deux adresses e-mail différentes par contact.
- Attribuez le contact à un ou **6**  plusieurs groupes. Vous pouvez attribuer jusqu'à trois groupes par contact. Vous pouvez choisir entre **Aucun groupe**, **Famille**, **Amis**, **Collègues**, **École** ou **VIP**.
- Vous pouvez également ajouter **7**  une **sonnerie**, un **anniversaire**, un **événement**, une **page d'accueil**, une **adresse de domicile**, un **nom de société**, un **métier**, une **adresse de société, un mémo et Livecon**.
- Pour sauvegarder le contact, **8**  appuyez sur **Enregistrer**.

### **Création d'un groupe**

- Appuyez sur **Contacts** dans l'onglet **1**  COMMUNICATION. Appuyez ensuite sur **Groupes**.
- Appuyez sur **Créer un nouveau 2 groupe**, ou appuyez sur **e** det sélectionnez **Créer un nouveau groupe**.
- Entrez un nom pour ce nouveau **3** groupe. Vous pouvez également attribuer une sonnerie à un groupe.

#### Appuyez sur **Enregistrer**. **4**

**REMARQUE :** La suppression d'un groupe n'entraîne pas la suppression des contacts qui lui sont affectés. Ils seront conservés dans vos **Contacts**.

### **Modifier les paramètres des contacts**

Vous pouvez adapter les paramètres de vos **contacts** selon vos préférences.

- Appuyez sur **Contacts** dans l'onglet **1**  COMMUNICATION, puis sur  $\equiv$  , et enfin sur **Réglages**.
- Dans ce menu, vous pouvez définir **2**  les paramètres suivants :

**Param liste contacts** : permet de modifier les réglages **Emplacement des contacts**, **Affichage du nom** et **Touche de raccourci**.

**Envoyer via Bluetooth** : permet d'envoyer tous vos contacts sur un autre périphérique doté de la technologie Bluetooth. Si vous choisissez cette option, vous devez activer Bluetooth.

**Sauvegarder contacts** : permet de sauvegarder vos contacts sur la mémoire externe. Cette option requiert une mémoire externe.

**Restaurer contacts** : permet de restaurer vos contacts depuis la mémoire externe. Cette option requiert une mémoire externe.

**Effacer contacts** - Permet de supprimer tous les contacts. Choisissez **Téléphone** ou **SIM** et appuyez sur **Oui** si vous êtes sûr de vouloir effacer vos contacts.

## **Messages**

### **Messages**

Votre GT350 réunit les fonctions SMS et MMS de votre téléphone au sein d'un menu intuitif et convivial.

### **Envoi d'un message**

- Appuyez sur **Messages** dans **1**  l'onglet **COMMUNICATION**. Appuyez ensuite sur **Nouveau message** pour commencer à composer un message.
- Appuyez sur **Insérer** pour ajouter **2**  une image, une vidéo, un son, un modèle etc.
- Appuyez sur **Envoyer à** en bas de **3**  l'écran pour saisir les destinataires. Puis saisissez le numéro ou appuyez sur  $\mathbb Q$  pour sélectionner un contact. Vous pouvez ajouter plusieurs contacts.
- Appuyez sur **Envoyer lorsque vous 4 êtes prêt**.

**AVERTISSEMENT** : Si une image, une vidéo ou un son est ajouté à un SMS, celui-ci est automatiquement converti en MMS et vous serez facturé en conséquence.

## **Saisie de texte**

Il existe deux méthodes pour saisir du texte :

#### **Clavier téléphonique** et **Azerty**.

Appuyez sur 19 pour procéder à son activation.

Ce mode est disponible uniquement lorsque le clavier téléphonique est défini comme mode de saisie.

**e** permet de modifier la langue d'écriture.

**Papart de basculer entre les** numéros, symboles et saisie de texte.

Utilisez la touche **Maj** pour basculer du mode de saisie en majuscules au mode de saisie en minuscules.

## **Mode T9**

Le mode T9 utilise un dictionnaire intégré pour reconnaître les mots que vous écrivez. Pour ce faire, il se base sur la séquence des touches sur lesquelles vous appuyez. Il reconnaît le mot que vous saisissez et propose des alternatives.

### **Configuration de la messagerie électronique**

Appuyez sur **E-mail** dans l'onglet **COMMUNICATION** 

Si aucun compte de messagerie n'est défini, lancez l'assistant de configuration et suivez l'intégralité des étapes.

 permet de consulter et de modifier les réglages. Vous pouvez également vérifier les paramètres supplémentaires qui sont automatiquement complétés lors de la création du compte.

### **Récupération des e-mails**

Vous pouvez vérifier

automatiquement ou manuellement l'arrivée de nouveaux e-mails. Pour vérifier manuellement :

- Appuyez sur **E-mail** dans l'onglet **1**  COMMUNICATION.
- 2 Sélectionnez le compte à utiliser.
- Appuyez sur Boîte de réception. **3**
- **4** Appuyez sur  $\equiv$  et sélectionnez Récupérer ou Synchronisation.

### **Envoi d'un e-mail via votre nouveau compte**

- Appuyez sur **Nouvel e-mail** ; un **1**  nouvel e-mail s'ouvre.
- 2 Rédigez le message.
- Pour envoyer votre email, appuyez **3**  sur **Envoyer**.

### **Modification des paramètres de messagerie électronique**

- Appuyez sur **E-mail** dans l'onglet **1 COMMUNICATION**.
- Appuyez sur **et sélectionnez 2 Paramètres de messagerie** pour modifier les réglages suivants :

**Comptes e-mail** : permet de configurer un compte e-mail.

**Compte e-mail préféré** : sélectionnez le compte e-mail que vous souhaitez utiliser.

**Autoriser rapport de lecture** : permet d'autoriser l'envoi de messages de confirmation de lecture.

**Demander rapport de lecture :**  permet de demander des messages de confirmation de lecture.

## **Messages**

**Intervalle récupération** : permet de définir la fréquence à laquelle votre GT350 vérifie l'arrivée de nouveaux e-mails.

**Nombre à récupérer :** permet de choisir le nombre d'e-mails à récupérer à chaque fois.

**Inclure message dans Transf. & Rép.** : permet d'inclure le message d'origine dans votre réponse.

**Inclure pièce jointe** : permet d'inclure la pièce jointe d'origine dans toute réponse.

**Récup. auto en itinérance** : permet de récupérer automatiquement vos messages lorsque vous êtes à l'étranger (itinérance).

**Nouvelle notification e-mail** : permet de choisir si vous souhaitez recevoir une notification lors de la réception d'un nouvel e-mail.

**Signature** : définissez la signature que vous souhaitez utiliser pour vos e-mails et MMS. Vous pouvez enregistrer une ou plusieurs signatures.

**Priorité :** permet de définir le niveau de priorité de vos emails. **Taille env msg** : permet de définir la taille maximum des e-mails à envoyer.

**Compteur e-mails :** saisissez la date souhaitée. Vous pouvez consulter les e-mails que vous avez envoyés au cours de cette période.

### **Dossiers de messages**

Le menu Messagerie comporte cinq dossiers.

**Boîte de réception** : tous les messages que vous recevez sont placés dans votre boîte de réception.

**Brouillons** : si vous ne terminez pas la rédaction d'un message, vous pouvez en enregistrer le début dans ce dossier.

**Boîte d'envoi** : il s'agit d'un dossier de stockage temporaire dans lequel sont placés les messages en cours d'envoi.

**Envoyés** : tous les messages que vous envoyez sont placés dans ce dossier.

**Mes dossiers** : créez des dossiers pour stocker vos messages.

### **Modification des paramètres de message texte**

Appuyez sur **Messages** dans l'onglet **COMMUNICATION**, puis sur **Réglages**. Sélectionnez **SMS**. Vous pouvez modifier les paramètres suivants :

**Centre SMS** : permet d'entrer les détails de votre centre de messagerie.

**Rapport de transmission** : faites coulisser le commutateur vers la gauche pour recevoir la confirmation de livraison de vos messages.

**Période de validité** : permet de définir la durée de stockage de vos messages dans le centre de messagerie.

**Types de message :** permet de convertir votre message en **Texte**, **Voix**, **Fax**, **X.400** ou **E-mail**.

**Codage caractère** : permet de définir le mode de codage des caractères. Ce paramètre a une incidence sur la taille de vos messages et, par conséquent, sur leur coût.

**Envoi des SMS longs** : permet de définir si les messages longs doivent être envoyés sous forme de **Plusieurs SMS** ou d'un MMS.

### **Modification des paramètres d'un message multimédia**

Appuyez sur **Messages** dans l'onglet COMMUNICATION. Faites défiler l'écran et sélectionnez **Réglages**, puis **MMS**. Vous pouvez modifier les paramètres suivants :

**Mode Récupération** : permet de sélectionner **Réseau local** ou **Réseau d'itinérance**. Si vous choisissez **Manuel**, vous recevez des notifications uniquement pour les MMS. Vous pouvez ensuite choisir de les télécharger intégralement ou non.

**Accusé de réception** : permet de choisir d'autoriser et/ou de demander un accusé de réception.

**Confirm. Lecture :** permet de choisir d'autoriser et/ou de demander une confirmation de lecture.

**Priorité** : permet de définir le niveau de priorité de vos messages multimédia (MMS).

Période de validité **- Permet de définir la durée de stockage des messages dans le centre de Messages.**

**Durée diapo** : permet de définir la durée d'affichage de vos diapositives.

## Messages

**Mode de création** : permet de choisir le mode de votre message.

**Heure de réception** : permet de définir le délai avant la livraison du message.

**Centre MMS** : permet de sélectionner un élément de la liste ou d'ajouter un nouveau centre MMS.

## **Modification des autres**

### **paramètres**

Appuyez sur **Messages** dans l'onglet COMMUNICATION. Appuyez ensuite sur **Réglages**.

**Message de service** : permet de définir si vous souhaitez recevoir ou bloquer les messages de service. Vous pouvez également paramétrer la sécurité des messages en créant des listes d'expéditeurs sécurisées et non sécurisées dans l'option **Sécurité du service**.

**Compteur messages** : permet de définir une période pour effectuer le décompte des messages.

**Service infos** : permet d'activer/de désactiver la diffusion message et de sélectionner les canaux et les langues.

# Appareil Photo

## **Familiarisation avec le viseur**

**Exposition** : définit la différence entre les parties claires et sombres d'une image.

**Zoom** : permet d'effectuer un zoom avant ou arrière. Selon la taille de la photo que vous prenez, cette fonction est activée ou non.

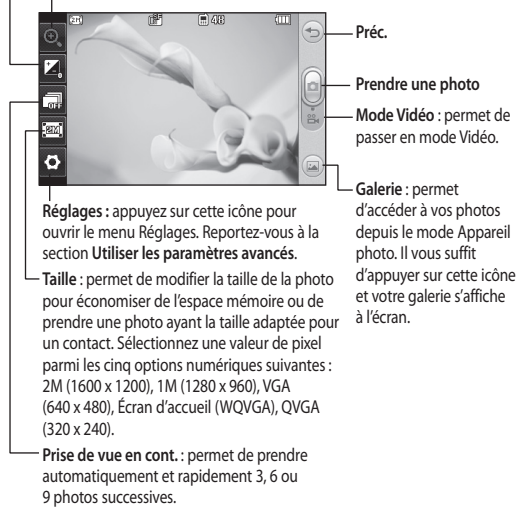

**ASTUCE :** Vous pouvez faire apparaître les options en touchant l'écran. Elles se désactivent automatiquement après quelques secondes.

# Appareil Photo

## **Prise de vue rapide**

- Appuyez quelques secondes sur la **1**  touche **de située** sur le côté droit du téléphone.
- Lorsque l'appareil photo a fait **2**  la mise au point sur votre sujet, appuyez sur **d** légèrement à droite de l'écran pour prendre une photo. Vous pouvez également appuyer fermement sur la touche in située sur le côté du téléphone.

**ASTUCE :** Pour activer le mode Appareil photo ou Vidéo, faites glisser l'icône de l'appareil photo ou de la vidéo située à droite du viseur vers le haut ou vers le bas.

## **Lorsque la photo est prise**

Votre photo s'affiche à l'écran. Le nom de cette image s'affiche sur la partie inférieure de l'écran.

 $\boxtimes$  Permet d'envoyer la photo en tant que message, e-mail ou via Bluetooth.

Permet de définir une image comme fond d'écran, comme image de contacts, ou comme image de démarrage ou de fermeture.

Permet de modifier la photo.

 Permet de modifier le nom de l'image capturée.

 Permet de supprimer la photo que vous venez de prendre. Confirmez en appuyant sur **Oui**. Le message « Supprimé » apparaît.

**Permet d'ouvrir votre galerie.** 

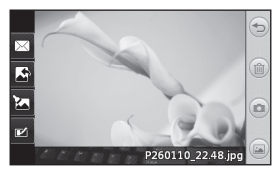

## **Utilisation des paramètres avancés**

Dans le viseur, appuyez sur pour ouvrir toutes les options de paramètres avancés.

**Effet de couleur** : permet de sélectionner un ton pour la photo que vous prenez. Sélectionnez un ton parmi les quatre options suivantes : **Désactivé**, **Noir & blanc**, **Négatif** ou **Sépia**.

**Balance blancs** : permet de choisir parmi **Auto**, **Incandescent**, **Soleil**, **Fluorescent** ou **Nuageux**.

**Mode Nuit** : permet de prendre une photo dans un environnement sombre.

**Retardateur** : permet de définir un intervalle de temps avant que l'appareil photo prenne la photo, une fois que vous avez appuyé sur le déclencheur. Sélectionnez l'un des intervalles de temps suivants : **3 secondes**, **5 secondes** ou **10 secondes**. Cette option est idéale si vous souhaitez faire partie d'une photo de groupe que vous prenez.

**Qualité** : vous avez le choix entre trois options - **Super avancé**, **Avancé** et **Normal**. Plus la qualité est fine, plus l'image d'une photo est nette, mais plus la taille du fichier augmente. Cela signifie que la mémoire peut stocker moins de photos.

**Mode d'affichage** : permet de visualiser l'image en mode Plein écran ou Image entière. En mode Plein écran, il est possible que l'image soit tronquée pour s'ajuster à l'écran.

**Sélectionner l'espace de stockage** : permet d'enregistrer vos photos sur la Mémoire téléphone ou la Mémoire externe.

**Afficher image capturée** : permet d'afficher une image en choisissant diverses options après une prise de vue.

**Masquer les icônes** : permet de masquer manuellement ou automatiquement les icônes de réglage de l'appareil photo.

**Son prise vue** : permet de sélectionner l'un des trois sons de prise de vue.

**Grille** : choisissez entre **Désactivé**, **Croix simple** et **Section triple.**

**Réinit. réglages** : permet de réinitialiser tous les paramètres de l'appareil photo.

## Caméra vidéo

### **Familiarisation avec le viseur**

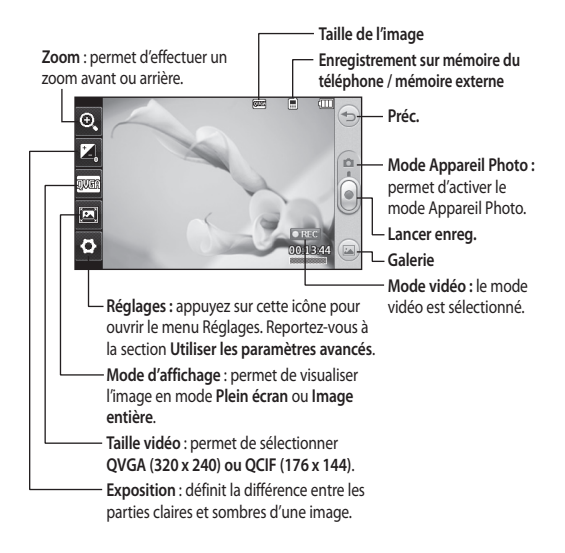

**ASTUCE :** Pour que l'écran du viseur soit moins encombré, toutes les options de raccourcis peuvent être désactivées. Il vous suffit d'appuyer une seule fois sur le centre du viseur. Pour faire réapparaître les options, appuyez de nouveau sur l'écran.

### **Enregistrement d'une vidéo rapide**

Appuyez pendant quelques **1**  secondes sur le bouton de l'appareil photo situé sur le côté droit du téléphone.

**ASTUCE :** Pour activer le mode Appareil photo ou Vidéo, faites glisser l'icône de l'appareil photo ou de la vidéo située à droite du viseur vers le haut ou vers le bas.

- Maintenez le téléphone à **2**  l'horizontale et dirigez l'objectif vers le sujet de la vidéo.
- Appuyez une fois sur le bouton de **3**  l'appareil photo  $\Box$  du téléphone pour démarrer l'enregistrement. Vous pouvez également appuyer sur le point rouge .
- **Enreg.** s'affiche dans la partie **4**  inférieure du viseur, avec un minuteur qui indique la durée de votre vidéo.
- Si vous souhaitez interrompre **5**  la vidéo, appuyez sur  $\blacksquare$ , puis sélectionnez o pour la reprendre.
- **6** Appuyez sur sur l'écran ou appuyez sur **Laure deuxième fois** pour arrêter l'enregistrement.

### **Lorsque la vidéo est enregistrée**

Une image fixe représentant la vidéo filmée s'affiche à l'écran. Le nom de la vidéo s'affiche dans la partie inférieure de l'écran. Sept icônes se trouvent également à gauche et à droite de l'écran.

**Appuyez pour lire un clip vidéo.** 

 $\triangleright$  Permet d'envoyer la vidéo sous forme de **Message, d'E-mail**, ou via **Bluetooth** ou **YouTube**. Veuillez demander à votre fournisseur de services quel profil utiliser lors du téléchargement de contenu sur YouTube. (Des frais peuvent s'appliquer.)

Permet de modifier la vidéo.

**Permet de modifier le nom de** l'image sélectionnée.

**Permet de supprimer la vidéo** que vous venez de prendre. Pour confirmer, appuyez sur **Oui**. Le viseur réapparaît.

 Permet de filmer une autre vidéo immédiatement.

 permet d'afficher une galerie des vidéos et des images enregistrées.

# Caméra vidéo

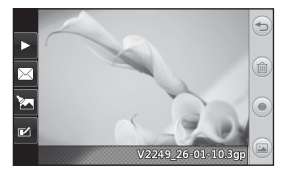

### **Utilisation des paramètres avancés**

Dans le viseur, appuyez sur **Réglages** pour ouvrir toutes les options de paramètres avancés.

**Effet de couleur** : permet de choisir une tonalité pour votre vidéo. **Désactivé**, **Noir & blanc**, **Négatif, Sépia**.

**Avec balance** : la balance des blancs garantit que les parties blanches de vos vidéos ont un aspect réaliste. Pour que votre appareil photo puisse ajuster correctement la balance des blancs, vous devez définir les conditions d'éclairage. Sélectionnez l'une des options suivantes : **Auto**, **Incandescent**, **Ensoleillé**, **Fluorescent** ou **Nuageux**.

**Qualité** : vous avez le choix entre trois options - **Super avancé**, **Avancé** et **Normal**. Plus la qualité est fine, plus

l'image d'une vidéo est nette, mais plus la taille du fichier augmente. Cela signifie que la mémoire pourra stocker moins de vidéos.

**Durée** : permet de définir une limite de durée pour votre vidéo. Spécifiez si vous souhaitez envoyer la vidéo sous forme de MMS.

**ASTUCE :** Si vous choisissez la durée MMS, vous pourrez filmer une vidéo plus longue en sélectionnant une qualité d'image plus faible.

**Sélectionner l'espace de stockage** : permet d'enregistrer vos vidéos sur la Mémoire téléphone ou la Mémoire externe.

**Voix** : permet de choisir d'enregistrer une vidéo avec ou sans son.

**Masquer les icônes** : permet de masquer manuellement ou automatiquement les icônes de réglage de l'appareil photo.

**Réinit. réglages** : permet de réinitialiser tous les réglages de l'appareil photo.

# Vos photos et vidéos

### **Visualisation de vos photos et vidéos**

- Appuyez sur **Galerie** dans l'onglet **1**  DIVERTISSEMENT. Ou appuyez sur dans l'écran Aperçu de votre appareil photo. Vous pouvez afficher vos photos et vidéos.
- Votre galerie s'affiche à l'écran. **2**
- Touchez la vidéo ou la photo pour **3**  l'ouvrir entièrement.
- Pour lire la vidéo, appuyez sur **4**   $\blacktriangleright$  . Pour interrompre la lecture, appuyez sur  $\mathbf{\Pi}$ .

**ASTUCE :** Cliquez à gauche ou à droite pour afficher d'autres photos ou vidéos.

### **Capture d'une image à partir d'une vidéo**

- Sélectionnez la vidéo dans laquelle **1**  vous souhaitez capturer une image.
- 2 Appuyez sur **II** pour interrompre la vidéo sur l'image que vous souhaitez convertir et appuyez sur le côté supérieur gauche de l'écran pour ouvrir le menu
- À partir du menu des options, **3**  sélectionnez **......**
- L'image s'affiche à l'écran, avec le **4**  nom qui lui est associé.
- **5** Appuyez sur **D** pour revenir à la vidéo.
- L'image est enregistrée dans le **6**  dossier **Perso** et s'affiche dans la galerie.

## **AVERTISSEMENT :**

Certaines fonctions ne fonctionneront pas correctement si le fichier multimédia n'a pas été enregistré à l'aide du téléphone.

## **Visualisation des photos sous forme de diaporama**

Le mode Diaporama affiche toutes les photos de votre galerie, une par une, sous forme de diaporama. Les vidéos ne peuvent pas être visionnées dans le diaporama.

- 1 Appuyez sur **d** dans la Galerie, puis faites défiler l'écran et sélectionnez **Diaporama**.
- Le diaporama démarre. **2**

Il existe plusieurs options dans les diaporamas :

Appuyez sur pour revenir en arrière.

# Vos photos et vidéos

**II** Permet d'interrompre le diaporama sur une photo spécifique.

**Permet de reprendre la lecture du** diaporama.

**Permet un affichage aléatoire.** 

**F**e Permet d'augmenter ou de

réduire la vitesse du diaporama.

### **Définition d'une photo comme papier peint**

- Appuyez sur **Galerie** dans l'onglet **1**  DIVERTISSEMENT.
- Appuyez sur la photo que vous **2**  souhaitez définir comme papier peint.
- Appuyez l'écran pour accéder au **3**  menu.
- Touchez . **4**
- Vous pouvez modifier la taille de la **5**  photo à l'aide de la touche  $\bigcirc$ .
- Lorsque vous êtes satisfait de la **6**  photo, appuyez sur **Définir**.
- Choisissez ce que vous souhaitez **7**  modifier parmi les options : **Tout**, **Gadget**, **Numéro abrégé**.

### **Modification des photos**

- **1** Ouvrez la photo que vous souhaitez modifier et appuyez sur  $\sum$  pour faire apparaître les options.
- **2** Appuyez sur les icônes permettant de modifier votre photo :

 Déplacez votre doigt sur l'écran pour sélectionner la zone.

Permet de faire un dessin à main levée sur votre photo. Dans les quatre options, sélectionnez l'épaisseur de la ligne, puis la couleur à utiliser.

 Permet d'ajouter du texte sur la photo.

- Permet de décorer votre photo avec des tampons. Faites votre choix parmi les différents tampons et couleurs, et appuyez sur votre photo à l'emplacement auquel vous voulez les appliquer.
- Permet d'effacer ce que vous dessinez. Vous pouvez également sélectionner la taille de la gomme.

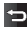

Permet de revenir à la galerie.
Permet d'enregistrer les modifications apportées aux photos. Sélectionnez cette option pour enregistrer les modifications dans le **Fichier d'origine**, ou dans un **Nouveau fichier**. Si vous sélectionnez **Nouveau fichier**, saisissez un nom de fichier.

**Permet d'annuler le dernier** effet ou la dernière modification apportée à la photo.

Permet d'ouvrir les options de filtre.

Permet de régler la photo sélectionnée.

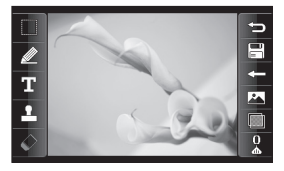

## Multimédia

La mémoire du téléphone vous permet de stocker des fichiers multimédia afin d'accéder facilement à tous vos fichiers d'images, de sons, de vidéos et de jeux. La carte mémoire permet également d'enregistrer vos fichiers. L'utilisation d'une carte mémoire présente l'avantage de libérer de l'espace dans la mémoire de votre téléphone. Vous pouvez trouver ces fichiers dans le menu **Perso** dans l'onglet DIVERTISSEMENT.

#### **Images**

**Images** contient une liste d'images, y compris des images par défaut préchargées sur votre téléphone, des images que vous avez téléchargées et des images prises avec l'appareil photo de votre téléphone.

#### **Envoi d'une photo**

- Appuyez sur **Perso** dans l'onglet **1**  DIVERTISSEMENT et sélectionnez **Images**. Sélectionnez l'image que vous vous voulez.
- Appuyez sur **Envoyer** et **2**  sélectionnez l'une des options suivantes : **MMS**, **E-mail ou Bluetooth**.

### **Utilisation d'une image**

Les images peuvent servir de fond d'écran, d'écran de verrouillage ou permettre d'identifier un appelant.

- Appuyez sur **Perso** dans l'onglet **1**  DIVERTISSEMENT et sélectionnez **Images**. Sélectionnez l'image que vous vous voulez. Appuyez ensuite  $sur \mathbb{F}$ .
- Touchez **Utiliser comme** et **2**  sélectionnez l'une des options suivantes :

**Image écran accueil** : permet de définir un fond d'écran pour l'écran d'accueil.

**Image écran verrou** : permet de définir un fond d'écran pour l'écran de verrouillage.

**Image Contacts** : permet d'associer une image à une personne spécifique figurant dans votre liste de contacts, de manière à ce que l'image s'affiche lorsque cette personne vous appelle.

**Image de démarrage :** permet de définir une image pour qu'elle s'affiche lorsque vous allumez votre téléphone.

**Image de fermeture** : permet de définir une image pour qu'elle s'affiche lorsque vous éteignez votre téléphone.

#### **Impression d'une image**

- Appuyez sur **Perso** dans l'onglet **1**  DIVERTISSEMENT et sélectionnez **Images**. Sélectionnez l'image que vous vous voulez. Appuyez ensuite  $sur \Box$ .
- Appuyez sur **Imprimer via 2 Bluetooth**.

#### **Déplacement ou copie d'une image**

Il est possible de déplacer ou copier une image entre la mémoire du téléphone et la carte mémoire. Cette option vous permet soit de libérer de l'espace dans l'une des banques de mémoire, soit de protéger vos images pour éviter de les perdre.

- Appuyez sur **Perso** dans l'onglet **1**  DIVERTISSEMENT, sélectionnez **Images** et appuyez sur  $\equiv$ .
- 2 Sélectionnez Déplacer ou Copier.
- Vous pouvez sélectionner/ **3**  désélectionner les images en les touchant successivement. Sélectionnez l'image à déplacer ou

à copier, et appuyez sur **Déplacer**  ou **Copier**.

#### **Sons**

Le dossier **Sons** contient une liste de sons, notamment des sons téléchargés, des sons par défaut et des enregistrements vocaux. Ce dossier vous permet de gérer et d'envoyer des sons ou de les définir comme sonneries.

#### **Utilisation d'un son**

- Appuyez sur **Perso** dans l'onglet **1**  DIVERTISSEMENT, puis sélectionnez **Sons**.
- 2 Sélectionnez le son de votre choix. La lecture démarre.
- **3** Appuyez sur **E** et sélectionnez **Utiliser comme**.
- Sélectionnez l'une des options **4** suivantes : **Sonnerie**, **Sonnerie message**, **Démarrage** ou **Fermeture**.

#### **Vidéos**

Le dossier **Vidéos** affiche la liste des vidéos téléchargées et des vidéos enregistrées sur votre téléphone.

## Multimédia

### **Lecture d'une vidéo**

- Appuyez sur **Perso** dans l'onglet **1**  DIVERTISSEMENT, puis sélectionnez Vidéos.
- 2 Sélectionnez une vidéo à lire.

#### **Envoi d'une vidéo**

- 1 Sélectionnez une vidéo.
- Permet d'envoyer la vidéo sous **2**  forme de Message, d'E-mail, ou via Bluetooth ou YouTube. Veuillez demander à votre fournisseur de services quel profil utiliser lors du téléchargement de contenu sur YouTube. (Des frais peuvent s'appliquer.)

#### **Transfert d'un fichier vers votre téléphone**

Le mode Bluetooth est probablement la manière la plus simple de transférer un fichier de votre ordinateur vers votre téléphone. Cette opération peut également être effectuée avec LG PC Suite via votre câble Sync.

#### **Pour transférer des documents à l'aide de Bluetooth :**

Assurez-vous que Bluetooth est **1**  activé sur votre téléphone et votre ordinateur, et que ces derniers sont visibles l'un envers l'autre.

- Utilisez votre ordinateur pour **2**  envoyer le fichier via Bluetooth.
- Lorsque le fichier est envoyé, **3**  vous devez l'accepter sur votre téléphone en touchant **Oui**.
- Le fichier s'affiche par défaut dans **4 Mon dossier**, le deuxième onglet de la section **Perso**. Le fichier ne s'affichera peut-être pas si le dossier est plein.

#### **Autres**

Le dossier **Autres** contient une liste des fichiers autres que des images, des sons, des vidéos, des documents, des jeux ou des applications.

### **Musique**

Votre LG GT350 est équipé d'un lecteur audio intégré qui vous permet d'écouter vos morceaux préférés. Pour accéder au lecteur audio, sélectionnez **Musique** dans l'onglet DIVERTISSEMENT. À partir de cet emplacement, vous avez accès à plusieurs dossiers :

**REMARQUE :** Les contenus musicaux peuvent être protégés par des traités internationaux, ainsi que par les législations nationales en vigueur en matière de copyright. La copie ou la reproduction d'un contenu musical peut donc être soumise à l'obtention d'autorisations ou de licences particulières. Dans certains pays, la législation en vigueur interdit la copie à usage privé de tout contenu protégé par un copyright. Avant de télécharger ou de copier le fichier, veuillez prendre connaissance de la législation en vigueur dans votre pays concernant l'utilisation d'un tel contenu.

**Dernières écoutes** : permet de lire toutes les chansons que vous avez écoutées récemment.

**Toutes les pistes** : contient toutes les chansons enregistrées sur votre téléphone sauf la musique préchargée par défaut.

Artistes **- Parcourez votre musique par artiste collecte.**

Albums **- Parcourez votre collection musique par album.**

Genres **- Parcourez votre collection par la musique genre.**

**Listes d'écoute** : permet d'afficher toutes les listes d'écoute que vous avez créées.

**Lecture aléatoire** : permet d'écouter vos morceaux de musique dans un ordre aléatoire.

#### **Transfert de musique sur votre téléphone**

La manière la plus simple de transférer de la musique sur votre téléphone est de le faire via Bluetooth ou avec votre câble de synchronisation PC.

Il est également possible d'utiliser LG PC Suite. Pour transférer des documents à l'aide de Bluetooth :

- Assurez-vous que Bluetooth est **1**  activé sur vos deux périphériques et que ces derniers sont à portée l'un de l'autre.
- 2 Sélectionnez le fichier musical sur l'autre périphérique et choisissez de l'envoyer via Bluetooth.
- Une fois que votre fichier est prêt à **3**  être envoyé, vous devez l'accepter sur votre téléphone en appuyant sur **Oui**.
- Le fichier devrait apparaître dans **4 Musique** > **Toutes les pistes**.

## Multimédia

### **Lecture d'une chanson**

- Appuyez sur **Musique** dans l'onglet **1**  DIVERTISSEMENT.
- 2 Sélectionnez l'un des dossiers et la chanson que vous souhaitez écouter.
- **3** Touchez **II** pour mettre la chanson sur pause.
- 4 Touchez **DI** pour passer à la chanson suivante.
- 5 Appuyez sur **KI** pour revenir à la chanson précédente.
- **6** Appuyez sur  $\supseteq$  pour revenir au menu **Musique**. Plusieurs pressions peuvent être nécessaires pour revenir au menu.

### **Création d'une liste d'écoute**

Vous pouvez créer vos propres listes d'écoute en sélectionnant des chansons dans le dossier **Listes d'écoute**.

- Appuyez sur **Musique** dans l'onglet **1 DIVERTISSEMENT**
- Appuyez sur **Listes d'écoute**, puis **2**  sur **Ajouter une nouvelle liste d'écoute**, saisissez le nom de la liste d'écoute et appuyez sur **Enregistrer**.
- Le dossier **Toutes les pistes** affiche **3**  toutes les chansons stockées sur votre téléphone. Appuyez sur toutes les chansons que vous souhaitez inclure dans votre liste d'écoute ; une coche s'affiche en regard de leur nom.
- Appuyez sur **Terminé**. **4**

### **Radio FM**

La fonction radio FM intégrée du LG GT350 vous permet d'écouter vos stations de radio préférées lors de vos déplacements.

**REMARQUE :** Pour écouter la radio, vous devez brancher votre casque. Insérez-le dans la prise casque (il s'agit de la même prise que celle utilisée pour le chargeur).

### **Recherche de stations**

Vous pouvez régler les stations de radio sur votre téléphone en les recherchant manuellement ou automatiquement. Vous n'aurez plus à les régler de nouveau car elles seront ensuite associées à un numéro de canal spécifique. Vous devez d'abord brancher le kit piéton sur le téléphone car il fait office d'antenne.

**Pour effectuer une Recherche automatique :**

- Faites défiler l'écran et appuyez **1**  sur **Radio FM** dans l'onglet DIVERTISSEMENT, puis sur ...
- Appuyez sur **Recherche 2 automatique**. Un message de confirmation s'affiche. Sélectionnez **Oui** : les stations sont détectées automatiquement et associées à des canaux dans votre téléphone.

**REMARQUE :** Une station peut également être réglée manuellement en utilisant et , se trouvant au centre de l'écran. Si vous maintenez enfoncées les touches et , les stations seront détectées automatiquement.

#### **Réinitialisation des stations**

- Faites défiler l'écran et appuyez **1**  sur **Radio FM** dans l'onglet DIVERTISSEMENT, puis sur ...
- Sélectionnez **Réinitialiser ce canal 2** pour réinitialiser le canal actuel ou **Tout réinitialiser** pour réinitialiser tous les canaux. Chaque canal revient à la première fréquence, 87,5 MHz.

## Agenda

#### **Ajout d'un événement au calendrier**

- Appuyez sur **Agenda** dans l'onglet **1**  UTILITAIRES et sélectionnez **Calendrier**.
- 2 Sélectionnez la date pour laquelle vous souhaitez ajouter un événement.
- Appuyez sur , puis sur **Ajouter 3 événement**.
- Appuyez sur **Catégorie**, puis **4**  choisissez parmi **Rendez-vous**, **Événement** ou **Anniversaire**.
- Saisissez l'**objet**. **5**
- Vérifiez, puis saisissez, la date et **6**  l'heure de début de l'événement. Pour les **Rendez-vous** et les **Anniversaires**, saisissez la date et l'heure de fin de l'événement dans les deux champs de date et d'heure inférieures. Saisissez le lieu s'il s'agit d'un **Rendez-vous**.
- Définissez **Alarme** et **Répéter**. **7**
- Pour enregistrer l'événement **8**  dans le calendrier, sélectionnez **Enregistrer**. Les jours pour lesquels des événements sont enregistrés sont signalés par un curseur en forme de carré. Une sonnerie

retentira à l'heure de début de l'événement afin de vous aider à rester organisé.

#### **Ajout d'un élément à la liste de tâches**

- Appuyez sur **Agenda** dans l'onglet **1**  UTILITAIRES.
- 2 Sélectionnez Tâches, puis appuyez sur **Ajouter tâches**.
- Définissez la date de la tâche, **3**  ajoutez des notes, puis sélectionnez un niveau de priorité : **Élevée**, **Moyenne** ou **Faible**.
- Enregistrez la tâche en **4**  sélectionnant **Enreg**.

### **Trouver jour J**

**Trouver jour J** est un outil très pratique qui vous permet de connaître une date, si on ajoute un certain nombre de jours à la date du jour. Par exemple, après 60 jours à partir du 10.10.07 nous serons le 09.12.2007.

- Appuyez sur **Agenda** dans l'onglet **1**  UTILITAIRES.
- Sélectionnez **Trouver Jour J**. **2**
- Définissez la date souhaitée dans **3** l'onglet **Du**.
- Définissez le nombre de jours **4**  souhaité dans l'onglet **Après**.
- Le **Jour J** s'affiche en dessous. **5**

#### **Ajout d'un mémo**

- Appuyez sur **Mémo** dans l'onglet **1**  UTILITAIRES.
- Appuyez sur **Ajouter mémo**. **2**
- Saisissez votre **mémo**, puis **3**  appuyez sur **Enregistrer**.
- Votre **mémo** apparaît ensuite à **4**  l'écran dans l'application **Mémo**.

### **Réglage des alarmes**

- Appuyez sur **Alarmes** dans l'onglet **1**  UTILITAIRES. **Widget Alarme** doit s'afficher dans la liste en tant qu'élément par défaut. Vous ne pouvez pas le supprimer.
- Touchez **Nouvelle alarme**. **2**
- Réglez l'heure à laquelle vous **3**  souhaitez que l'alarme sonne dans le champ **Heure**.
- Définissez le mode de répétition de **4**  l'alarme dans le champ **Répéter** : **Ponctuelle, Chaque jour**, **Lun ~ Ven**, **Lun ~ Sam**, **Sam ~ Dim**, **Sauf congés** ou **Sélectionner jour**.

Les icônes indiquent alors le jour de la semaine que vous sélectionnez.

- Sélectionnez **Type d'alarme** pour **5**  choisir un type d'alarme.
- Choisissez **Alarme** et sélectionnez **6**  un son du dossier. Pour écouter une sonnerie, appuyez sur la sonnerie souhaitée, puis sur  $\triangleright$ .
- Ajoutez un mémo à l'alarme dans **7**  le champ **Mémo**.
- Enfin, définissez la fréquence de **8**  répétition : 5, 10, 20, 30 minutes, 1 heure ou Désactivé.
- Une fois l'alarme programmée, **9** appuyez sur **Enregistrer**.

**REMARQUE :** Vous pouvez programmer un maximum de cinq alarmes dont l'**Alarme gadget**.

**ASTUCE :** Faites glisser le commutateur **Marche**/**Arrêt** sur l'alarme pour l'activer.

## Agenda

### **Ajout d'une ville aux fuseaux horaires**

- Appuyez sur **Fuseaux horaires 1**  dans l'onglet UTILITAIRES.
- Appuyez sur , puis sur **Ajouter 2 ville**.
- Faites défiler le globe, touchez la **3**  zone de votre choix et choisissez la ville sur la carte.
- 4 Ou appuyez sur l'icône tapez le nom de la ville recherchée dans le champ de recherche.

### **Dictaphone**

Le dictaphone vous permet d'enregistrer des mémos vocaux ou autres fichiers audio.

Appuyez sur **Dictaphone** dans l'onglet UTILITAIRES, sélectionnez , puis **Réglages** pour modifier les réglages :

**Durée** : permet de définir la durée de l'enregistrement. Vous avez le choix entre **Sans limite**, **MMS** ou **1 min**.

**Qualité** : permet de sélectionner la qualité du son. Sélectionnez **Super fine**, **Haute qualité** ou **Normale**. **Mémoire utilisée** : permet de déterminer où enregistrer les fichiers audio. Choisissez entre Mémoire externe et Mémoire téléphone.

#### **Enregistrement d'un son ou d'une voix**

- 1 Appuyez sur **O** pour lancer l'enregistrement.
- **2** Appuyez sur **II** pour mettre l'enregistrement en pause.
- **3** Appuyez sur **De** pour arrêter l'enregistrement.
- 4 Appuyez sur **D** pour écouter votre enregistrement.

### **Utilisation de la calculatrice**

- Appuyez sur **Outils** dans l'onglet **1**  UTILITAIRES.
- 2 Sélectionnez Calculatrice.
- Entrez les nombres à l'aide des **3**  touches numériques du clavier téléphonique.
- Pour les calculs simples, appuyez **4**  sur la fonction souhaitée (+, –, ×,  $\Rightarrow$  suivie de  $=$
- 5 Pour les calculs plus complexes, appuyez sur  $\left| \mathbf{a} \right|$ , puis choisissez **sin**, **cos**, **tan**, **log**, **ln**, **exp**, **sqrt**, **deg** ou **rad**.

# PC Sync

Vous pouvez synchroniser votre ordinateur avec votre téléphone afin de vous assurer que toutes les informations importantes et les dates concordent. Pour avoir l'esprit tranquille, vous pouvez aussi sauvegarder vos fichiers.

#### **Installer LG PC Suite sur votre ordinateur**

- 1 Appuyez sur **BB** depuis l'écran d'accueil, puis sélectionnez **Connectivité** dans l'onglet RÉGLAGES.
- Sélectionnez **Mode connexion 2 USB** et appuyez sur **PC Suite**.
- Connectez le téléphone à **3**  l'ordinateur à l'aide un câble USB et patientez. Le guide d'installation affiche un message.
- 4 Suivez les instructions à l'écran pour terminer l'Assistant du programme d'installation de LG PC Suite.
- Une fois l'installation terminée, **5**  l'icône LG PC Suite apparaît sur le Bureau.

### **Connexion du téléphone à votre ordinateur**

- 1 Appuyez sur **BB** depuis l'écran d'accueil, puis sélectionnez **Connectivité** dans l'onglet RÉGLAGES.
- Sélectionnez **Mode connexion 2 USB**.
- Appuyez sur **PC Suite**. **3**
- Connectez le téléphone à **4**  l'ordinateur à l'aide un câble USB et patientez. PC Suite démarre automatiquement.

#### **Sauvegarde et restauration des données de votre téléphone**

- Connectez votre téléphone à **1**  votre ordinateur comme indiqué ci-dessus.
- Cliquez sur **Sauvegarder et 2 restaurer** dans l'angle inférieur droit de l'icône de l'outil PC Suite et sélectionnez ensuite **Sauvegarder** ou **Restaurer**.
- Marquez le contenu à sauvegarder **3** ou à restaurer. Sélectionnez l'emplacement vers lequel sauvegarder les informations ou à partir duquel les restaurer. Cliquez

## PC Sync

pour démarrer une sauvegarde ou pour lancer la récupération.

Les informations sont **4**  sauvegardées ou restaurées.

### **Affichage des fichiers du téléphone sur votre ordinateur**

- Connectez votre téléphone à votre **1**  ordinateur comme précédemment indiaué.
- Cliquez sur les icônes des dossiers **2**  que vous souhaitez gérer. Vous pouvez afficher tous les fichiers stockés sur votre téléphone en sélectionnant chaque catégorie.

**ASTUCE : Afficher le contenu de** votre téléphone sur l'écran de votre ordinateur vous permet d'organiser vos fichiers et documents et de supprimer les contenus dont vous n'avez plus besoin.

#### **Synchroniser vos contacts**

- Connectez le téléphone à votre **1**  ordinateur.
- Cliquez sur l'icône **Contacts**. **2**
- Cliquez sur le bouton **Synchroniser 3 les contacts**. Votre PC va alors importer et afficher tous les contacts enregistrés sur votre téléphone.
- Cliquez sur **Menu** et sélectionnez **4 Exporter**. À présent, spécifiez l'emplacement dans lequel vous voulez enregistrer vos contacts.

#### **Synchronisation des messages**

- Connectez le téléphone à votre **1**  ordinateur.
- Cliquez sur l'icône **Messages**. **2**
- Tous les messages de votre **3**  ordinateur et de votre téléphone apparaissent à l'écran dans des dossiers.
- Utilisez la barre d'outils, en haut **4**  de l'écran, pour modifier et réorganiser les messages.

#### **AVERTISSEMENT :** Ne déconnectez pas votre téléphone pendant un transfert.

## Le web

Le **navigateur** vous permet d'accéder rapidement à un monde coloré de jeux, de musique, d'informations, de sport, de divertissement et plus encore, directement sur votre mobile, et ce, où que vous soyez et quels que soient vos centres d'intérêts.

#### **Accès au Web**

- Appuyez sur **Navigateur** dans **1**  l'onglet UTILITAIRES.
- Pour accéder directement à la **2**  page d'accueil du navigateur, sélectionnez **Accuei**l. Vous pouvez également sélectionner **Entrer l'adresse**, saisir l'URL et sélectionner **Connexion**.

**REMARQUE :** La connexion à ce service et le téléchargement de contenus entraînent des frais supplémentaires. Vérifiez le coût des données auprès de votre opérateur.

#### **Utilisation de la fonction RSS reader**

RSS (Really Simple Syndication) est une famille de formats de bulletins d'informations Web utilisés pour publier du contenu fréquemment mis à jour comme des entrées de blog, actualités ou podcast. Un document RSS, appelé fil d'information, bulletin d'informations Web ou canal, contient un résumé du contenu d'un site Web associé ou le texte complet. RSS permet de se tenir informé sur ses sites Web favoris de manière automatisée, ce qui est plus simple qu'une vérification manuelle. L'utilisateur s'abonne à un fil d'information en entrant le lien correspondant dans le lecteur ou en cliquant sur une icône RSS dans un navigateur pour lancer le processus d'abonnement. Le lecteur vérifie régulièrement la présence de nouveau contenu pour les fils d'information auxquels l'utilisateur s'est abonné et télécharge les mises à jour détectées.

#### **Utilisation de votre téléphone en tant que modem**

Vous pouvez utiliser votre GT350 comme modem pour votre ordinateur et accéder ainsi à Internet et à vos emails même lorsqu'aucune connexion filaire n'est disponible. Vous pouvez utiliser le câble USB ou la connectivité Bluetooth.

### Le web

#### **Utilisation du câble USB :**

- Assurez-vous que LG PC Suite est **1**  installé sur votre ordinateur.
- Connectez votre GT350 à votre **2**  ordinateur à l'aide du câble USB, comme indiqué précédemment, puis lancez le logiciel LG PC Suite.
- Cliquez sur **Kit Internet** sur **3**  votre ordinateur. Cliquez ensuite sur le bouton **Nouveau**, puis sélectionnez **Modem**.
- 4 Indiquez le profil pouvant se connecter à Internet et enregistrez les valeurs.
- Le profil créé s'affiche sur l'écran de **5**  votre ordinateur. Sélectionnez-le et cliquez sur **Connexion**. Votre ordinateur établit une connexion via votre GT350.

#### **Utilisation de la connectivité Bluetooth :**

- Assurez-vous que la connectivité **1**  Bluetooth est **activée** et qu'elle est **visible** au niveau de votre ordinateur et de votre GT350.
- Associez votre ordinateur à votre **2**  GT350 de sorte qu'un mot de passe soit requis pour la connexion.
- Utilisez l'**Assistant** de **connexion 3**  de l'application LG PC Suite afin de créer une connexion Bluetooth active.
- Cliquez sur **Kit Internet** sur votre **4**  ordinateur. Cliquez ensuite sur le bouton **Nouveau**.
- **5** Indiquez le profil pouvant se connecter à Internet et enregistrez les valeurs.
- Le profil créé s'affiche sur l'écran de **6**  votre ordinateur. Sélectionnez-le et cliquez sur **Connexion**. Votre ordinateur établit une connexion via votre GT350.

# Réglages

### **Personnalisation des Profils**

Vous pouvez rapidement modifier votre profil dans l'écran d'accueil.

Vous pouvez personnaliser chaque profil via le menu Réglages.

- Appuyez sur **Profils** dans l'onglet **1**  RÉGLAGES.
- Choisissez le profil que vous voulez **2**  modifier.
- Vous pouvez alors modifier toutes **3**  les options de son et d'alerte disponibles dans la liste, dont les réglages **Sonnerie**, **Volume**, **Alerte message**, etc.

#### **Modification des paramètres de l'écran**

Appuyez sur **Paramètres de l'écran** dans l'onglet RÉGLAGES.

#### **Paramètres de l'écran**

**Fond d'écran** : permet de choisir le fond d'écran pour l'écran d'accueil Gadget, l'écran d'accueil Numéro abrégé ou l'écran de verrouillage.

**Modèle de la page d'accueil des gadgets** : permet de choisir le modèle pour votre écran d'accueil Gadget.

**Livesquare** : appuyez sur Guide Livesquare pour découvrir ses fonctions. Vous pouvez également définir les paramètres suivants : Liveplace : arrière-plan Livesquare Livecon : humain ou animal Réinitialisation quotidienne : activée/désactivée Historique : sélectionnez pour supprimer votre historique Livesquare

**Menu principal** : permet de choisir le style du menu principal parmi **Zigzag, Défilement** ou **Écran par écran**.

**Écran de verrouillage** : choisissez le style de l'écran de verrouillage.

**Composer numéro** : permet de choisir le style de l'écran de numérotation et de modifier le style de police uniquement pour votre écran de numérotation.

**Police** : permet de sélectionner la taille et le style de la police.

**Luminosité** : permet de régler la luminosité de l'écran.

**Message d'accueil** : permet de choisir entre **activé** et **désactivé** et de saisir le message d'accueil dans le champ de texte.

## Réglages

**Démarrage/Fermeture** : permet de choisir un thème pour votre écran de démarrage ou de fermeture.

#### **Modification des paramètres du Téléphone**

Profitez de la liberté que vous donne le GT350 pour l'adapter à votre propre style.

Appuyez sur **Téléphone** dans l'onglet RÉGLAGES, puis choisissez dans la liste suivante.

#### **Réglages téléphone**

**Date & Heure** : permet de régler les paramètres de date et d'heure et de choisir entre l'option de mise à jour automatique et l'option d'heure d'été.

**Économie d'énergie** : permet d'activer et de désactiver les réglages d'économie d'énergie définis en usine, ou de les paramétrer sur Nuit uniquement.

**Langues** : permet de modifier la langue d'affichage de votre GT350.

**Verr. clavier auto** : permet de verrouiller automatiquement le clavier dans l'écran d'accueil. **Sécurité :** permet de régler les paramètres de sécurité,

notamment les codes PIN et le verrouillage du téléphone.

**État mémoire** : pour plus d'informations, reportez-vous à la section **Utilisation du Gestionnaire de mémoire**.

**Réinit. réglages** : permet de réinitialiser tous les paramètres à leur valeur d'usine par défaut.

**Informations** : sélectionnez **Aide** pour afficher les informations techniques pour votre GT350. L'option **Infos téléphone** vous permet de mettre à niveau votre logiciel.

#### **Modification des paramètres de Connectivité**

Les paramètres de connectivité ont déjà été définis par votre opérateur afin que vous puissiez profiter immédiatement de votre nouveau téléphone. Pour modifier tout paramètre, utilisez ce menu : Appuyez sur **Connectivité** dans l'onglet RÉGLAGES.

#### **Paramètres réseau**

**Sélection réseau** : si vous sélectionnez l'option de sélection **automatique**, le GT350 recherche automatiquement le réseau et enregistre le téléphone auprès de celui-ci. Nous vous recommandons d'utiliser ce paramètre pour obtenir un service et une qualité optimaux.

Si vous sélectionnez l'option de sélection **manuelle**, la liste de tous les réseaux disponibles s'affiche et vous pouvez sélectionner un élément de la liste pour l'enregistrer.

**Liste des favoris** : permet d'ajouter un réseau préféré pour la connexion. Si la recherche est effectuée automatiquement, il vous suffit de choisir un réseau dans la liste. Dans le cas contraire, vous pouvez ajouter un réseau manuellement.

**Profils Internet** : ce menu affiche les profils Internet. Vous ne pouvez pas supprimer ni modifier les configurations par défaut dépendant du pays où vous vous trouvez. **Points d'accès** : votre opérateur réseau a déjà enregistré ces informations. À l'aide de ce menu, vous pouvez ajouter de nouveaux points d'accès.

**Connexion par paquet** : permet de déterminer quand le périphérique doit être connecté au réseau pour les données par paquets.

**Mode connexion USB** : choisissez un Service de données parmi les options et synchronisez le GT350 à l'aide du logiciel LG PC Suite afin de copier les fichiers depuis votre téléphone. Pour plus d'informations sur la synchronisation, reportez-vous à la section **PC Sync**. Si vous utilisez la synchronisation de Windows Media Player, sélectionnez **Sync musique** dans ce menu. **La fonction Sync musique** est disponible pour les contenus musicaux uniquement.

#### **Utilisation du Gestionnaire de mémoire**

Votre GT350 peut stocker vos données dans trois mémoires différentes : le téléphone, la carte SIM et une carte mémoire externe.

Vous pouvez déterminer l'espace mémoire utilisé et l'espace mémoire disponible à l'aide du gestionnaire de mémoire.

Appuyez sur **Téléphone** dans l'onglet RÉGLAGES, puis sur **État mémoire**.

## Réglages

**Mémoire commune tél.** : permet d'afficher l'espace mémoire disponible sur votre GT350 pour les images, les sons, les vidéos, les MMS, les e-mails, les applications Java, etc.

**Mémoire réservée tél.** : permet d'afficher l'espace mémoire disponible sur votre téléphone pour les SMS, les contacts, le calendrier, les tâches, les mémos, l'alarme, le journal d'appels, les favoris et les éléments divers.

**Mémoire SIM** : permet d'afficher l'espace mémoire disponible sur votre carte SIM.

**Mémoire externe** : permet d'afficher la mémoire disponible sur la carte mémoire externe (vous devrez peutêtre acheter cette carte mémoire séparément).

**Paramètres mémoire principale** : permet de choisir l'emplacement de stockage vers lequel vous souhaitez que les éléments soient enregistrés (mémoire du téléphone ou mémoire externe).

#### **Envoi et réception de fichiers via Bluetooth**

#### **Pour envoyer un fichier :**

- Ouvrez le fichier à envoyer. Il s'agit **1**  en général d'une photo, d'une vidéo ou d'un fichier musical.
- Sélectionnez **Envoyer**. **2**  Choisissez **Bluetooth**.
- Si vous avez déjà associé le **3**  périphérique **Bluetooth**, votre GT350 n'en recherche pas automatiquement d'autres. Dans le cas contraire, le GT350 recherche les autres périphériques **Bluetooth** activés à sa portée.
- Choisissez le périphérique auquel **4**  vous souhaitez envoyer le fichier.
- Le fichier est envoyé. **5**

**ASTUCE :** Pour vous assurer que le fichier est bien envoyé, vérifiez la barre de progression.

#### **Pour recevoir un fichier :**

Pour recevoir un fichier, Bluetooth **1**  doit être **Activé** et **Visible**. Pour plus d'informations, reportez-vous à la rubrique **Modification de vos paramètres Bluetooth** ci-après.

- Un message vous invite à accepter **2**  le fichier de l'expéditeur. Pour recevoir le fichier, touchez **Oui**.
- Vous pouvez voir où le fichier est **3**  enregistré. Vous pouvez choisir l'une des options suivantes : **Afficher** le fichier ou **Utiliser comme fond d'écran**. Les fichiers sont généralement enregistrés dans le dossier approprié du dossier **Perso**.

#### **Modification de vos paramètres Bluetooth**

Appuyez sur **Bluetooth** dans l'onglet RÉGLAGES. Sélectionnez  $\left| \equiv \right|$  et choisissez **Réglages**.

**Vous pouvez modifier les paramètres suivants :**

> **Vis. de mon pér.** : permet de choisir **Visible**, **Masqué** ou **Visible pendant 1 min**.

**Nom du téléphone** : saisissez un nom pour votre GT350.

**Serv. compatibles** : permet de définir l'utilisation de la connectivité Bluetooth en association avec différents services.

**Mode SIM distante :** choisissez Activé ou Désactivé.

**Mon adresse** : permet d'afficher votre adresse Bluetooth.

#### **Association à un autre périphérique Bluetooth**

Lorsque vous associez le GT350 à un autre périphérique, vous pouvez configurer une connexion protégée par mot de passe.

- Assurez-vous que votre connexion **1**  Bluetooth est **activée** et **visible**. Vous pouvez modifier la visibilité dans le menu **Réglages**.
- Appuyez sur **Rechercher**. **2**
- Votre GT350 recherche des **3**  périphériques. Lorsque la recherche est terminée, l'option **Actualiser** apparaît à l'écran.
- Choisissez le périphérique auquel **4**  associer votre téléphone, entrez le mot de passe, puis appuyez sur **OK**.
- Votre téléphone se connecte alors **5**  à l'autre périphérique, sur lequel vous devez saisir le même mot de passe.
- Votre connexion Bluetooth **6** protégée par mot de passe est désormais prête à l'emploi.

## Réglages

#### **Utilisation d'un kit piéton Bluetooth**

- Assurez-vous que votre Bluetooth **1**  est **activé** et **visible**.
- Pour mettre votre kit piéton **2**  en mode associatif et associer vos périphériques, suivez les instructions fournies avec le casque.
- Appuyez sur **Demander avant 3 connexion** ou **Toujours connecter** et sur **Oui** pour vous connecter maintenant. Votre GT350 active automatiquement le profil Kit piéton.

## Mise à niveau du logiciel

#### **Mise à niveau du logiciel Programme de mise à niveau du logiciel du téléphone mobile LG.**

Pour plus d'informations sur l'installation et l'utilisation de ce programme, consultez le site http:// update. lgmobile.com. Cette fonction vous permet de mettre à niveau votre logiciel avec la version logicielle la plus récente de manière simple et rapide sur Internet, sans avoir à contacter le centre de services LG. Le programme de mise à niveau du logiciel du téléphone mobile requiert l'attention complète de l'utilisateur pendant toute la durée du processus de mise à niveau. Assurez-vous de consulter toutes les instructions et remarques qui s'affichent à chaque étape avant de continuer. Notez que le retrait du câble USB de transmission des données ou des batteries au cours de la mise à niveau peut endommager votre téléphone. LG n'est pas responsable de la perte de données personnelles résultant de la mise à jour. Aussi nous vous prions de sauvegarder vos données au préalable.

### Accessoires

Les accessoires suivants peuvent être utilisés avec votre GT350.

**Câble de données**

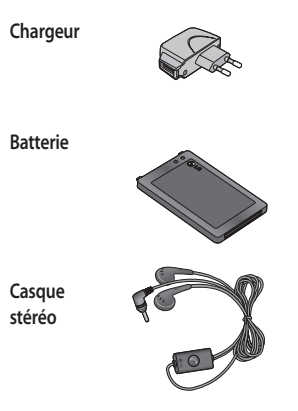

#### **REMARQUE :**

- Utilisez toujours des accessoires d'origine LG.
- Le non-respect de cette recommandation risque d'entraîner l'annulation de votre garantie.
- Les accessoires peuvent différer selon les pays. Contactez votre opérateur pour vous procurer des accessoires supplémentaires.

### Données techniques

#### **Températures ambiantes**

Max : +55 °C (en décharge) +45 °C (en charge)

Min. : -10°C

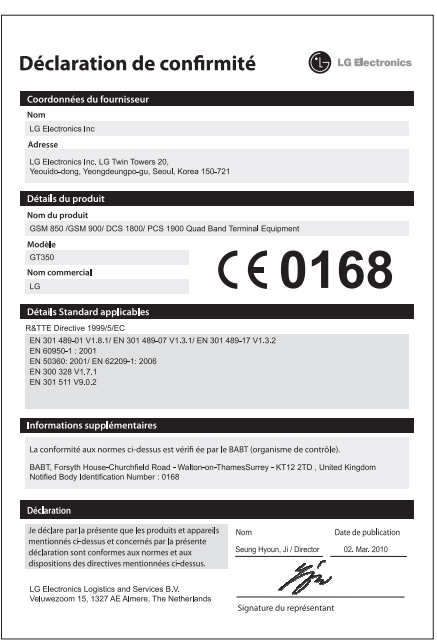

# GT350 Quick Reference Guide English

Welcome and thank you for choosing LG mobile phone. This quide is the instruction for foreigners.

Some of the contents in this manual may differ from your phone depending on the software of the phone or your service provider.

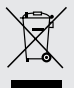

#### **Disposal of your old appliance**

- **1** When this crossed-out wheeled bin symbol is attached to a product it means the product is covered by the European Directive 2002/96/EC.
- **2** All electrical and electronic products should be disposed of separately from the municipal waste stream via designated collection facilities appointed by the government or the local authorities.
- **3** The correct disposal of your old appliance will help prevent potential negative consequences for the environment and human health.
- **4** For more detailed information about disposal of your old appliance, please contact your city office, waste disposal service or the shop where you purchased the product.

## Getting to know your phone

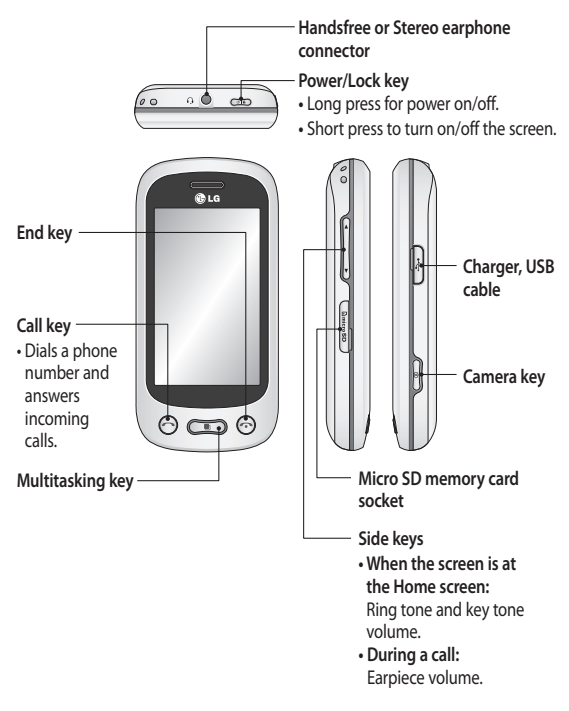

## Open view

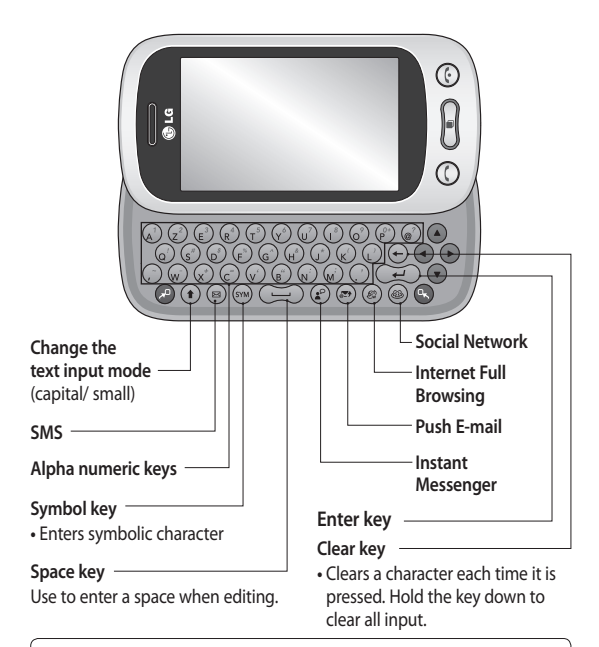

**WARNING:** Placing a heavy object on the phone or sitting on it while it is in your pocket can damage the phone's LCD and touch screen functionality.

## Camera

### **Taking a quick photo**

- **1** Long press the **C** key on the right side of the phone.
- **2** When the camera has focused on your subject, touch the **O** on the rightcenter of the screen to take a photo. You can also press the  $\Box$  key on the side of the phone firmly.

**TIP!** To switch to the camera mode or video mode, slide up/down the camera or video icon on the centre-right of the viewfinder.

#### **Getting to know the viewfinder**

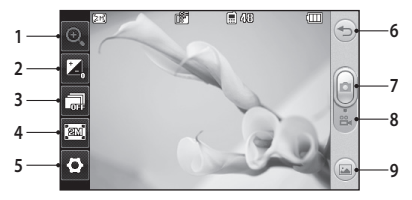

- **1. Zoom**
- **2. Exposure**
- **3. Continuous shot**
- **4. Size**
- **5. Settings**
- **6. Back**
- **7. Taking a photo**
- **8. Video mode**
- **9. Gallery**

## Video camera

#### **Making a quick video**

Long press the camera key on the right side of the phone for a few seconds. **1** 

#### **TIP!**

To switch to the camera mode or video mode, slide up/down the camera or video icon on the right centre of the viewfinder.

- Holding the phone horizontally, point the lens towards the subject of the video. **2**
- **3** Press the camera key **O** on the phone once to start recording. Or touch the  $red dot$  .
- **Rec** will appear at the bottom of the viewfinder with a timer at the bottom **4**  showing the length of the video.

**6 7**

- **5** To pause the video, touch  $\blacksquare$  and resume by selecting  $\blacksquare$ .
- **6** Touch **o** on screen or press the **a** a second time to stop recording.

#### **Getting to know the viewfinder**

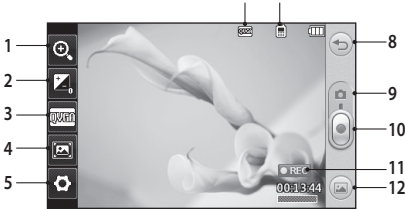

- **1. Zoom**
- **2. Exposure**
- **3. Video size**
- **4. View Mode**
- **5. Settings**
- **6. Image size**
- **7. Saving to handset memory/ external memory**
- **8. Back**
- **9. Camera mode**
- **10. Start recording**
- **11. Video mode**
- **12. Gallery**

## **Music**

### **Playing a song**

- Touch **Music** in the ENTERTAINMENT tab. **1**
- 2 Select one of the folders and the song you want to play.
- **3** Touch II to pause the song.
- 4 Touch **DI** to skip to the next song.
- **5** Touch K to go back to the previous song.
- **6** Touch  $\leq$  to return to the **Music** menu. You may touch more than once to return to the menu.

### **Creating a playlist**

You can create your own playlists by choosing a selection of songs from the **Playlists** folder.

- Touch **Music** in the ENTERTAINMENT tab. **1**
- Touch **Playlists,** then **Add new playlist**, enter the playlist name and touch **2 Save**.
- The **All tracks** folder will show all the songs in your phone. Touch all of the **3**  songs that you would like to include in your playlist; a tick will show next to the track names.
- Touch **Done**. **4**

## FM radio

### **FM Radio**

Your LG GT350 has an FM radio feature so you can tune into your favourite stations to listen on the move.

**NOTE:** You will need to attach your headphones to listen to the radio. Insert them into the headphone socket (this is the same socket that you plug your charger into).

### **Searching for stations**

You can tune your phone to radio stations by searching for them either manually or automatically. They will then be saved to specific channel numbers, so you don't have to keep re-tuning. You must first attach the headset to the phone as this acts as the aerial.

#### **To auto tune:**

- 1 Scroll and touch FM radio in the ENTERTAINMENT tab, then  $\boxed{\equiv}$ .
- Touch **Auto scan**. A confirmation message appears. Select **Yes**, then the **2**  stations will be automatically found and allocated to a channel in your phone.

**NOTE:** You can also manually tune into a station by using  $\triangleleft$  and  $\triangleright$  displayed in the centre of the screen. If you press and hold  $\blacksquare$  and  $\blacksquare$ , the stations will be automatically found.

### **Resetting channels**

- 1 Scroll and touch FM radio in the ENTERTAINMENT tab, then  $\boxed{\equiv}$  .
- Choose **Reset channel** to reset the current channel or choose **Reset all 2 channels** to reset all of the channels. Each channel will return to the starting 87.5Mhz frequency.

## Bluetooth

#### **Sending and receiving your files using Bluetooth**

**To send a file:**

- Open the file you want to send, typically this will be a photo, video or music **1**  file.
- Choose **Send**. **2**  Choose **Bluetooth**.
- If you have already paired the **Bluetooth** device, your GT350 will not **3**  automatically search for other **Bluetooth** devices. If not, your GT350 will search for other **Bluetooth** enabled devices within range.
- Choose the device you want to send the file to. **4**
- Your file will be sent. **5**

**TIP!** Check the progress bar to make sure your file is sent.

#### **To receive a file:**

- To receive files, your Bluetooth must be both **ON** and **Visible**. See **Changing 1 your Bluetooth settings** below for more information.
- A message will prompt you to accept the file from the sender. Touch **Yes** to **2**  receive the file.
- You will see where the file has been saved. For image files, you can choose **3**  to **View** the file or **Use as wallpaper**. Files will usually be saved to the appropriate folder in **My stuff**.

#### **LIMITED WARRANTY STATEMENT**

#### 1. WHAT THIS WARRANTY COVERS:

 $\Box$  G offers you a limited warranty that the enclosed phone and its enclosed accessories will be free from defects in material and workmanship, accordina to the following terms and conditions:

- (1) The limited warranty for the product remains in effect for a period of 24 months from the  $\frac{1}{\sqrt{2}}$  date of nurchase of the product. The limited warranty for the batteries remains in effect for g period of 12 months from the date of purchase of the product. Accessories only have a 6 month warranty.
- $(2)$  The limited warranty extends only to the original purchaser of the product and is not  $\alpha$ ssignable or transferable to any subsequent purchaser/end user.
- $(3)$  This warranty is good only to the original purchaser of the product during the warranty  $\alpha$  neriod, but limited to certain country if specified.
- $+$   $k$ ) The external housing and cosmetic parts shall be free of defects at the time of shipment and. therefore, shall not be covered under these limited warranty terms.
- (5) Upon request from LG, the consumer must provide information to reasonably prove the date  $of$  nurchase.
- $K(\widehat{h})$  The customer shall bear the cost of shipping the product to the Customer Service Department of LG. LG shall bear the cost of shipping the product back to the consumer after  $t$ he completion of service under this limited warranty.

#### 2. WHAT THIS WARRANTY DOES NOT COVER:

- $(1)$  Defects or damages resulting from use of the product in other than its normal and customary manner.
- (2) Defects or damages from abnormal use, abnormal conditions, improper storage, exposure to moisture or dampness, unauthorized modifications, unauthorized connections, unauthorized repair, misuse, nealect, abuse, accident, alteration, improper installation, or other acts which are not the fault of LG, including damage caused by shipping, blown fuses, spills of food or liguid.
- $(3)$  Breakage or damage to antennas unless caused directly by defects in material or workmanship.
- $+$   $(k)$  That the Customer Service Department at LG was not notified by consumer of the alleged  $\Delta$  defect or malfunction of the product during the applicable limited warranty period.
- $(5)$  Products which have had the serial number removed or made illeaible.
- $(6)$  This limited warranty is in lieu of all other warranties, express or implied either in fact or by  $f$  operations of law, statutory or otherwise, including, but not limited to any implied warranty of  $m$ arketability or fitness for a particular use.
- $(7)$  Damage resulting from use of non-LG approved accessories.
- (8) All plastic surfaces and all other externally exposed parts that are scratched or damaged due  $k$ fo normal customer use.
- $(9)$  Products operated outside published maximum ratinas.
- $(10)$  Products used or obtained in a rental program.
- $(11)$  Consumables (such as fuses).

#### 3. CONDITIONS:

No other express warranty is applicable to this product.

THE DURATION OF ANY IMPLIED WARRANTIES. INCLUDING THE IMPLIED WARRANTY OF MARKETABILITY. IS LIMITED TO THE DURATION OF THE EXPRESS WARRANTY HEREIN.

LG ELECTRONICS INC. SHALL NOT BE LIABLE FOR THE LOSS OF THE USE OF THE PRODUCT. INCONVENIENCE, LOSS OR ANY OTHER DAMAGES, DIRECT OR CONSEQUENTIAL, ARISING OUT OF THE USE OF OR INABILITY TO USE. THIS PRODUCT OR FOR ANY BREACH OF ANY EXPRESS OR IMPLIED WARRANTY, INCLUDING THE IMPLIED WARRANTY OF MARKETABILITY APPLICABLE TO THIS DRODUCT

Some do not allow the exclusive of limitation of incidental or consequential damages or limitations on how long an implied warranty lasts: so these limitations or exclusions may not apply to you. This warranty gives you specific leagl rights and you may also have other rights which vary from country to country.

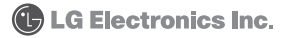

### **Memo**

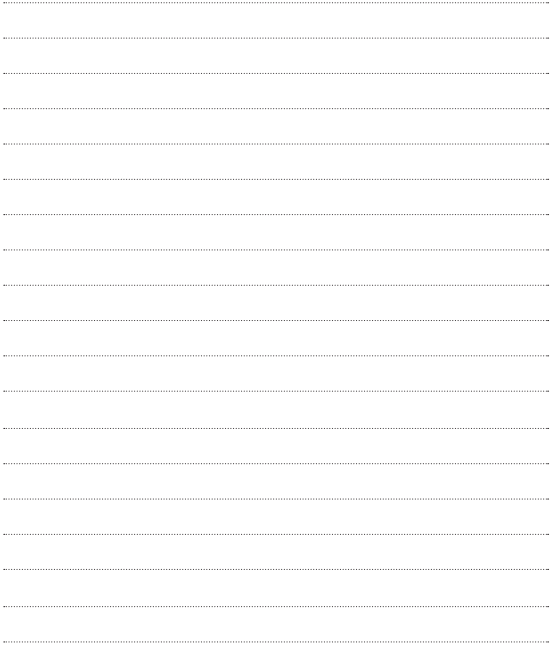

### **Memo**

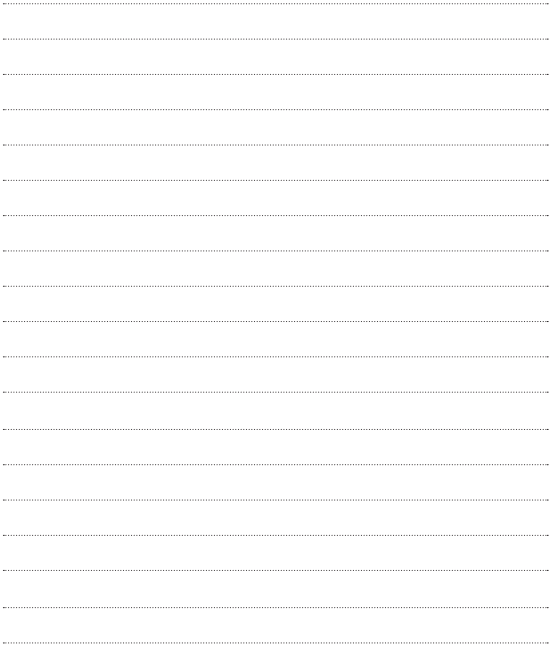
## **Memo**

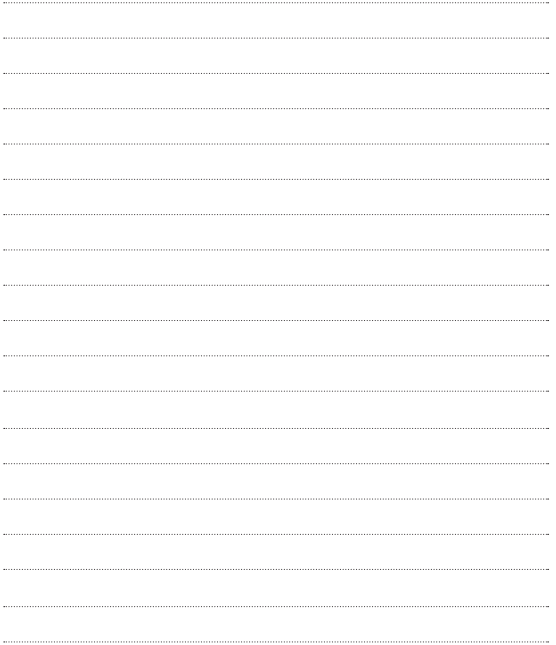

## **Memo**

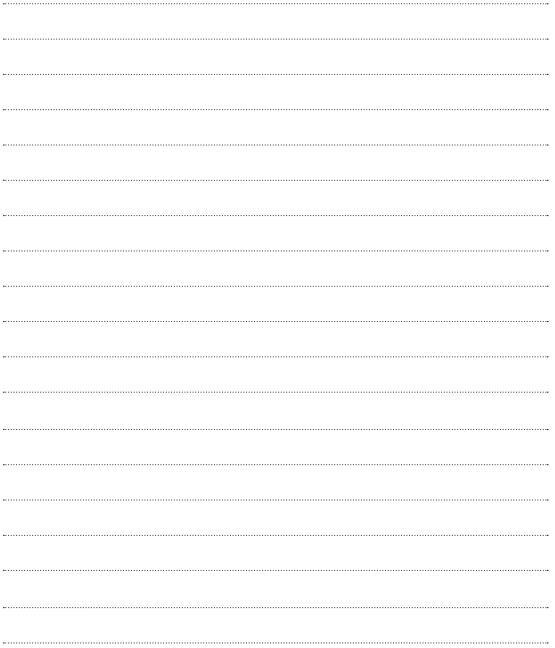